# NOVASCALE

# NovaScale Master 5.1-x

User's Guide

Bul

REFERENCE 86 A2 49EG 06

# NOVASCALE

# NovaScale Master 5.1-x User's Guide

Software

September 2007

BULL CEDOC 357 AVENUE PATTON B.P.20845 49008 ANGERS CEDEX 01 FRANCE REFERENCE 86 A2 49EG 06 The following copyright notice protects this book under Copyright laws which prohibit such actions as, but not limited to, copying, distributing, modifying, and making derivative works.

Copyright © Bull SAS 2006, 2007

Printed in France

Suggestions and criticisms concerning the form, content, and presentation of this book are invited. A form is provided at the end of this book for this purpose.

To order additional copies of this book or other Bull Technical Publications, you are invited to use the Ordering Form also provided at the end of this book.

# Trademarks and Acknowledgements

We acknowledge the right of proprietors of trademarks mentioned in this book.

 ${\sf Intel} {\mathbb R}$  and  ${\sf Itanium} {\mathbb R}$  are registered trademarks of  ${\sf Intel}$  Corporation.

Windows® and Microsoft® software are registered trademarks of Microsoft Corporation.

UNIX® is a registered trademark in the United States of America and other countries licensed exclusively through the Open Group.

Linux® is a registered trademark of Linus Torvalds.

The information in this document is subject to change without notice. Bull will not be liable for errors contained herein, or for incidental or consequential damages in connection with the use of this material.

# Table of Contents

| Preface | <b>.</b>       |                                                            | ix |
|---------|----------------|------------------------------------------------------------|----|
| Chapte  | er 1.          | About NovaScale Master                                     | 1  |
| 1.1     | Scor           | De                                                         |    |
|         | 1.1.1          | Supervision Features                                       | 2  |
|         | 1.1.2          | Administration Features                                    | 3  |
| 1.2     |                | c Definitions                                              | 4  |
|         | 1.2.1          | Service                                                    |    |
|         | 1.2.2          | Category                                                   |    |
|         | 1.2.3<br>1.2.4 |                                                            |    |
|         |                | Map                                                        |    |
| 1.3     |                | aScale Master Components                                   |    |
| 1.4     |                | aScale Master and Security                                 |    |
|         | 1.4.1          | Authentication                                             |    |
|         | 1.4.2          | Role-based Management                                      | /  |
| Chapte  | er 2.          | Getting Started                                            | 9  |
| 2.1     | Start          | ing the Console                                            | 9  |
|         | 2.1.1          | Console Basics                                             |    |
|         | 2.1.2          | NovaScale Master Authentication and Roles                  | 10 |
| 2.2     | Disp           | laying Monitoring Information                              |    |
|         | 2.2.1          | Starting with the Tree mode                                |    |
|         | 2.2.2          | Looking in the Past                                        |    |
|         | 2.2.3          | Viewing More Information                                   |    |
| 2.3     | Rece           | viving Alerts                                              |    |
|         | 2.3.1          | Sending Email Notifications                                |    |
|         | 2.3.2          | Sending SNMP Traps Notifications                           |    |
|         | 2.3.3          | Viewing Notifications                                      |    |
| 2.4     | Taki           | ng Remote Control of a Host                                | 19 |
|         | 2.4.1          | Windows Hosts                                              |    |
|         | 2.4.2          | Linux Hosts                                                |    |
| 2.5     | Man            | aging Hardware                                             | 24 |
|         | 2.5.1          | Using the System Native Hardware Manager                   |    |
|         | 2.5.2          | Using the NovaScale Master Hardware Management Application | 26 |
| 2.6     | Follo          | wing a Performance Indicator over a Large Period           |    |
| 2.7     | Nov            | aScale Master Configuration                                |    |

| Chapte | er 3.                                             | Using NovaScale Master Console Supervision Modes                                                                                                    | 31                   |
|--------|---------------------------------------------------|----------------------------------------------------------------------------------------------------|----------------------|
| 3.1    | Wor<br>3.1.1<br>3.1.2<br>3.1.3<br>3.1.4           | rking in the Tree Mode<br>Management Tree Basics<br>Management Tree Animation<br>Management Tree Nodes<br>Management Tree Views                                                                                                    | 31<br>33<br>35       |
| 3.2    | Woi                                               | rking in the Map Mode                                                                                                    | 44                   |
| 3.3    | Wor<br>3.3.1<br>3.3.2<br>3.3.3                    | rking in the Alerts Mode<br>Alert Basics<br>Alert Selection<br>Alert Information                                                                                                    | 47<br>48             |
| 3.4    | 3.4.1<br>3.4.2<br>3.4.3<br>3.4.4                  | ervision Information<br>Supervision Information Basics<br>Monitoring Information<br>Reporting Information<br>Operations Menu                                                                                                    | 51<br>52<br>62<br>76 |
| Chapte |                                                   | Using NovaScale Master Console Applications                                                                                                    |                      |
| 4.1    | Nov<br>4.1.1<br>4.1.2                             | aScale Master Hardware Management Application<br>Host Selection<br>Commands                                                                                                    | 80                   |
| 4.2    | Repo                                              | orts                                                                                                    |                      |
| 4.3    | Othe                                              | er Applications                                                                                                    |                      |
| Chapte | er 5.                                             | Categories and Services Reference List                                                                                                    | 89                   |
| 5.1    |                                                   | nitoring Hosts                                                                                                    |                      |
|        | 5.1.1<br>5.1.2                                    | Internet Category<br>Reporting Category                                                                                                    |                      |
| 5.2    | Mor<br>5.2.1<br>5.2.2<br>5.2.3<br>5.2.4           | nitoring Linux Systems<br>FileSystems Category<br>LinuxServices Category<br>Syslog Category<br>SystemLoad Category                                                                                                    | 91<br>91<br>92       |
| 5.3    | Mor<br>5.3.1<br>5.3.2<br>5.3.3<br>5.3.4           | nitoring Windows Systems<br>EventLog Category<br>LogicalDisks Category<br>SystemLoad Category<br>WindowsServices Category                                                                                                    |                      |
| 5.4    | Hard<br>5.4.1<br>5.4.2<br>5.4.3<br>5.4.4<br>5.4.5 | dware Monitoring<br>Hardware Category for Express 5800<br>Hardware Category for NovaScale 3000 Series<br>Hardware Category for NovaScale T800 & R400 Series<br>Hardware Category for NovaScale Blade Series<br>Hardware Category for NovaScale 4000 Series<br>Hardware Category for NovaScale 5000 & 6000 Series |                      |

| 5.5   | Othe  | r Monitoring      |  |
|-------|-------|-------------------|--|
|       | 5.5.1 | PAM Category      |  |
|       | 5.5.2 | CMM Category      |  |
|       | 5.5.3 | RMC Category      |  |
| 5.6   | Store | ige Monitoring    |  |
|       | 5.6.1 | Storage Category  |  |
|       | 5.6.2 | SANIT Category    |  |
|       | 5.6.3 | MegaRAID Category |  |
| Index |       |                   |  |

# List of Figures

| Figure 1-1  | Overview of NovaScale Master functions                                | 1  |
|-------------|-----------------------------------------------------------------------|----|
| Figure 2-1  | NovaScale Master console                                              |    |
| Figure 2-2  | nsmadm user authentication - Linux                                    |    |
| Figure 2-3  | User authentication with IIS WEB Server - Windows                     |    |
| Figure 2-4  | User authentication with Apache WEB Server - Windows                  | 12 |
| Figure 2-5  | Example of expanded Hosts tree                                        | 13 |
| Figure2-6   | Alert History window                                                  | 15 |
| Figure 2-7  | Status Information for EventLog.Security service                      | 16 |
| Figure 2-8  | Status Trends for EventLog.Security service (last 24 hours) - example | 16 |
| Figure 2-9  | Host status display - example                                         |    |
| Figure 2-10 | Host information - example                                            | 18 |
| Figure 2-11 | Starting UltraVNC Viewer on a host                                    | 20 |
| Figure 2-12 | VNC Authentication window                                             |    |
| Figure 2-13 | Remote connection to a Windows host with VNC Viewer                   | 21 |
| Figure 2-14 | Launching Webmin window                                               | 22 |
| Figure 2-15 | Webmin login window                                                   | 23 |
| Figure 2-16 | Webmin interface on Linux hosts                                       | 23 |
| Figure 2-17 | HW Manager GUI menu                                                   | 25 |
| Figure 2-18 | PAM Hardware Manager - Home Page                                      | 26 |
| Figure 2-19 | Launching Remote Hardware Management window                           | 27 |
| Figure 2-20 | Remote Hardware Management window                                     | 27 |
| Figure 2-21 | NovaScale Master Reporting Indicators Home Page                       | 29 |
| Figure 2-22 | NovaScale Master Reporting Indicators - example                       | 30 |
| Figure 3-1  | Management Tree                                                       |    |
| Figure 3-2  | A service node menu                                                   | 32 |
| Figure 3-3  | Management Tree menu                                                  | 32 |
| Figure 3-4  | Management Tree commands                                              | 32 |
| Figure 3-5  | ManagementTree animation - example                                    | 33 |
| Figure 3-6  | Animated node menu                                                    |    |
| Figure 3-7  | Deactivating supervision - example                                    | 34 |
| Figure 3-8  | Hosts view                                                            | 41 |
| Figure 3-9  | HostGroups view                                                       | 41 |
| Figure 3-10 | HardwareManagers view                                                 |    |
| Figure 3-11 | StorageManagers view                                                  | 43 |
| Figure 3-12 | Map mode                                                              | 44 |
| Figure 3-13 | Hostgroup details                                                     | 45 |
| Figure 3-14 | Hostgroup link information                                            | 45 |
| Figure 3-15 | Host services                                                         | 46 |
| Figure 3-16 | Hostgroup alerts                                                      | 46 |
| Figure 3-17 | Nova Scale Master Alert Viewer                                        | 47 |
| Figure 3-18 | Alert Selection                                                       |    |
| Figure 3-19 | Alert selection - example                                             |    |
| Figure 3-20 | Acknowledged alerts selection                                         |    |
| Figure 3-21 | Supervision Pane                                                      | 51 |
| Figure 3-22 | Hostgroup Status Overview                                             | 52 |

| Figure 3-23 | Host Status Overview                            | .53  |
|-------------|-------------------------------------------------|------|
| Figure 3-24 | Host Status GRID                                | .53  |
| Figure 3-25 | Hosts Status Detail                             | .54  |
| Figure 3-26 | Host Status                                     | .54  |
| Figure 3-27 | Services Status                                 | .55  |
| Figure 3-28 | Monitoring Server Config                        | .56  |
| Figure 3-29 | Monitoring Server Log                           | .57  |
| Figure 3-30 | Monitoring Server commands                      | .58  |
| Figure 3-31 | Performance statistics                          | .59  |
| Figure 3-32 | Scheduling Information                          | .60  |
| Figure 3-33 | Monitoring Host commands                        | .60  |
| Figure 3-34 | Alert History screen - example                  | .64  |
| Figure 3-35 | Notifications screen - example                  | .65  |
| Figure 3-36 | Availability screen - example                   | .66  |
| Figure 3-37 | Indicator Trends on a Host                      | .68  |
| Figure 3-38 | Windows Inventory information – example         | .69  |
| Figure 3-39 | Linux Inventory information - example           | .70  |
| Figure 3-40 | Windows Storage information - example           | .70  |
| Figure 3-41 | Windows System screen - example                 | .71  |
| Figure 3-42 | Windows Process screen - example                | .72  |
| Figure 3-43 | Windows Users screen - example                  | .72  |
| Figure 3-44 | Windows Products screen - example               | .72  |
| Figure 3-45 | Windows Logical Disks screen - example          | .73  |
| Figure 3-46 | Windows Services screen - example               | .73  |
| Figure 3-47 | Linux System screen - example                   | .74  |
| Figure 3-48 | Linux Process screen - example                  | .75  |
| Figure 3-49 | Linux Users screen - example                    | .75  |
| Figure 3-50 | Linux RPM Products - example                    | .76  |
| Figure 3-51 | Linux System Logs screen - example              | .76  |
| Figure 4-1  | Remote Hardware Management screen               | .79  |
| Figure 4-2  | NovaScale 5000 Server host properties - example | .80  |
| Figure 4-3  | Power Status output - example                   | .83  |
| Figure 4-4  | FRU output - example                            |      |
| Figure 4-5  | SENSOR output - example                         | .84  |
| Figure 4-6  | SEL output - example                            | .85  |
| Figure 4-7  | PAM History output - example                    | .85  |
| Figure 4-8  |                                                 | .86  |
| Figure 4-9  | Daily and Weekly Report Graphs - example        | . 87 |
| Figure 4-10 | Other applications                              | .88  |

# List of Tables

| Roles and Functions                           | 10                                                                                                    |
|-----------------------------------------------|----------------------------------------------------------------------------------------------------|
| Management Tree nodes                         | 35                                                                                                    |
| Root node menu                                | 36                                                                                                    |
| PAM and CMM status levels                     | 36                                                                                                    |
| RMC status levels                             | 37                                                                                                    |
| Hardware Manager node menu                    | 37                                                                                                    |
| Storage Manager node menu                     | 38                                                                                                    |
| Platform node and Hostgroup node menus        | 38                                                                                                    |
|                                               |                                                                                                    |
| Host node menu                                | 39                                                                                                    |
|                                               |                                                                                                    |
| Service status levels                         | 39                                                                                                    |
| Service node menu                             | 40                                                                                                    |
| Tree views                                    | 40                                                                                                    |
| Monitoring information                        | 52                                                                                                    |
| NovaScale 4000 Server host properties         | 81                                                                                                    |
| NovaScale 5000 or 6000 Server host properties | 81                                                                                                    |
| Express 5800 Server host properties           | 81                                                                                                    |
|                                               | Roles and Functions       Management Tree nodes         Root node menu       PAM and CMM status levels         PAM and CMM status levels       RMC status levels         RMC status levels       Hardware Manager node menu         Storage Manager node menu       Platform node and Hostgroup node menus         Host status levels       Host node menu         Category node menu       Service status levels         Service status levels       Service node menu         Tree views       Monitoring information         NovaScale 4000 Server host properties       NovaScale 5000 or 6000 Server host properties |

# Preface

### Scope and Audience of this Manual

This manual is intended for operators in charge of monitoring and managing Bull NovaScale and Express 5800 servers with NovaScale Master, in particular via the NovaScale Master Console. It comprises the following chapters:

| Chapter 1 | About NovaScale Master<br>presents NovaScale Master architecture and components.                                                                              |  |
|-----------|----------------------------------------------------------------------------------------------------|--|
| Chapter 2 | <b>Getting Started</b><br>explains how to use NovaScale Master to perform basic monitoring<br>and management tasks.                                           |  |
| Chapter 3 | <b>Using NovaScale Master Console</b><br>describes NovaScale Master Console functionalities and use.                                                          |  |
| Chapter 4 | Using NovaScale Master Console Applications<br>describes NovaScale Master Console applications and use.                                                       |  |
| Chapter 5 | Categories and Services Reference List<br>describes NovaScale Master monitored categories and default<br>services, according to operating system and hardware |  |

# Highlighting

The following highlighting conventions are used in this manual:

| Bold      | Identifies commands, keywords, files, structures, directories, and other |
|-----------|--------------------------------------------------------------------------|
|           | items predefined by the system. Also identifies graphical resources such |
|           | as buttons, labels and icons that the user selects.                      |
| Italics   | Identifies chapters, sections, paragraphs and book names to which the    |
|           | reader must refer for more information.                                  |
| Monospace | Identifies examples of specific data values, examples of text similar to |
|           | what you might see displayed, messages from the system, or               |
|           | information you should actually type.                                    |

# 🔽 Note:

Important information

#### **Related Publications**

 For more information about NovaScale Master, please refer to: NovaScale Master Installation Guide (Ref. 86 A2 48EG) NovaScale Master Administrator's Guide (Ref. 86 A2 50EG) NovaScale Master Remote Hardware Management CLI Reference Manual (Ref. 86 A2 88EM) NovaScale Master Server Add-ons Installation and Administrator's Guide (Ref. 86 A2 95ER)

- For more information about the Bull NovaScale 3005 series, please refer to: Bull NovaScale 3005 Series Installation and User's Guide (Ref. 86 A1 02ET)
- For more information about the Bull NovaScale 2000 series, please refer to: Bull NovaScale Blade 2020 Installation and User's Guide (Ref. 86 A1 03EM) Bull NovaScale Blade 2040 Installation and User's Guide (Ref. 86 A1 34EM)
- For more information about the Bull NovaScale 4000 series, please refer to: Bull NovaScale 4020 User's Guide (Ref. 86 A2 72EG) Bull NovaScale 4040 User's Guide (Ref. 86 A1 26EG)
- For more information about the Bull NovaScale 5000 and 6000 series and PAM software, please refer to: Bull NovaScale 5xx0 & 6xx0 User's Guide (Ref. 86 A1 94EM) Bull NovaScale 5xx0 & 6xx0 Guide Utilisateur (Ref. 86 F1 94EM) Bull NovaScale 5xx5 & 6xx5 User's Guide (Ref. 86 A1 41EM) Bull NovaSCale 5xx5 & 6xx5 Guide Utilisateur (Ref. 86 F1 41EM)
- For information about the Intel Server Manager (ISM) management tool or Blade Chassis Management Module (CMM), please refer to the documentation provided by Intel.
- For information about the Open Source products used by NovaScale Master, please refer to:

www.nagios.org (for Nagios product) www.webmin.com (for Webmin product) www.mrtg.hdl.com (for MRTG product)

# Chapter 1. About NovaScale Master

# 1.1 Scope

NovaScale Master is the graphical interface tool used to manage Bull NovaScale Intensive and Universale servers. It provides two main functions:

#### Supervision (monitoring, reporting, information)

Supervises system resources.

Detects anomalies and notifies them to defined entities. It also provides the interface that displays all important information.

#### Administration (remote control)

Used to configure target hosts and to execute actions on these hosts via the OS or via a Hardware Management tool.

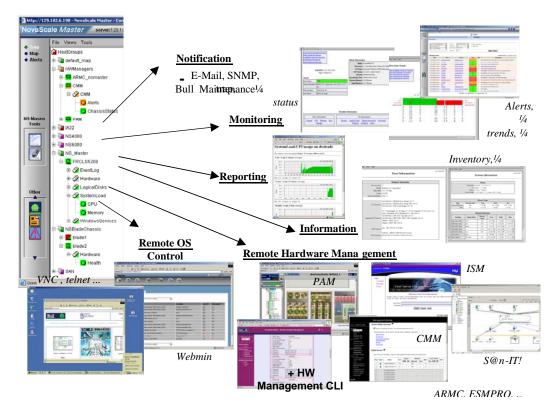

Figure 1-1 Overview of NovaScale Master functions

Two NovaScale Master user roles are pre-defined:

Operator Role:

An operator can read host and operating system information, but has no access to the administration tools.

• Administrator Role:

An administrator can perform administration, configuration, update, and remote control tasks on target hosts.

# 1.1.1 Supervision Features

#### Host Monitoring:

Checks if the target host is accessible (via the **ping** command).

## • Monitoring Services:

Monitors OS CPU load, memory usage, disk usage, number of users, processes and services execution, http and ftp services.

Thresholds are used to assign a state (**ok**, **warning**, **critical**, **unknown**) to hosts and to each monitored element.

Alerts (in a log file) and notifications (by email) are generated when anomalies occur or when normal states are recovered (return to ok state).

Monitoring Services are classified into Monitoring Categories: **SystemLoad**, **Filesystems**, **EventLog**...

• Hardware Monitoring:

**NovaScale servers** gets hardware health status via a call to CMM, ISM and PAM Hardware Managers or via an IPMI OutOfBand access.

Express 5800 servers gets power status via a call to the RMC Management Card.

## • Selectable View Displays:

Presentation of hosts and monitoring services through different views. A view is a tree structure that can display:

- the entire list of hosts,
- managers and the hosts they manage,
- host groups.

From each tree node, the user can display detailed information about a host or a service, according to user roles (Administrator or Operator).

• Group Definitions:

Host groups and Group groups can be defined to organize server infrastructure as a tree.

• Alerts:

Notifications of problems via email, SNMP traps or Bull format autocalls.

#### • Selectable Map Displays:

Presentation of hostgroups (with the status of their hosts and monitoring services) through different maps.

A **map** is a layout, in general with a background image, that displays associated hostgroups. Hostgroups are located at specified positions (x,y) on the map and are animated with the status of associated hosts and monitoring services.

From a hostgroup, the user can display detailed information about all associated hosts.

# 1.1.2 Administration Features

• Eventhandling mechanism based on status changes.

# • Webmin Management Tool for Linux hosts:

Webmin is an OpenSource product that gives OS information (about users, filesystems...) or executes OS commands, in a graphical environment, locally on Linux target hosts.

# • Remote Operation Tools:

telnet to access Linux and Windows hosts.

**UltraVNC** to access Windows hosts. UltraVNC is an Open Source product that allows you to take control of remote hosts as if you were in the remote host Windows environment.

# • Hardware Manager Calls:

PAM for NovaScale 5000 and 6000 Series platforms.

CMM for NovaScale Blade Series Chassis 2000 platforms.

**ARMC** for Express 5800 platforms.

Targeted systems can be powered on / off via these managers and NovaScale Master provides a single Hardware Management GUI for basic tasks.

# 1.2 Basic Definitions

# 1.2.1 Service

A **service** is a monitoring check which supervises a monitored item. Monitoring agents compute service status (OK, Warning, Critical, Unknown or Pending) and status information (a text giving more information on the service state) for each service.

**Example:** The **CPU** service, which returns a status about CPU utilization, displays the following information on Windows:

CPU Load OK (1mn: 8%) (10mn: 5%)

# 1.2.2 Category

A category is a container for a group of services.

**Example:** The **SystemLoad** category for Windows systems contains both CPU and Memory services.

# 1.2.3 View

A **view** is how monitored hosts are displayed on the screen. Views differ in structure, but they all display hosts with an animation reflecting service status (ok, warning, critical, or unknown) and associated monitoring services, classified into categories, under the host node.

The advantage of views is to display only what the user wants to see at a given time. For example, if a user is interested in Hosts and not in Managers or Hostgroups, he can display the Hosts view.

As Administrator, you can create customized views for hosts and groups. Refer to the *Administrator's Guide* for details.

# Solution Notes:

- According to configuration, a category may or may not be present. For details, refer to the Administrator's Guide.
- Each type of node in a view has specific menus detailed later in this manual.

# 1.2.4 Map

A **map** can be used to display the status of a selection hostgroups (with their monitored hosts) on the screen.

In general, the map has a background image and hostgroups are located at specified positions (x,y) on the map. Maps differ in appearance, but they all display hostgroups with an animation reflecting service status computed from the status of the associated hosts and monitoring services.

When you zoom in on a hostgroup, you can view associated hosts and overall service status (the worst status of the associated monitoring services).

The advantage of maps is to display only what the user wants to see for a given context.

As Administrator, you can create customized maps for hostgroups in different contexts. Refer to the *Administrator's Guide* for details.

# 1.3 NovaScale Master Components

NovaScale Master is based on a 3-tier architecture:

Monitoring Console

This WEB-based application running in a browser (Internet Explorer or Mozilla) accesses collected monitoring data using WEB technology.

#### Monitoring Server

Collects, processes and stores monitoring and reporting data. It runs on both Windows and Linux platforms.

#### Monitoring Agent

Contains the basic programs used to obtain monitoring and inventory information. It is installed on each target system.

NovaScale Master comprises Open Source software:

Nagios

For the monitoring function.

MRTG

For the reporting indicators function.

• Webmin

A Linux administration tool (a standard Webmin package and a NovaScale Master Webmin restricted to obtaining information).

UltraVNC Server

For remote operation on Windows hosts.

IPMItool

For remote operation on hardware systems.

NovaScale Master also comprises an optional component for scripting applications on Linux platforms:

#### • Hardware Commands

A Command Line Interface (CLI) for remote hardware management, providing an easy interface for automating scripts to power on/off or get the power status of a system. These commands can only be used on Express 5800, NovaScale R400 & T800 series or NovaScale 4000, 5000 and 6000 series servers with a Linux Operating System.

# 1.4 NovaScale Master and Security

NovaScale Master security is based on a combination of secured applications using authentification and profiling (role based) mechanisms.

# 1.4.1 Authentication

Each NovaScale Master application uses a user/password or single password authentication mechanism for access. Users are defined on the NovaScale Master server.

# 1.4.2 Role-based Management

Each NovaScale Master Console user is associated to a role (or set of functionalities). There are two types of profiled users:

Operator

An operator can read host and operating system information, but has no access to the administration tools.

• Administrator

An administrator can perform administration, configuration, update, and remote control tasks on target hosts.

# Chapter 2. Getting Started

This chapter explains how to use NovaScale Master for basic monitoring and administration tasks.

# 2.1 Starting the Console

See Chapter 6 of the *Installation Guide* for details on how to launch the console and applications.

# 2.1.1 Console Basics

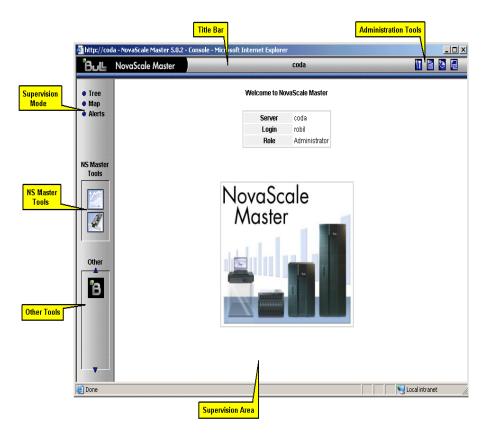

Figure 2-1 NovaScale Master console

The NovaScale Master console is divided into the following functional parts:

- Title Bar displays the server name.
- Administration Tools enables access to the administration tools: NovaScale Master configuration application, NovaScale Master documentation and NovaScale Master download page. Displays server information: Netname, Date/Time, Login and Role.

| Supervision Mode | allows you to choose one of the three modes of supervision: supervision<br>through a tree, supervision through a map and supervision through<br>alerts. |
|------------------|----------------------------------------------------------------------------------------------------|
| Supervision Pane | displays information about the monitored resources, related to the type of supervision (see <i>Supervision Information</i> , on page 51).               |
| NovaScale Master | <b>Tools</b><br>enables access to the NovaScale Master Tools: Reports and Hardware<br>Management.                                                       |
| Other Tools      | enables access to external applications.                                                                                                    |

# 2.1.2 NovaScale Master Authentication and Roles

NovaScale Master applications must be authenticated. They use common NovaScale Master users defined on the server part.

Authentication type varies according to the NovaScale Master Server operating system (Linux or Windows) and to the WEB Server (Apache or Microsoft IIS) (see next paragraphs).

## **IF** Note:

In order to change the current authentication for NovaScale Master. You MUST close all the opened WEB browser windows and relaunch a new session of this browser. Else, the browser will keep the previous authentication context.

# 2.1.2.1 Role Based Management

Moreover, the authenticated user is used to apply a user profile or role.

Two default roles have been defined for NovaScale Master:

**Operator** with access only to supervision information.

Administrator with access to supervision information, configuration tasks and Remote Control functions.

| Applications                | Roles         | Functions               |
|-----------------------------|---------------|-------------------------|
| Monitoring and Reporting    | Operator      | Information access      |
|                             | Administrator | + server control access |
| Remote Control OS           | Operator      | None                    |
|                             | Administrator | Remote Control access   |
| Hardware & Storage managers | Operator      | Information access      |
|                             | Administrator | + Remote Control access |

Table 2-1. Roles and Functions

# 🔽 Note:

User roles can be only configured by a user with Administrator role. For further details, refer to the *Administrator's Guide*.

# 2.1.2.2 NovaScale Master Server User Authentication - Linux

#### Apache server authentication

A default Apache user called **nsmadm** (password **nsmadm**) is created when NovaScale Master Server is installed. This user is not a Linux user and will only be used contextually by this WEB Server.

| Connect to frcls6  | 260 <b>? ×</b>                      |
|--------------------|-------------------------------------|
| R                  | GR.                                 |
| NovaScale Master   | Configuration Authentication Access |
| <u>U</u> ser name: | 🖸 nsmadm 📃                          |
| <u>P</u> assword:  | •••••                               |
|                    | Remember my password                |
|                    | OK Cancel                           |

Figure 2-2 nsmadm user authentication - Linux

The users database is stored in the following file: /usr/local/bull/SystemManagement/core/etc/htpasswd.users

#### Adding a New User / Modifying a Password

To add a new user or to modify a password on the Apache server:

- Log on as root and launch the following command followed by the required user name: # htpasswd /usr/local/bull/SystemManagement/core/etc/htpasswd.users <USERNAME>
- 2. Enter the new password: \*\*\*\*\*
- Re-type the new password: \*\*\*\*\* Adding password for user <USERNAME>

where <USERNAME> is the user name you want to add or modify.

# 2.1.2.3 NovaScale Master User Authentication - Windows

Authenticated users are users declared in the Windows users database.

#### Using Internet Services Information WEB Server

The user can be a local user or a domain user. The domain must be specified for domain users (e.g **DOMAIN\User**).

| Connect to frcls3  | 104                          | ? ×      |
|--------------------|------------------------------|----------|
| <b>R</b>           |                              | 1 A      |
| NovaScale Master   | Configuration Authentication | n Access |
| <u>U</u> ser name: | 2 Administrator              | •        |
| Password:          | •••••                        |          |
|                    | Remember my passw            | ord      |
|                    | ОК                           | Cancel   |

Figure 2-3 User authentication with IIS WEB Server - Windows

#### Using Apache WEB Server

Any user in the Windows user database of the server, or any trusted domain to which the server belongs, will be granted access.

The user name must be entered in the following format: **DOMAINNAME\Username**, even for local users. The domain name must be fully qualified.

| Connect to frcls:       | 3104                             | <u>?</u> ×     |
|-------------------------|----------------------------------|----------------|
| R                       |                                  |                |
|                         | r Configuration Authenticatio    |                |
| User name:<br>Password: | rcls31.frcl.bull.fr\A            | dministrator 💌 |
| Lanuar                  | □<br>□ <u>R</u> emember my passw | vord           |
|                         | ОК                               | Cancel         |

Figure 2-4 User authentication with Apache WEB Server - Windows

This chapter continues with the description of what you can do with the console.

# 2.2 Displaying Monitoring Information

# 2.2.1 Starting with the Tree mode

# Solution Notes:

- Tree Mode concepts are explained in detail in Chapter 2.
- When the Console is started, the default view is opened, i.e. the Hosts view, displaying all the declared hosts at the same level.
   By clicking in the File menu, you can load three other views: the Hostgroups view, the HardwareManager view or the StorageManager view.
   As Administrator, you can change the default view and advanced users can create customized views. Refer to the Administrator's Guide for details.

The left part of the console is a tree representing all the managed platforms. It can be expanded as shown below:

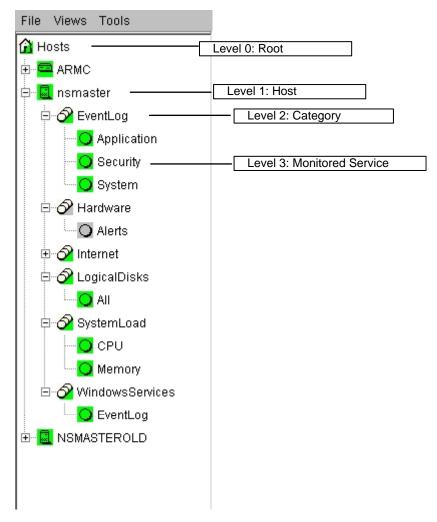

Figure 2-5 Example of expanded Hosts tree

A **Service** is a **Monitored Entity** and the color of the icon reflects service status: red (critical), orange (warning), magenta (unknown) or green (ok).

Each icon is divided into two sections:

The top left is reserved for the animation for itself and the bottom right is reserved to cascade animation from its subtrees.

For instance for a Host node: When there is a service status change, the color of the bottom right corner of the category icon changes to reflect this change.

The color of the top left corner of a host icon indicates if this host is alive or not (result of a **ping** command).

#### Example:

The top left corner of the nsmaster host node is green because it is alive and the bottom right corner is green because all its services are ok.

A **Category** is a node grouping monitored services logically. Category status reflects the worst status of its associated services.

# 2.2.2 Looking in the Past

When a problem occurs, it is interesting to know if it already occurred in the past, and how many times it occurred.

NovaScale Master offers many ways to analyze what occurred in the past.

# 2.2.2.1 Looking in the Past with Alert History

From the Applications pane, click **Reporting -> Alert History**. The following display appears (in this example, the host is called FRCLS5208).

| Յսե          | NovaScale Master                                                     |                         | frcls5    | 208.frcLbuil.fr                              |                               |           |             | 1 🖻 😫                           |     |
|--------------|----------------------------------------------------------------------|-------------------------|-----------|----------------------------------------------|-------------------------------|-----------|-------------|---------------------------------|-----|
| ree          | File Views Tools                                                     | 0020                    | 🐔 I 👼     |                                              |                               |           | 1976        |                                 |     |
| ap<br>Ierts  | Hosts<br>ARMC<br>- E blade1                                          | Alert History   Notific |           | rilaring Reporti                             | in   invent                   | ory   Op  | erations (  | I                               |     |
| aster<br>ols | <ul> <li>■ State2</li> <li>■ Charty41</li> <li>■ Charty4w</li> </ul> | R FRCLS5208             | DUPS ° F  | Alerts type<br>Alerts level<br>Report Period | Hosts and<br>All<br>Last 24 H |           | •           | □ Not acknowledged<br>☑ History |     |
|              | FRCLS5208                                                            | Matching Alerts         |           | Max Herrs:                                   | 15                            |           |             | Apply Reset                     | 5:4 |
|              | - O Application                                                      | Time                    | Host      | Service                                      | State                         | Count     | Updat       | ed every 120 seconds            |     |
|              | Security                                                             | 13-09-2006 18:17:39     | FRCLS5208 | EventLog.System                              | C).                           | 1         | OK: no ne   | w events for the last 30 r      | ne  |
| er           | B C LogicalDisks                                                     | 13-09-2006 10:12:39     | FRCLS5208 | EventLog.System                              | CRITICAL                      | 1         | 2 new eve   | ents for the last 30 mm         |     |
|              | I SystemLoad                                                         | 13-09-2006 18:02:52     | ERCLS5208 | EventLog System                              | CRITICAL                      | 1         | 2.00% 015   | ents for the last 30 mm         |     |
| 3            | I 🔗 WindowsServices                                                  | 13-09-2006 18:00:48     | FROLS5208 | EventLog.System                              | CRITICAL                      | 1         | 2 new eve   | ants for the last 30 mm         |     |
|              | 🙂 📶 LYNK                                                             | 13-09-2006 17:54:29     | FROLSS208 | EventLog System                              | CRITICAL                      | 1         | 2 new eve   | ents for the last 30 mil        |     |
|              | 😌 🧮 nivana-T840                                                      | 13-09-2006 17:46:31     | FRCLS5206 | EventLog System                              | CRITICAL                      | 1         | 2 new eve   | ents for the last 30 mm         |     |
| ,            | 🖶 📶 NovaSuse<br>🕀 💆 nsmaster<br>🐨 🚍 PAM                              |                         | (Total    | alerts : 6, displayed                        | lines : 6, ck                 | splayed ( | vierts : 6) |                                 |     |
|              |                                                                      |                         |           |                                              |                               |           |             | Local intranet                  |     |

Figure 2-6 Alert History window

The history shows all the alerts that occurred for this service, in periods of time. Service information is also logged, providing all the information required to decide if a corrective action is needed.

# 2.2.2.2 Looking in the Past with Status Trends Information

The Alerts and Trends functions use monitoring logs to display past information:

- Alerts shows events.
- Trends shows a status graph for a given period of time.

In the example shown in Figure 8. the monitored system is FRCLS5208. The tree shows a CRITICAL state on **EventLog.Security**. Click Security to display status information.

| Յսև           | NovaScale Master                                                                    | n                        | cls5208.frcl | l.bull.fr       |              | 1 2 2                                               |    |
|---------------|-------------------------------------------------------------------------------------|--------------------------|--------------|-----------------|--------------|-----------------------------------------------------|----|
| Tree          | File Views Tools                                                                    | 0020                     |              | 5. 6 U 6        |              | 1.05300                                             | 8  |
| Map<br>Alerts | Hosts                                                                               | Service Status    Contro | Monitoring   | E: EventLog.Sec |              |                                                     |    |
|               | 🐨 🛃 blade2                                                                          | Service detail           |              |                 |              | Jadated: 14-09-2006 11:11:<br>ted every 120 seconds | 00 |
| S Master      | 🔁 📶 charly4l                                                                        | Service                  | Status       | Last Check      | Duration     | Information                                         |    |
| Tools         | B B Charty4w<br>B G CMM1                                                            | EventLog.Security        | CRITICAL     | Od Oh 1m 4s ago | Od Oh Gin 3s | 2 new events for the last<br>30 mm                  |    |
|               | PRCL95208     Application     System                                                |                          |              |                 |              |                                                     |    |
| Other         | <ul> <li>O LogicalDisks</li> <li>O SystemLoad</li> <li>O WindowsServices</li> </ul> |                          |              |                 |              |                                                     |    |
|               | B- LYNX<br>B- Cirvana-T840                                                          |                          |              |                 |              |                                                     |    |

Figure 2-7 Status Information for EventLog.Security service

If you want to know if this situation often occurs, and when it occurs, click **Reporting -> Status Trends**. The following display appears:

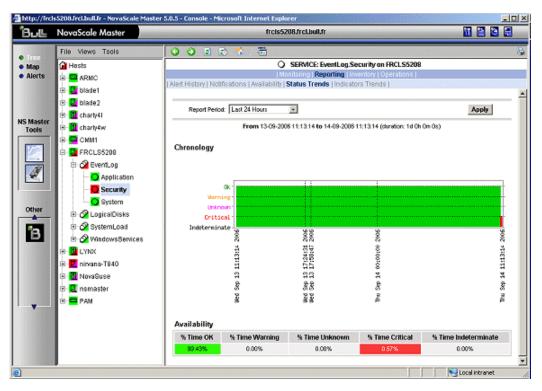

Figure 2-8 Status Trends for EventLog.Security service (last 24 hours) - example

The graph shows the situation for the last 24 hours and that nsmaster has detected a recent bad security access.

# 2.2.3 Viewing More Information

The Applications pane is used to display information requested by menu items or links.

- Click a node in the Tree pane to display basic monitoring information, according to node type.
- Right-click a node in the Tree pane to display a popup menu giving access to all operations available for that node.
- Click an option in the double level menu in the Applications pane to access to all information available for that node.

#### Example:

When you click the nsmaster node, the following display appears, indicating that the status for this host is UP:

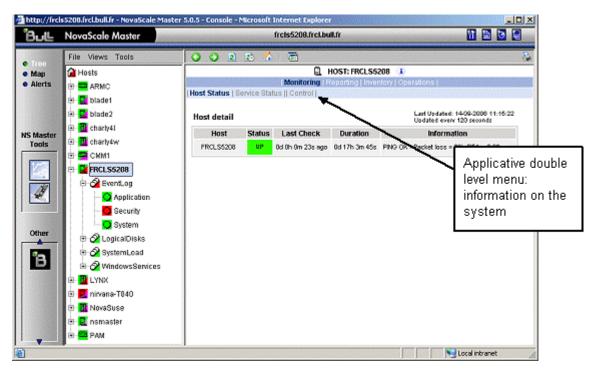

Figure 2-9 Host status display - example

From the Applications pane, click **Hardware Information -> Inventory** to display the host hardware inventory.

| 306            | NovaScale Master                         |                     |                      | frcls520                | D&Jrcl.bull.fr                    |                                     | 11 🗈 🖉          |
|----------------|------------------------------------------|---------------------|----------------------|-------------------------|-----------------------------------|-------------------------------------|-----------------|
| Tree           | File Views Tools                         | 0                   | 2                    | z 🐔 👼                   |                                   |                                     |                 |
| Map<br>Alerts  | Hosts<br>Hosts<br>ARMC<br>Host<br>Diade1 | Platfor             | m •   Oper           | Moni<br>rating System • | HOST: ch<br>tonng   Reporting   I | arly4w (1<br>Inventory Operations ) |                 |
|                | e-Z blade2                               | Com                 | puter Inf            | ormation                |                                   |                                     |                 |
| Master<br>ools | enariy4                                  | Nam                 | e :                  |                         | CHARLY4W                          |                                     |                 |
|                |                                          | Dom                 | win :                |                         | WORKGROUP                         |                                     |                 |
|                | FRCLS5208                                | Mod                 | iel :                |                         | NOVASCALE                         |                                     |                 |
| A              | Application                              | Man                 | ufacturer            | •                       | BULL                              |                                     |                 |
|                | - 🖸 Security                             | Phore               | sical Mem            | ory:                    | 4.0 Gbytes                        |                                     |                 |
| ther           | O System                                 | Bios                | Informati            | ion                     |                                   |                                     |                 |
|                | 🗄 🔗 LogicalDisks                         | Name                |                      |                         | Default System B                  | los                                 |                 |
| в              | B-  SystemLoad B-  WindowsServices       | Vers                | afacturer :<br>ion : |                         | BULL.<br>B844.005.12/13/2         | 2005.16:29:29.                      |                 |
|                |                                          | Seria               | l Humber             | •                       | XAN-S11-99999                     |                                     |                 |
|                | 🖅 👮 nirvana-T840                         |                     |                      | ported by SMBIOS        | : B844.005.12/13/                 | 2005.16:29:29.                      |                 |
|                | 🕀 📶 NovaSuse                             | Construction of the |                      | formation               |                                   | 1                                   | DON ENVIRONMENT |
|                | 🕀 🗮 nsmaster                             | 10                  | Hame                 | Clock Speed             | Address Width                     | Load over the Last Minute           |                 |
| •              | E- MAN                                   | CPUU                | tanun 2              | 1300 MHZ                | 64 lots                           | 1%                                  | Unknown         |
|                |                                          | CPU1                | tanium 2             | 1300 MHz                | 64 bits                           | 0%                                  | Unknown         |
|                |                                          | Physi               | ical Mem             | ory Information         | 1                                 |                                     |                 |
|                |                                          | Insta               | lled Banks           | s in Memory Arra        | y 1: max capacity 3               | 32.0 Gbytes                         |                 |
|                |                                          | Ba                  | ink No               | Bank Label              | Installed Size                    | Memory Form Mer                     | nory Type       |

Figure 2-10 Host information - example

# 2.3 Receiving Alerts

As Administrator, once you have built your configuration, you can set up email and/or snmp notifications for enhanced operational monitoring

# 2.3.1 Sending Email Notifications

To configure the email notification mechanism, proceed as follows:

Step 1: Start NovaScale Master Configuration.

**Step 2:** Configure the Mail Server (only if NovaScale Master Server runs on a Windows system).

Step 3: Specify the mail address of the receiver.

Step 4: Reload the monitoring server to take the modifications into account.

Refer to the Administrator's Guide for details.

# 2.3.2 Sending SNMP Traps Notifications

To configure the SNMP notification mechanism, proceed as follows:

Step 1: Start NovaScale Master Configuration.

Step 2: Specify the SNMP managers to which the traps will be sent.

Step 3: Reload the monitoring server to take the modifications into account.

Refer to the Administrator's Guide for details.

# 2.3.3 Viewing Notifications

In the following example, an authentication failure has generated an email notification:

```
***** Bull NovaScale Master *****
Notification Type: PROBLEM
Service: LogicalDisks.All
Host: w2k-addc01 Description: Portal DC (current network name:
w2k-addc01)
Address: w2k-addc01
State: CRITICAL
Date/Time: Wed May 18 16:26:21 GMTDT 2005
Additional Info:
DISKS CRITICAL: (Z:) more than 95% utilized.
```

The NovaScale Master Console allows you to view all the notifications sent by the monitoring server.

# 2.4 Taking Remote Control of a Host

As Administrator, if you want to investigate a problem and fix it, you need to take a remote control of the platform concerned. NovaScale Master uses standard, commonly used tools to perform this function. These tools differ according to whether the remote operating system is Windows or Linux.

# 2.4.1 Windows Hosts

UltraVNC Viewer is used to remotely connect to Windows hosts.

# **I**Note:

Prerequisite: The VNC package delivered with NovaScale Master must be installed and started on the remote host. Refer to the *Installation Guide* for details.

#### Example:

NovaScale Master informs you that the C: disk is nearly full on the nsmaster Windows host, via the LogicalDisks node, and you decide to connect to nsmaster to see if you can free some disk space.

To connect to the remote host:

1. Start VNC Viewer from the nsmaster host menu (Operations -> Operating System -> VNC Viewer).

| 🖉 http://cod       | a - NovaScale Master 5.0.2 - Console    | - Microsoft Internet Explorer                   |                  |                                                                               |                           |                |
|--------------------|-----------------------------------------|-------------------------------------------------|------------------|-------------------------------------------------------------------------------|---------------------------|----------------|
| Bul                | NovaScale Master                        | C                                               | oda              |                                                                               | 1                         | 🕑 星            |
| • Tree             | File Views Tools                        | G 🕤 🗈 😰 🏠 🖻                                     |                  |                                                                               |                           | \$             |
| Map                | 🚰 Hosts                                 |                                                 | -                | nsmaster 🕕                                                                    |                           |                |
| Alerts             | 🗄 – 📶 CODA                              |                                                 | oring   Reportin | ig   Inventory   Op                                                           | erations                  |                |
|                    | ⊕- 🛃 frcls2681                          | Platform -   Operating System -  <br>VNC Viewer |                  |                                                                               |                           |                |
|                    |                                         | MMC                                             |                  |                                                                               |                           | -              |
|                    | 🕀 🚍 my_manager                          | Comput<br>Remote Desktop                        |                  |                                                                               |                           |                |
| NS Master<br>Tools | ⊞ <mark>∏</mark> nsmaster               | Name :                                          | CODA             |                                                                               |                           |                |
|                    | 🗄 🚍 STORE                               | Domain :                                        | WORKGROUP        |                                                                               |                           |                |
|                    |                                         | Model :                                         | POWERMATE M      | 16                                                                            |                           |                |
|                    |                                         | Manufacturer :                                  |                  |                                                                               |                           |                |
| 1                  |                                         |                                                 | NEC Computers    | International                                                                 |                           |                |
|                    |                                         | Physical Memory :                               | 495 Mbytes       |                                                                               |                           |                |
| Other              |                                         | Bios Information                                |                  |                                                                               |                           |                |
|                    |                                         | Name :                                          | AwardBIOS v6.    | OOPG                                                                          |                           |                |
| В                  |                                         | Manufacturer :                                  | Phoenix Techno   | logies, LTD                                                                   |                           |                |
|                    |                                         | Version :                                       | IntelR - 42302e3 | 1                                                                             |                           |                |
|                    |                                         | Serial Number :                                 | 102214830005     |                                                                               |                           |                |
|                    |                                         | Version, as reported by SMBIOS :                | V2.3             |                                                                               |                           |                |
|                    |                                         | Processors Information                          |                  |                                                                               |                           |                |
|                    |                                         | ID Name                                         | Clock Speed      | Address Width                                                                 | Load over the Last Minute | Status         |
| <b>▼</b>           |                                         | CPU0 Intel(R) Pentium(R) 4 CPU 2.60GHz          | 2600 MHz         | 32 bits                                                                       | 60 %                      | CPU<br>Enabled |
|                    |                                         | •                                               |                  |                                                                               |                           |                |
| 🔮 http://coda/     | NSMaster/console/heading-php/wrapper.pl | hp?panel=Inventory&host=nsmaster&nodet          | ype=host&conte:  | xt=Tree&#</th><th>🛛 📃 💟 Local intra</th><th>net //.</th></tr></tbody></table> |                           |                |

Figure 2-11 Starting UltraVNC Viewer on a host

2. When prompted, enter the password used when VNC Server was installed or configured on the target host (nsmaster in the example).

| Tight¥NC desktop [nsmaster] | - Microsoft Internet Exp   | blorer                |                      |          |                        |           |         | . 8 ×    |
|-----------------------------|----------------------------|-----------------------|----------------------|----------|------------------------|-----------|---------|----------|
| Eile Edit ⊻iew Favorites (  | Eools <u>H</u> elp         |                       | A                    | ddress 🧃 | http://129.182.6.150:5 | 5800/     | ] 🔁 Go  | 1        |
| Disconnect Options Clipbo   | ard Send Ctrl-Alt-Del      | Refrech               |                      |          |                        |           |         | <b>^</b> |
| VNC Auth                    | entication                 |                       |                      |          |                        |           |         |          |
| Password:                   | ок                         |                       |                      |          |                        |           |         |          |
|                             |                            |                       |                      |          |                        |           |         |          |
|                             |                            |                       |                      |          |                        |           |         |          |
|                             |                            |                       |                      |          |                        |           |         |          |
|                             |                            |                       |                      |          |                        |           |         |          |
|                             |                            |                       |                      |          |                        |           |         |          |
|                             |                            |                       |                      |          |                        |           |         |          |
|                             |                            |                       |                      |          |                        |           |         |          |
|                             |                            |                       |                      |          |                        |           |         |          |
|                             |                            |                       |                      |          |                        |           |         |          |
| -1                          |                            |                       |                      |          |                        |           | 1       | -<br>-   |
| 🏄 Start 🕝 🏠 🙍               | Alerts - Microsoft Outlook | F:\Inetpub\wwwroot\No | BUserGuideNSmasterv4 | 🖉 TightV | NC desktop [nsma       | ■ 💑 🏵 🖂 🛞 | ) 🔍 🔣 🔗 |          |

Figure 2-12 VNC Authentication window

3. Click OK. You now have full access to the remote host (nsmaster), although response times may be longer.

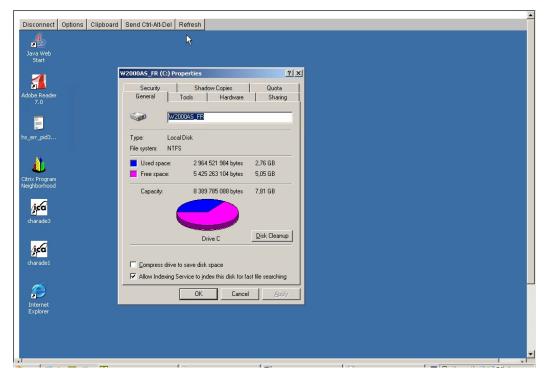

Figure 2-13 Remote connection to a Windows host with VNC Viewer

You can now display information related to disk C: and perform corrective actions.

# **I**Note:

If you do not require full access to the remote desktop, you can also open a telnet connection, if the telnet service is started on the remote host.

# 2.4.2 Linux Hosts

Webmin is used to remotely connect to Linux hosts.

# **IF** Note:

Webmin is a graphical tool for managing Linux systems and allows you to configure the system, application servers (http, mail...), the network, and many other parameters. Webmin is Open Source software and the Open Source Community regularly adds new modules.

#### Example:

You want to add a new user to your FRCLS2681 Linux host.

1. From the FRCLS2681 host menu, select Operations -> Operating System -> UsersActions -> Users.

| 🖉 http://cod          | la - NovaScale Master 5.0.2 - Console  | - Microsoft Inter        | net Exp  | olorer                 |                 |                                                                |
|-----------------------|----------------------------------------|--------------------------|----------|------------------------|-----------------|----------------------------------------------------------------|
| Bul                   | NovaScale Master                       |                          |          | coda                   |                 | 1 🗎 🕑 💂                                                        |
| • Tree                | File Views Tools                       | 0 0 2                    | 20       | h   着                  |                 | ł                                                              |
| • Map                 | 🚰 Hosts                                |                          |          | -                      | iOST: frcls26   |                                                                |
| Alerts                |                                        |                          |          | Monitoring   Re        | porting   Inver | ntory   Operations                                             |
|                       | 🕀 🧕 frcls2681                          | Operating Syste<br>  SSH | m•∣<br>] |                        |                 |                                                                |
|                       | 🖅 🔟 frcls6260                          | Shell                    | 1        |                        |                 | Last Updated: 29-08-2006 15:52:35<br>Updated every 120 seconds |
| NS Master             | 🕀 🚍 my_manager                         | FileSystems              | tatus    | Last Check             | Duration        |                                                                |
| Tools                 | 🗄 🔟 nsmaster                           | Processes                | UP       | Od Oh Om 32s ago       |                 | RING OK - Beeket less - 8% - RTA - 9.00                        |
|                       | 🗄 🚍 STORE                              | ♦ Users                  | _        |                        |                 | ms                                                             |
|                       |                                        | Password                 |          |                        |                 |                                                                |
|                       |                                        | RPM                      | -        |                        |                 |                                                                |
| and the second second |                                        | SystemLogs               | -        |                        |                 |                                                                |
|                       |                                        | Net Config               |          |                        |                 |                                                                |
|                       |                                        |                          |          |                        |                 |                                                                |
| Other                 |                                        |                          |          |                        |                 |                                                                |
|                       |                                        |                          |          |                        |                 |                                                                |
| B                     |                                        |                          |          |                        |                 |                                                                |
|                       |                                        |                          |          |                        |                 |                                                                |
|                       |                                        |                          |          |                        |                 |                                                                |
|                       |                                        |                          |          |                        |                 |                                                                |
|                       |                                        |                          |          |                        |                 |                                                                |
|                       |                                        |                          |          |                        |                 |                                                                |
|                       |                                        |                          |          |                        |                 |                                                                |
|                       |                                        |                          |          |                        |                 |                                                                |
|                       |                                        |                          |          |                        |                 |                                                                |
| )<br>🔄 http://coda    | ////////////////////////////////////// | l<br>oho?OS=linux&net_r  | ame=fr   | cls2681.frcl.bull.fr&h | ost=frcls26818  | nod 📃 🔍 Local intranet                                         |

Figure 2-14 Launching Webmin window

A Webmin page opens and prompts you for a user / password. As Administrator, you can connect as root, with the corresponding Linux password.

| You must enter a username and password to<br>login to the Webmin server on frc1s2681.<br>Username root<br>Password | login to the Webmin server on frc1s2681.<br>Username root |
|----------------------------------------------------------------------------------------------------|-----------------------------------------------------------|
|                                                                                                    | Password Login Clear                                      |
| Password                                                                                                    | Login Clear                                               |
|                                                                                                    |                                                           |
| Login Clear                                                                                                    | Remember login permanently?                               |
| Remember login permanently?                                                                                        |                                                           |
| · · · · · · · · · · · · · · · · · · ·                                                                              |                                                           |

Figure 2-15 Webmin login window

# **I**Note:

If the Linux host is running in SSL mode the following message appears, before the Webmin login page:

This web server is running in SSL mode. Try the URL  $\tt https://<hostname>:10000/instead.$ 

You must click the link indicated in this message.

You are now in the Webmin page that manages Users and Groups:

| bmin                                                        |                                                                                                    | _                                              | _                      | 🍽 Feedback   🌺 Log |
|-------------------------------------------------------------|----------------------------------------------------------------------------------------------------|------------------------------------------------|------------------------|--------------------|
| min System<br><u>Module C</u>                               | and the second second se | Networking Hardware                            | Cluster Others         |                    |
| Jsers and Gro<br>Local Users<br>Create a new us<br>Username |                                                                                                    | odify and delete users from batch<br>Real name | file<br>Home directory | Shell              |
| root                                                        | 0                                                                                                    | root                                           | /root                  | /bin/bash          |
| bin                                                         | 1                                                                                                    | bin                                            | /bin                   | /sbin/nologin      |
| daemon                                                      | 2                                                                                                    | daemon                                         | /sbin                  | /sbin/nologin      |
| adm                                                         | 3                                                                                                    | adm                                            | /var/adm               | /sbin/nologin      |
| <u>lp</u>                                                   | 4                                                                                                    | lp                                             | /var/spool/lpd         | /sbin/nologin      |
| sync                                                        | 5                                                                                                    | sync                                           | /sbin                  | /bin/sync          |
| shutdown                                                    | 6                                                                                                    | shutdown                                       | /sbin                  | /sbin/shutdown     |
| <u>halt</u>                                                 | 7                                                                                                    | halt                                           | /sbin                  | /sbin/halt         |
| mail                                                        | 8                                                                                                    | mail                                           | /var/spool/mail        | /sbin/nologin      |
| <u>news</u>                                                 | 9                                                                                                    | news                                           | /var/spool/news        |                    |
| uucp                                                        | 10                                                                                                    | uucp                                           | /var/spool/uucp        | /sbin/nologin      |
| operator                                                    | 11                                                                                                    | operator                                       | /root                  | /sbin/nologin      |
| games                                                       | 12                                                                                                    | games                                          | /usr/games             | /sbin/nologin      |
| gopher                                                      | 13                                                                                                    | gopher                                         | /var/gopher            | /sbin/nologin      |
| ftp                                                         | 14                                                                                                    | FTP User                                       | /var/ftp               | /sbin/nologin      |

Figure 2-16 Webmin interface on Linux hosts

2. Add a new user by clicking Create a new user.

# 2.5 Managing Hardware

# 2.5.1 Using the System Native Hardware Manager

Hardware monitoring and management - such as temperature or voltage monitoring, remote power control, access to BIOS or system logs - is not directly performed from NovaScale Master.

Each type of server has a dedicated hardware manager that NovaScale Master uses to perform these operations. NovaScale Master provides the appropriate menu item for each server type: , that is:

- PAM for NovaScale 5000 and 6000 series
- ISM for NovaScale 4000 series
- CMM for NovaScale Blade series
- ExpressScope for NovaScale R400 or T800 series
- RMC or ARMC for Express5800 Series
- Any other manager that can be accessed via a URL.
- Isotes:
  - The corresponding Hardware Manager MUST be installed and configured. Please refer to the documentation delivered with the server for details.
  - When the Hardware Manager is launched via a URL (Web GUI), the browser on the console must be configured to access this URL without using an HTTP proxy.
  - Connection to PAM, ISM, RMC, ExpressScope and CMM hardware managers
    requires authentication.
    Logins must be defined in the management modules before they can be used by
    NovaScale Master.
    CMM: only one session is allowed per user. You must therefore register one user for
    each NovaScale Master Console (used when the Manager GUI is launched from the
    Management Tree).
  - NovaScale **Blade hardware monitoring** is performed through the CMM SNMP interface. You must therefore declare the NovaScale Master server as SNMP Manager when you configure the CMM.

To manage hardware, proceed as follows:

Step 1: Declare a HW manager and the hosts or platforms it manages.

Step 2: Reload the monitoring server to take the modifications into account.

Step 3: Call the HW Manager from the Tree pane.

# Example:

Calling a configured PAM Manager:

The **Operations -> Platform -> PAM** item appears in the menu of the nsmaster host.

| 실 http://cod       | a - NovaScale Master 5.0.2 - Console   | e - Microsoft Internet Explorer           |                   |                                                                             |                           | _ 🗆 ×          |
|--------------------|----------------------------------------|-------------------------------------------|-------------------|-----------------------------------------------------------------------------|---------------------------|----------------|
| Bul                | NovaScale Master                       | C                                         | oda               |                                                                             | 1                         | 0 🚽            |
| • Tree             | File Views Tools                       | 3 9 🗈 🗞 🐔 📑                               |                   |                                                                             |                           | 5              |
| Map                | 🔒 Hosts                                |                                           | 🗓 HOST: n         | ısmaster 🤉 🚺                                                                |                           |                |
| Alerts             |                                        |                                           | oring   Reporting | Inventory   Op                                                              | erations                  |                |
|                    | 🕀 📃 frcls2681                          | Platform  Operating System  Power Control |                   |                                                                             |                           |                |
|                    |                                        | N PAM                                     |                   |                                                                             |                           | -              |
|                    |                                        | mation                                    |                   |                                                                             |                           |                |
| NS Master<br>Tools | ⊞ - <mark>∭</mark> nsmaster            | Name :                                    | CODA              |                                                                             |                           |                |
|                    | TORE                                   | Domain :                                  | WORKGROUP         |                                                                             |                           |                |
|                    |                                        | Model :                                   | POWERMATE ML6     | 6                                                                           |                           |                |
| 1 della            |                                        | Manufacturer :                            | NEC Computers In  | nternational                                                                |                           |                |
|                    |                                        | Physical Memory :                         | 495 Mbytes        |                                                                             |                           |                |
|                    |                                        | Bios Information                          |                   |                                                                             |                           |                |
| Other              |                                        | Name :                                    | AwardBIOS v6.00   | )PG                                                                         |                           |                |
| • <b>-</b>         |                                        | Manufacturer :                            | Phoenix Technolog | gies, LTD                                                                   |                           |                |
| B                  |                                        | Version :                                 | IntelR - 42302e31 |                                                                             |                           |                |
|                    |                                        | Serial Number :                           | 102214830005      |                                                                             |                           |                |
|                    |                                        | Version, as reported by SMBIOS :          | V2.3              |                                                                             |                           |                |
|                    |                                        | Processors Information                    |                   |                                                                             |                           |                |
|                    |                                        | ID Name                                   | Clock Speed A     | Address Width                                                               | Load over the Last Minute | Status         |
|                    |                                        | CPU0 Intel(R) Pentium(R) 4 CPU 2.60GHz    | 2600 MHz 33       | 2 bits                                                                      | 60 %                      | CPU<br>Enabled |
|                    |                                        | •                                         |                   |                                                                             |                           |                |
| 🙆 http://coda,     | /NSMaster/console/heading-php/wrapper. | php?panel=Inventory&host=nsmaster&nodet   | ype=host&context= | =Tree&#</th><th>🛛 👘 😔 Local intra</th><th>anet //</th></tr></tbody></table> |                           |                |

Figure 2-17 HW Manager GUI menu

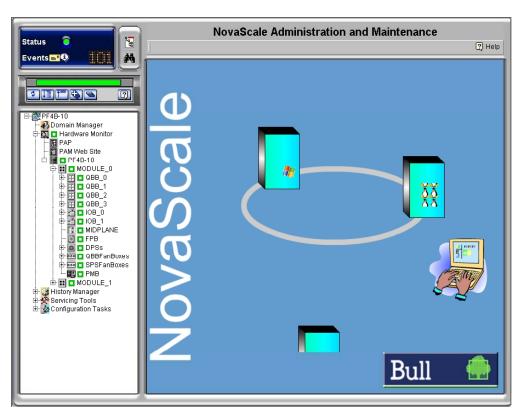

Activating the Hardware -> PAM menu item calls the associated PAM HardWare Manager:

Figure 2-18 PAM Hardware Manager - Home Page

See the Administrator's Guide for details.

# 2.5.2 Using the NovaScale Master Hardware Management Application

NovaScale Master also provides its own Hardware Management application that can be used instead of the native hardware managers (e.g. PAM, CMM, ...). The NovaScale Master Hardware Management application gives the same look and feel for all hardware operations, independently of the target server type.

The application manages Power Control, and displays FRUs, Sensors and System Event Logs for Express 5800, NovaScale R400 & T800 series and NovaScale 4000, 5000 and 6000 series servers.

To start the application:

From the Console Management Tree, click the **Operations -> Platform -> Power Control** item in the host menu.

|                                         | a - NovaScale Master 5.0.2 - Cons                                                                               | MARKENNESSEE                                                                      | coda                                       |                                                                      | <b>1</b>                  |                |
|-----------------------------------------|----------------------------------------------------------------------------------------------------|-----------------------------------------------------------------------------------|--------------------------------------------|----------------------------------------------------------------------|---------------------------|----------------|
| Bul                                     | NovaScale Master                                                                                                |                                                                                   | coua                                       |                                                                      | <u> </u>                  |                |
| • Tree                                  | File Views Tools                                                                                                | 3 3 2 2 3                                                                         |                                            |                                                                      |                           | \$             |
| <ul> <li>Map</li> <li>Alerts</li> </ul> | <ul> <li>Hosts</li> <li></li></ul>                                                                              | Mon<br>  Platform •   Operating System •  <br>  • Power Control<br>  PAM<br>  PAM | _                                          | : nsmaster (1)<br>ng   Inventory   Op                                | erations                  | _              |
| NS Master<br>Tools                      | <ul> <li>⊕- <sup>Q</sup> my_manager</li> <li>⊕- <sup>M</sup> nsmaster</li> <li>⊕- <sup>Q</sup> STORE</li> </ul> | Name :<br>Domain :                                                                |                                            |                                                                      |                           |                |
|                                         |                                                                                                    | Model :<br>Manufacturer :<br>Physical Memory :                                    | POWERMATE N<br>NEC Computers<br>495 Mbytes |                                                                      |                           |                |
| Other                                   |                                                                                                    | Bios Information                                                                  |                                            |                                                                      |                           |                |
|                                         |                                                                                                    | Name :<br>Manufacturer :                                                          | AwardBIOS v6.<br>Phoenix Techno            | ologies, LTD                                                         |                           |                |
|                                         |                                                                                                    | Version :<br>Serial Number :<br>Version, as reported by SMBIOS :                  | IntelR - 42302e3<br>102214830005<br>V2.3   | 31                                                                   |                           |                |
|                                         |                                                                                                    | Processors Information                                                            |                                            |                                                                      |                           |                |
|                                         |                                                                                                    | ID Name                                                                           | Clock Speed                                | Address Width                                                        | Load over the Last Minute | Status         |
| •                                       |                                                                                                    | CPUD Intel(R) Pentium(R) 4 CPU 2.60GH                                             | iz 2600 MHz                                | 32 bits                                                              | 60 %                      | CPU<br>Enabled |
| <br>🔄 http://coda/                      | INSMaster/console/heading-php/wrapp                                                                             | r.php?panel=Inventory&host=nsmaster&node                                          | etype=host&conte                           | ext=Tree&#</td><td>Local intra</td><td>net</td></tr></tbody></table> |                           |                |

Figure 2-19 Launching Remote Hardware Management window

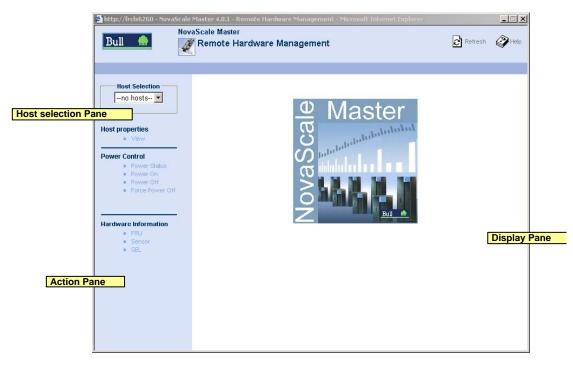

Figure 2-20 Remote Hardware Management window

The NovaScale Master Remote Hardware Management application window is divided into the following functional parts:

- Host Selection Pane allows you to select the current host from all declared Express 5800, NovaScale R400 or T800 series and NovaScale 4000, 5000 or 6000 series servers.
- Action Pane displays the hardware operations that can be performed:
  - Power control functions
  - FRU visualization
  - Sensor visualization
  - Event log visualization
- **Display Pane** displays parameters forms, messages and command results.

# 2.6 Following a Performance Indicator over a Large Period

It may be interesting to follow the evolution of certain performance indicators over a large period (e.g. the evolution of the memory use).

Performance indicators can be collected from NovaScale Master monitoring data or SNMP protocol, as described below.

To collect and visualize performance indicator reports, proceed as follows:

- 1. Launch NovaScale Master Console from the NovaScale Master Home Page.
- 2. Click the **Reports** icon to display the list of all available reports.
- 3. Select the report you want to display from the indicators list.

| 🚰 http://129.182.6.198 - Nov | aScale Master 4.0.2 - I | Report - 129.182.6.198 - | Microsoft Internet Explorer          |                   | _ 🗆 🗵 |
|------------------------------|-------------------------|--------------------------|--------------------------------------|-------------------|-------|
| Bull 🌧                       | NovaScale Master        |                          |                                      |                   |       |
|                              | Indicator reports       | To display a r           | eport, click on an indicator report. |                   |       |
|                              | Host                    | Indicator report         | Collect mode                         | Source            |       |
|                              | frcls5208               | 5208 cpu                 | NSM_monitoring                       | SystemLoad.CPU    |       |
|                              |                         | 5208 memory              | NSM_monitoring                       | SystemLoad.Memory |       |
|                              |                         |                          |                                      |                   |       |

Figure 2-21 NovaScale Master Reporting Indicators Home Page

The following display appears:

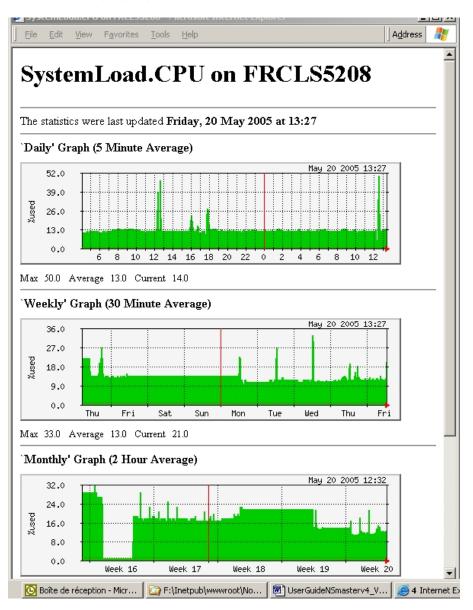

Figure 2-22 NovaScale Master Reporting Indicators - example

This display shows 4 graphs (3 visible in the example). Each graph shows the evolution of an indicator (here CPU load) for different periods (daily, weekly, monthly and yearly).

# 2.7 NovaScale Master Configuration

Please refer to the Administrator's Guide for details about configuration tasks.

# Chapter 3. Using NovaScale Master Console Supervision Modes

The NovaScale Master console provides three supervision modes, each providing its own representation of the NovaScale Master monitored resource:

- Tree mode
- Map mode
- Alerts mode

Whatever the mode, the characteristics of a selected monitored resource are automatically displayed in the Supervision Pane.

## **I**Note:

For further information about Console Basics and Console Security Access, refer to Console Basics and NovaScale Master Authentication and Roles.

# 3.1 Working in the Tree Mode

When you select the Tree radio button, a Management Tree is displayed in the Supervision Pane.

## 3.1.1 Management Tree Basics

The Management Tree is a hierarchical representation of the resources defined in the NovaScale Master configuration. Each resource displayed in the tree is represented by a node that may or may not have subnodes.

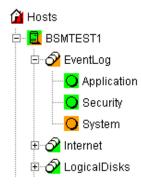

Figure 3-1 Management Tree

Double-click a node or click the +/- expand/collapse icon to display subnodes.

Select a node to automatically display its characteristics in the Supervision Pane.

Right-click the mouse to display the specific node menu.

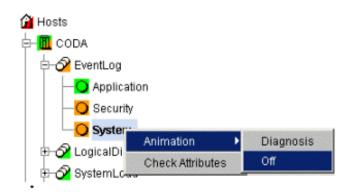

Figure 3-2 A service node menu

Upper the Management Tree, a menu provides the File, Views and Tools commands:

| File Views Tools |              |  | 0               | 0    | 2    |     | <b>.</b> |
|------------------|--------------|--|-----------------|------|------|-----|----------|
| Load 🕨           | SystemMgt/ 🕨 |  | HardwareManager |      | ers  |     |          |
| Reload           | master       |  | HostGroups      |      |      |     |          |
| Close            |              |  | Hos             | sts  |      |     |          |
| Hide Tree        |              |  | Stor            | ageM | anag | ers | 3        |

Figure 3-3 Management Tree menu

|       |                      | Management Tree Menu                                                                             |                                                                                                    |  |
|-------|----------------------|--------------------------------------------------------------------------------------------------|----------------------------------------------------------------------------------------------------|--|
| File  | ->Load               | Selects a view to be loaded.                                                                     |                                                                                                    |  |
|       | ->Reload<br>-> Close | Reloads the current view if the configuration has been modified.                                 |                                                                                                    |  |
|       | ->Hide Tree          | Closes the current view.                                                                         |                                                                                                    |  |
|       |                      | Hides the tree to display the whol                                                               | e Supervision Pane                                                                                                    |  |
| Views |                      | Displays the list of all loaded view                                                             | vs: you can select one view.                                                                                                    |  |
| Tools | -> Find              | Allows you to search a node in<br>the current view according to its<br>name or part of its name. | ■ BULL System Management Tree       X         ■ Start from Root       ✓ Circulate         © Starts with       ● Forward         © Contains       ○ Backward         ○ Ends with       ○ Respect case         Next       Cancel |  |
|       | -> Refresh Delay     | This dialog box allows you to<br>modify the Management Tree<br>animation refresh delay.          | Refresh Delay                                                                                                    |  |
|       |                      | The default refresh delay is 120 seconds.                                                        | OK Cancel                                                                                                    |  |

Figure 3-4 Management Tree commands

## **I**Note:

The refresh delay is only used by the Management Tree, not by applicative panes.

# 3.1.2 Management Tree Animation

The Management Tree is animated according to the following rules:

Color is dependent on status: Red CRITICAL Orange WARNING Magenta UNKNOWN Green OK Blank UNMONITORED

This color scheme is applicable to **hosts** and **services**.

- When a node has subnodes, the node icon is split in two. The top left triangle is animated to represent node status and the bottom right triangle to represent subnode status (i.e. most degraded status).
- Host and associated monitoring services node icons are animated to represent selfstatus. All other node icons are animated to represent subnode status (i.e. most degraded status).

### Example:

**SYSMAN** (root node) and associated services are self-monitored. The top left triangle is GREEN, showing that host status is OK (the **ping** operation is successful), but the bottom right triangle is RED, showing that **at least one service status is CRITICAL**.

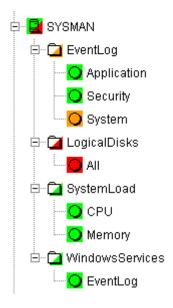

Figure 3-5 ManagementTree animation - example

Right-click the animated nodes to display the **Diagnosis** and **On/Off** menus:

| 🔾 System |                  |           |
|----------|------------------|-----------|
|          | Animation 🕨 🕨    | Diagnosis |
|          | Check Attributes | Off       |

Figure 3-6 Animated node menu

| Diagnosis | displays an animation information window.                                                                     |
|-----------|----------------------------------------------------------------------------------------------------|
| On        | activates node animation.                                                                                     |
| Off       | deactivates node animation. This option is useful if you decide not to<br>animate a specific service or host. |

#### Example:

Animation of the **System** and **All** services nodes has been deactivated. As these nodes are no longer monitored, status is not propagated (icons are BLANK) and SYSMAN (root node) status is now OK.

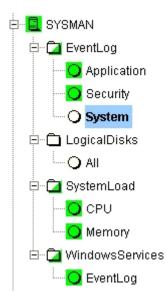

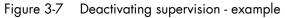

## **I**Note:

Monitoring services are independent due to the server polling mechanism. This may create a temporary de-synchronization during an animation refresh.

# 3.1.3 Management Tree Nodes

Each NovaScale Master monitored resource is represented as a node with a specific icon in the animated Management Tree. Management Tree nodes are animated according to node status. When a node is selected, its characteristics are automatically displayed in the Supervision Pane.

| Monitored Resources | lcons   | Description                                                                                                    |
|---------------------|---------|----------------------------------------------------------------------------------------------------|
| Root Node           | ធ៌      | First node in the tree.                                                                                                    |
| HostGroup           |         | Hosts can be grouped into hostgroups. For example, an<br>administrator can define a hostgroup containing all NT<br>servers. Doing so allows you to quickly identify a host in<br>a degraded state, as host status is propagated up to the<br>hostgroup node. |
| Group               | ŵ       | Groups allow you to gather other groups and hostgroups<br>in coherent entities. Refer to the <i>Administrator's Guide</i><br>for details.                                                                                                    |
| Platform            |         | A platform is a physical group of hosts of the same type.                                                                                                    |
| Hardware Manager    | 20      | Several hardware managers can be displayed:                                                                                                    |
|                     |         | PAM Manager for NovaScale 5000 and 6000 Series<br>Platforms.                                                                                                    |
|                     |         | CMM Manager for NovaScale Blade Series Chassis.                                                                                                    |
|                     |         | ISM Manager for NovaScale 4000 series Platforms.                                                                                                    |
|                     |         | ESMPRO Manager for Express 5800 hosts.                                                                                                    |
|                     |         | RMC manager for Express 5800 hosts.                                                                                                    |
|                     |         | Any other hardware manager.                                                                                                    |
| Storage Manager     | 쿱더      | Two storage managers can be displayed:                                                                                                    |
|                     |         | S@N.IT! Manager for shared host storage via a SAN.                                                                                                    |
|                     |         | Any other storage manager.                                                                                                    |
| Host                | 🗓 ia64  | A host is composed of categories.                                                                                                    |
|                     | ia32    |                                                                                                    |
|                     | 🚍 other |                                                                                                    |
| Category            | ð       | A category contains specific monitoring services. For<br>example, the SystemLoad category contains the CPU<br>service and the Memory service.                                                                                                    |
| Service             | 0       | Each service belongs to a category.                                                                                                    |
|                     | -       | <b>– –</b> <i>i</i>                                                                                                    |

Table 3-1. Management Tree nodes

# 🕼 Note:

Currently, NovaScale 64 bits is applicable to NovaScale 4xxx, 5xxx and 6xxx servers and NovaScale 32 bits is applicable to NovaScale 2xxx and Express 5800 servers.

## 3.1.3.1 Root Node

The Root node is the first node in the tree. The top left triangle reflecting self-status is always blank (unmonitored). The bottom right triangle reflects the most degraded subnode status (host and services).

|           | Root node menu                                                               |
|-----------|------------------------------------------------------------------------------|
| Expand    | Shows a tree view of all hosts, hostgroups or managers in the configuration. |
| Animation | Briefly explains resource status.                                            |

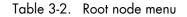

## 3.1.3.2 Hardware Manager Node and Status Levels

A HardwareManager node represents one of the five types of hardware managers listed in Table Management Tree Nodes above.

### PAM and CMM Managers Status Levels

The top left triangle reflects self-status and the bottom right triangle reflects the most degraded subnode status (hosts and services), as shown in the following table:

|                      | Manager (PAM, CMM) Status Levels                                                                                                    |  |  |  |  |  |
|----------------------|----------------------------------------------------------------------------------------------------|--|--|--|--|--|
| Status               | Description                                                                                                    |  |  |  |  |  |
| PENDING<br>(gray)    | The service has not been checked yet. Pending status occurs only<br>when nagios is started and disappears as soon as services are<br>checked. |  |  |  |  |  |
| OK<br>(green)        | The manager is up and running.                                                                                                    |  |  |  |  |  |
| WARNING<br>(orange)  | The manager has a problem, but is still partially up and running.                                                                             |  |  |  |  |  |
| UNKNOWN<br>(magenta) | An internal plugin error has prevented status checking. An unknown status is considered as a warning status.                                  |  |  |  |  |  |
| CRITICAL<br>(red)    | The manager has a serious problem or is completely unavailable.                                                                               |  |  |  |  |  |

Table 3-3. PAM and CMM status levels

### **RMC Managers Status Levels**

The top left triangle reflects power status and the bottom right triangle reflects the most degraded subnode status (hosts and services), as shown in the following table:

| Manager (RMC) Status Levels |                                                                                                    |  |  |  |  |
|-----------------------------|----------------------------------------------------------------------------------------------------|--|--|--|--|
| Status                      | Description                                                                                                    |  |  |  |  |
| PENDING<br>(gray)           | The service has not been checked yet. Pending status occurs only<br>when nagios is started and disappears as soon as services are<br>checked. |  |  |  |  |
| OK<br>(green)               | The power status is on.                                                                                                    |  |  |  |  |
| UNKNOWN<br>(magenta)        | An internal plugin error has prevented status checking. An unknown status is considered as a warning status.                                  |  |  |  |  |
| CRITICAL<br>(red)           | The power status is off.                                                                                                    |  |  |  |  |

Table 3-4. RMC status levels

### ISM and ESMPRO Managers Status Levels

The top left triangle reflecting self-status is always blank (unmonitored). The bottom right triangle reflects the most degraded subnode status (hosts and services).

| Hardware Manager node menu |                                                                                 |  |  |
|----------------------------|---------------------------------------------------------------------------------|--|--|
| Expand -> PAM manager      | Shows all NovaScale 5000 and 6000 Series platforms managed by this PAM manager. |  |  |
| -> CMM manager             | Shows all NovaScale Blade Series Chassis managed by this CMM manager.           |  |  |
| -> RMC, ISM or ESMPRO      | Shows all hosts managed by these managers.                                      |  |  |
| -> other managers          | Shows all hosts managed by these managers.                                      |  |  |
| Animation                  | Briefly explains resource status.                                               |  |  |

Table 3-5. Hardware Manager node menu

# 3.1.3.3 StorageManager Node

The StorageManager node represents either the S@N.IT! Manager or any other storage manager.

The top left triangle reflecting self-status is always blank (unmonitored). The bottom right triangle reflects the most degraded subnode status (hosts).

|           | BI Storage Manager node menu             |
|-----------|------------------------------------------|
| Expand    | Shows all hosts managed by this manager. |
| Animation | Briefly explains resource status.        |

Table 3-6. Storage Manager node menu

## **I**Note:

The S@NIT Web GUI is based on an java applet technology. So, don't close the first launched browser windows which doesn't contain the GUI but the applet itself.

## 3.1.3.4 Platform Node and Hostgroup Node

A Hostgroup node represents a group of hosts. A platform node is a specific hostgroup node, which represents a group of hosts of the same type.

The top left triangle reflecting self-status is always blank (unmonitored). The bottom right triangle reflects the most degraded subnode status (hosts and services).

|           | 🖾 Platform node and 🖾 Hostgroup node menu                     |
|-----------|---------------------------------------------------------------|
| Expand    | Shows the hosts contained in this hostgroup or this platform. |
| Animation | Briefly explains resource status.                             |

Table 3-7. Platform node and Hostgroup node menus

## 3.1.3.5 Host Node and Status Levels

A Host node represents a single host. The top left triangle reflects self-status and the bottom right triangle reflects the most degraded subnode status (services).

|                | Host Status Levels                                                                                                    |
|----------------|----------------------------------------------------------------------------------------------------|
| Status         | Description                                                                                                    |
| PENDING (gray) | Host status is unknown because no associated service has been<br>checked yet. Pending status occurs only when NetSaint is started, and<br>disappears as soon as at least one associated service is checked. |
| UP (green)     | The host is up and running.                                                                                                    |
| DOWN (red)     | The host is down or unreachable.                                                                                                    |

Table 3-8. Host status levels

|           |              | Host node menu                                             |
|-----------|--------------|------------------------------------------------------------|
| Expand    |              | Shows all monitoring categories associated with this host. |
| Animation | -> Diagnosis | Briefly explains resource status.                          |
|           | ->On / Off   | Activates / deactivates node animation.                    |

Table 3-9. Host node menu

# 3.1.3.6 Category Node

A Category node contains specific monitoring services.

The top left triangle reflecting self-status is always blank (unmonitored). The bottom right triangle reflects the most degraded subnode status (services).

|              | Category node                                             |
|--------------|-----------------------------------------------------------|
| Expand       | Shows all monitoring services belonging to this category. |
| Animation    | Briefly explains resource status.                         |
| Table 2 10 C | atagan, nada manu                                         |

Table 3-10. Category node menu

## 3.1.3.7 Services Node and Status Levels

A Services node is a leaf node.

The service node reflects the service status computed by the monitoring process, as shown in the following table:

|                      | Service Status Levels                                                                                                    |  |  |  |
|----------------------|----------------------------------------------------------------------------------------------------|--|--|--|
| Status               | Description                                                                                                    |  |  |  |
| PENDING (gray)       | The service has not been checked yet. Pending status occurs only after NetSaint is started and disappears as soon as services are checked. |  |  |  |
| OK (green)           | The monitored service is up and running.                                                                                                   |  |  |  |
| WARNING<br>(orange)  | The monitored service has a problem, but it is still partially up and running.                                                             |  |  |  |
| UNKNOWN<br>(magenta) | An unreachable or internal plugin error has prevented service<br>status checking. An unknown status is considered as a warning<br>status.  |  |  |  |
| CRITICAL (red)       | The service has a serious problem or is completely unavailable.                                                                            |  |  |  |

Table 3-11. Service status levels

|           |              | Service node menu                       |
|-----------|--------------|-----------------------------------------|
| Animation | -> Diagnosis | Briefly explains resource status.       |
|           | -> On / Off  | Activates / deactivates node animation. |

Table 3-12. Service node menu

# 3.1.4 Management Tree Views

Management Tree views allow you to represent monitored resources according to your needs at a given time. The Management Tree provides four standard views:

- Hosts
- HostGroups
- HardwareManagers
- StorageManagers

The default view is the Hosts view, but you can load another view by selecting:

### File -> Load -> SystemMgt -> view name

Once several views have been loaded, you can switch from a one view to another by selecting:

#### Views -> view name

| ٧i | É | ŋ | ١Ň | e | S, |  |
|----|---|---|----|---|----|--|

SystemMgt / Hosts SystemMgt / HostGroups SystemMgt / StorageManagers

|                       | Standard Tree Views                                                                                                    |  |  |  |  |
|-----------------------|----------------------------------------------------------------------------------------------------|--|--|--|--|
| Hosts View            | All hosts are displayed under the root node.                                                                                                    |  |  |  |  |
| HostGroups View       | All hostgroups in the configuration plus all NovaScale<br>5000 and 6000 Series platforms and NovaScale Blade<br>Chassis are displayed as hostgroup nodes with their<br>associated hosts.                                                                                           |  |  |  |  |
| HardwareManagers View | All hardware managers in the configuration are displayed.<br>Each manager node contains the hosts that it manages. For<br>example, the PAM manager nodes contain the NovaScale<br>5000 and 6000 Series platforms and the CMM manager<br>nodes contain the NovaScale Blade Chassis. |  |  |  |  |
| StorageManagers View  | All storage managers in the configuration are displayed.<br>Each manager node contains the hosts that it manages.                                                                                                    |  |  |  |  |

Table 3-13. Tree views

## 🔽 Note:

As Administrator, you can create customized views to meet your own criteria. Please refer to the *Administrator's Guide* for details.

## 3.1.4.1 Hosts View

The Hosts view is the default view. All the hosts in the configuration are displayed with their monitoring services classified by category (**EventLog**, **LogicalDisk** ...), as shown in the following figure.

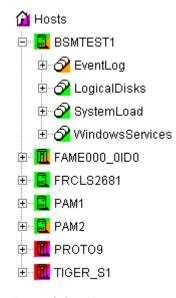

Figure 3-8 Hosts view

## 3.1.4.2 HostGroups View

The **HostGroups** view displays all the hostgroups in the configuration. Hosts are displayed under each hostgroup, with their monitoring services classified by category (**EventLog**, **LogicalDisk**...), as shown in the following figure.

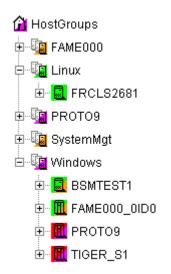

Figure 3-9 HostGroups view

In the example shown above, the administrator has defined a Windows hostgroup grouping all Windows servers. The bottom right triangle of a hostgroup icon is not green, meaning that a host or a service has a problem. The operator can expand the hostgroup icon to identify the host or service with a problem.

## 3.1.4.3 HardwareManagers View

The HardwareManagers view displays all the managers in the configuration:

- PAM Managers, displaying NovaScale 5000 and 6000 Series platforms with their hosts (domains)
- CMM Managers displaying NovaScale Blade Chassis with their hosts (NS 20x0)
- RMC, ISM or ESMPRO Managers displaying other hosts.
- Hosts are displayed with monitoring services classified by supported category (Hardware, EventLog, LogicalDisk...), as shown in the following figure:

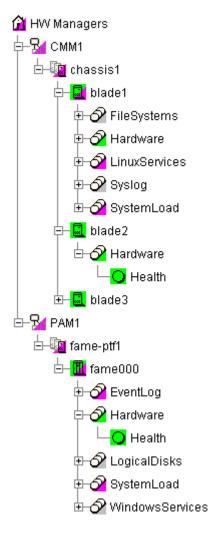

Figure 3-10 HardwareManagers view

## 3.1.4.4 StorageManagers View

The StorageManagers view displays all the storage managers in the configuration.

Hosts are displayed with monitoring services classified by supported category (**Storage**, **EventLog**, **LogicalDisk** ...), as shown in the following figure:

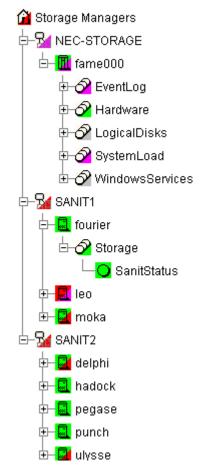

Figure 3-11 StorageManagers view

# 3.2 Working in the Map Mode

When you select the Map radio button, the Map, Focus and Problem Panes are displayed.

## **I**Note:

The Map and Problem panes are always synchronized.

- The **Problem** pane lists the problems that occurred on hosts belonging to hostgroups on the current map. Each hostgroup is represented by an animated rectangle (rectangle dimensions are specified in the Configuration GUI). The Select a map box allows you to select another configured map.
- The **Focus** Pane lists all the services (with their status) configured to be displayed in this pane. As Administrator, these monitoring services are highly important and need to be displayed in a specific pane. This pane appears only when there exists configured focus services. (See the *Administrator's Guide* for more information).

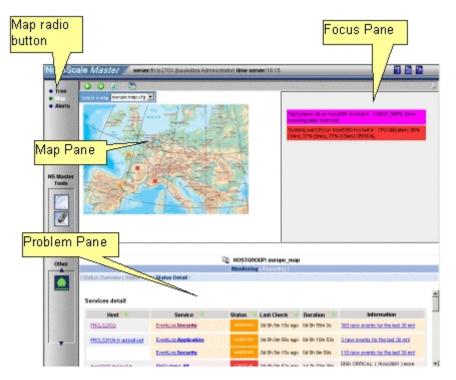

Figure 3-12 Map mode

In the **Map** Pane, hostgroups and hosts are displayed and animated with their computed status. Their positions (x,y) are specified in the Configuration GUI.

Hostgroup status is the most degraded status of corresponding hosts and monitoring services.

The **Problem** Pane lists all the problems that occurred on any host belonging to the hostgroups on the map. You can navigate thru internet links and return using the **Back** button.

## **I**Note:

For each Map, a corresponding internal hostgroup (with name "<MapName>\_map" is generated for the monitoring server (used by the Problem Pane).

If you want to zoom a specific hostgroup or host, select it on the map. When the mouse is hovered over a square representing a hostgroup, an Infotip displays the hostgroup name and position (x,y):

| NovaSca         | ale <i>Master</i> server                                                                                                    | :frcls2703 (boukobza:Admi                        | inistrator) <b>time server:</b> 16:56 |                                            | 1 🖻 🖻                                                                                                    |
|-----------------|----------------------------------------------------------------------------------------------------|--------------------------------------------------|---------------------------------------|--------------------------------------------|----------------------------------------------------------------------------------------------------|
| • Tree<br>• Map | G O B F                                                                                                    |                                                  | [                                     |                                            | Ş                                                                                                    |
| • Alerts        | eerso<br>ERGL S2203<br>ERGL S2304 th and and met<br>India 2004 And And And And<br>India 2004 And And And<br>India 2004 And And And<br>India 2004 And And And | position : [line : 18, column : 7]<br><br>Alerts |                                       | receiving data f<br>SystemLoad.CF          | on freis2681 frei buil fri ; CHECK_INRPE: Error<br>rom host<br>U on freis6280 frei buil fri ; CPU Utilization: 0% - ;;<br>n), 46% (16mn) |
| 011-0           | Back                                                                                                    |                                                  | HOSTGROUP: pe                         | rso                                        |                                                                                                    |
| Other           |                                                                                                    |                                                  | Monitoring   Reportin                 | gl                                         |                                                                                                    |
|                 | Status Overview   Status Gri<br>Services detail                                                                                                    | d   Status Detail                                |                                       |                                            | -                                                                                                    |
|                 | Host↑↓                                                                                                    | Service 🔨                                        | Status ↑↓ Last Check ↑↓               | $^{\prime}$ Duration $\uparrow \downarrow$ | Information                                                                                                    |
|                 | FRCLS2703                                                                                                    | EventLog.Security                                | WARNING Od Oh 1m 47s ago              | 0d 1h 36m 35s                              | 110 new events for the last 30 mn!                                                                                                    |
| <b>_</b>        | FRCLS3104.fr.ad.bull.net                                                                                                    | EventLog.Application                             | WARNING Od Oh 2m 30s ago              | 0d 0h 52m 25s                              | 28 new events for the last 30 mn!                                                                                                    |
|                 | frcls2101.frcl.bull.fr                                                                                                    | EventLog.Application                             | WARNING Od Oh 2m 3s ago               | 0d 0h 16m 55s                              | 2 new events for the last 30 mn!                                                                                                    |

Figure 3-13 Hostgroup details

When a hostgroup is selected, the status of all the hosts belonging to that hostgroup are displayed, along with three links to more information:

• Hostgroup name link (perso in the figure below):

This link opens a new window giving grid status information about all current hostgroup host services.

|                          |                      | 🗓 Hostgrou        | P: perso          |                          |
|--------------------------|----------------------|-------------------|-------------------|--------------------------|
|                          |                      | Monitoring   Rep  | orting            |                          |
| tus Overview   Status Gr | id   Status Detail   |                   |                   |                          |
|                          |                      |                   |                   |                          |
|                          |                      |                   |                   |                          |
| erso                     |                      |                   |                   |                          |
| Host                     |                      |                   | Services          |                          |
| FRCLS2703                | EventLog.Application | EventLog.Security | EventLog.System   | LogicalDisks.All         |
|                          | PING                 | SystemLoad.CPU    | SystemLoad.Memory | WindowsServices.EventLog |
| FRCLS3104.fr.ad.bull.net | EventLog.Application | EventLog.Security | EventLog.System   | LogicalDisks.All         |
|                          | PING                 | SystemLoad.CPU    | SystemLoad.Memory | WindowsServices.EventLog |
| frcis1704.frcl.buil.fr   | EventLog,Application | EventLog.Security | EventLog.System   | LogicalDisks.All         |
| ITCIST 704 (ITCI.buil.II | PING                 | SystemLoad.CPU    | SystemLoad.Memory | WindowsServices.EventLog |
|                          |                      |                   |                   |                          |
| frcls2101.frcl.bull.fr   | EventLog.Application | EventLog.Security | EventLog.System   | LogicalDisks.All         |
|                          | PING                 | SystemLoad.CPU    | SystemLoad.Memory | WindowsServices.EventLog |
| freis5504.frei.bull.fr   | EventLog.Application | EventLog.Security | EventLog.System   | LogicalDisks.All         |
|                          | PING                 | SystemLoad.CPU    | SystemLoad.Memory | WindowsServices.EventLog |
|                          |                      |                   |                   |                          |

Figure 3-14 Hostgroup link information

 Host name link (frcls2101.frcl.bull.fr in the figure): This link opens a new window giving monitoring information about all current host services.

|                                       |            | 🖳 HOST:1         | frcls2101.frcl.b | ull.fr 🤳                                                                                                    |  |  |
|---------------------------------------|------------|------------------|------------------|----------------------------------------------------------------------------------------------------|--|--|
|                                       | Monitoring | Reporting   Har  | dware Informat   | ion   Software Information                                                                                                    |  |  |
| t Status   <b>Services Status</b>   ( | Control    |                  |                  |                                                                                                    |  |  |
|                                       |            |                  |                  |                                                                                                    |  |  |
| rvices detail                         |            |                  |                  |                                                                                                    |  |  |
| Service 1 Status 1 Information        |            |                  |                  |                                                                                                    |  |  |
| Service <sup>↑</sup> √                |            |                  |                  |                                                                                                    |  |  |
| EventLog.Application                  | WARNING    | 0d 0h 1m 15s ago | 0d 0h 21m 7s     | 2 new events for the last 30 mn!                                                                                                    |  |  |
| EventLog.Security                     | ОК         | 0d 0h 0m 17s ago | 0d 0h 25m 11s    | OK: no new events for the last 30 mn                                                                                                    |  |  |
| EventLog.System                       | ОК         | Od Oh 5m 6s ago  | 0d 0h 25m 1s     | OK: no new events for the last 30 mn                                                                                                    |  |  |
| LogicalDisks.All                      | UNKNOWN    | 0d 0h 4m 42s ago | 1d 3h 17m 31s    | CONNECTION ERROR - NS Master Management Agent NOT<br>LISTENING : cannot connect socket for host<br>frcls2101.frcl.bull.fr and port 1246 - Connection refused |  |  |
| PING                                  | ОК         | 0d 0h 3m 56s ago | 1d 3h 17m 1s     | PING OK - Packet loss = 0%, RTA = 0.00 ms                                                                                                    |  |  |
| SystemLoad.CPU                        | ОК         | Od Oh 3m 25s ago | 0d 0h 23m 17s    | CPU Load OK (1mn: 1%) (10mn: 2%)                                                                                                    |  |  |
| SystemLoad.Memory                     | ОК         | 0d 0h 2m 53s ago | 0d 0h 22m 46s    | Memory Usage OK (total: 2467Mb) (used: 352Mb, 14%) (free: 2115Mb) (physical: 1022Mb)                                                                         |  |  |
| MindowsServices.EventLog              | ок         | 0d 0h 2m 6s ago  | 0d 0h 22m 1s     | OK: 'Eventlog'                                                                                                    |  |  |

Figure 3-15 Host services

#### • Alerts link:

This link opens a new window giving alert information about all current hostgroup host alerts.

|                                                                                                    |                                                                                                    | 🕼 HOSTGROU                                                                                                    | JP: perso                            |                            |                                                                                                    |
|----------------------------------------------------------------------------------------------------|----------------------------------------------------------------------------------------------------|----------------------------------------------------------------------------------------------------|--------------------------------------|----------------------------|----------------------------------------------------------------------------------------------------|
|                                                                                                    |                                                                                                    | Monitoring   <b>Re</b>                                                                                          | porting                              |                            |                                                                                                    |
| <b>lert History</b>   Notifica                                                                                          | ations   Availability   Indic                                                                                     | cators Trends                                                                                                   |                                      |                            |                                                                                                    |
| Pit-                                                                                                    | Alerts t                                                                                                    | type Hosts and Services                                                                                         |                                      |                            |                                                                                                    |
| perso                                                                                                    |                                                                                                    |                                                                                                    | _                                    | Not ackr<br>History        | owledged                                                                                                    |
| ALL HOSTS **                                                                                                    | P                                                                                                    | Period Last 7 Days                                                                                              | -                                    | HISTORY                    |                                                                                                    |
| O ** ALL SERVICES                                                                                                    | · · · · · · · · · · · · · · · · · · ·                                                                             |                                                                                                    | _                                    |                            |                                                                                                    |
|                                                                                                    | Ma× Ite                                                                                                    | ems: 300                                                                                                    |                                      |                            | Apply Reset                                                                                                    |
| Matching Alerts Date/Time Server: 21-04-2005 17:04:21                                                                   |                                                                                                    |                                                                                                    |                                      |                            |                                                                                                    |
| Matching Alerts                                                                                                    |                                                                                                    |                                                                                                    |                                      |                            | Date/Time Server: 21-04-2005 17:04:21                                                                                                    |
| Matching Alerts<br>Time                                                                                                 | Host                                                                                                    | Service                                                                                                    | State                                | Count                      | Date/Time Server: 21-04-2005 17:04:21<br>Information                                                                                                    |
| -                                                                                                    | Host<br>FRCLS2703                                                                                                 | Service<br>EventLog.Security                                                                                    | State<br>OK                          | Count                      |                                                                                                    |
| Time                                                                                                    |                                                                                                    |                                                                                                    |                                      |                            | Information                                                                                                    |
| Time<br>21-04-2005 17:00:09                                                                                             | FRCLS2703                                                                                                    | EventLog.Security                                                                                               | OK                                   | 1                          | Information<br>OK: no new events for the last 30 mn                                                                                                    |
| Time<br>21-04-2005 17:00:09<br>21-04-2005 16:55:33                                                                      | FRCLS2703<br>frcls5504.frcl.bull.fr                                                                               | EventLog.Security                                                                                               | OK<br>WARNING                        | 1                          | Information<br>OK: no new events for the last 30 mn<br>945 new events for the last 30 mn!                                                                                                    |
| Time<br>21-04-2005 17:00:09<br>21-04-2005 16:55:33<br>21-04-2005 16:50:29                                               | FRCLS2703<br>frcls5504.frcl.bull.fr<br>frcls5504.frcl.bull.fr                                                     | EventLog Security<br>EventLog Security<br>EventLog Security                                                     | OK<br>WARNING<br>OK                  | 1<br>1<br>1                | Information<br>OK: no new events for the last 30 mn<br>945 new events for the last 30 mn<br>OK: no new events for the last 30 mn                                                                             |
| Time<br>21-04-2005 17:00:09<br>21-04-2005 16:55:33<br>21-04-2005 16:50:29<br>21-04-2005 16:39:53                        | FRCLS2703<br>frcls5504.frcl.bull.fr<br>frcls5504.frcl.bull.fr<br>frcls2101.frcl.bull.fr                           | EventLog.Security<br>EventLog.Security<br>EventLog.Security<br>EventLog.Application                             | OK<br>WARNING<br>OK<br>WARNING       | 1<br>1<br>1<br>1           | Information OK: no new events for the last 30 mn 945 new events for the last 30 mn OK: no new events for the last 30 mn 2 new events for the last 30 mn                                                      |
| Time<br>21-04-2005 17:00:09<br>21-04-2005 16:55:33<br>21-04-2005 16:50:29<br>21-04-2005 16:39:53<br>21-04-2005 16:38:59 | FRCLS2703<br>frcls5504.frcl.bull.fr<br>frcls5504.frcl.bull.fr<br>frcls2101.frcl.bull.fr<br>frcls2101.frcl.bull.fr | EventLog Security<br>EventLog Security<br>EventLog Security<br>EventLog Application<br>WindowsServices EventLog | OK<br>WARNING<br>OK<br>WARNING<br>OK | 1<br>1<br>1<br>1<br>1<br>1 | Information OK: no new events for the last 30 mn 945 new events for the last 30 mn OK: no new events for the last 30 mn 2 new events for the last 30 mn OK: "Eventlog" Memory Usage OK (tota: 2467Mb) (used: |

Figure 3-16 Hostgroup alerts

# 3.3 Working in the Alerts Mode

## 3.3.1 Alert Basics

The **Nova Scale Master Alert Viewer** application displays monitoring alerts (also called events) concerning a set of hostgroups, hosts and services.

The application provides filter functions in order to display alerts on all monitored resources or on only a subset of these resources.

Whenever a service or host status change takes place, the monitoring server generates an alert, even when status passes from CRITICAL to RECOVERY and then to OK. Alerts are stored in the current monitoring log and are then archived.

The NovaScale Master Alert Viewer application scans the current monitoring log and archives according to filter report period settings.

|                     |                 | 1                             | S ALERTS                   | 5            |                                                                                                    |
|---------------------|-----------------|-------------------------------|----------------------------|--------------|----------------------------------------------------------------------------------------------------|
|                     |                 | Monito                        | ring   <mark>Repo</mark> l | rting        |                                                                                                    |
| lert Viewer         |                 |                               |                            |              |                                                                                                    |
|                     |                 |                               |                            |              |                                                                                                    |
| 🕼 🔭 ALL HOSTGRO     | )UPS ** 🔽       | Alerts type Hosts and Service | s 💌                        | <b>F</b> IN: | nt acknowledged                                                                                                    |
| I ALL HOSTORU       |                 | Alerts level All              |                            | Пна          |                                                                                                    |
| O ** ALL SERVICES   |                 | Report Period Last 7 Days     | -                          |              |                                                                                                    |
| OT ALL SERVICES     |                 | Max Items: 15                 |                            |              | Apply Reset                                                                                                    |
|                     |                 | Max items:                    |                            |              | Apply Heset                                                                                                    |
|                     |                 |                               |                            |              |                                                                                                    |
| Matching Alerts     |                 |                               |                            |              | Date/Time Server: 02-05-2005 14:38:2                                                                                             |
| Time                | Host            | Service                       |                            | Count        | Information                                                                                                    |
| 02-05-2005 14:36:24 | frcls3104       | EventLog.Application          | WARNING                    | 2            | 4 new events for the last 30 mn!                                                                                                 |
| 02-05-2005 14:33:30 | <u>nsmaster</u> | EventLog.Security             | UNKNOWN                    | 1            | connect : Connection timed out                                                                                                   |
| 02-05-2005 14:33:05 | <u>nsmaster</u> | WindowsServices.EventLog      | UNKNOWN                    | 1            | connect : Connection timed out                                                                                                   |
| 02-05-2005 14:32:40 | nsmaster        | EventLog.Application          | UNKNOWN                    | 1            | connect : Connection timed out                                                                                                   |
| 02-05-2005 14:32:10 | nsmaster        | SystemLoad.Memory             | UNKNOWN                    | 1            | connect : Connection timed out                                                                                                   |
| 02-05-2005 14:31:40 | nsmaster_       | SystemLoad.CPU                | UNKNOWN                    | 1            | connect : Connection timed out                                                                                                   |
| 02-05-2005 14:31:00 | nsmaster        | PING                          | CRITICAL                   | 1            | PING CRITICAL - Packet loss = 100%                                                                                               |
| 02-05-2005 14:30:10 | nsmaster        | LogicalDisks.All              | UNKNOWN                    | 1            | CONNECTION ERROR - HOST DOWN OR UNREACHABLE :<br>cannot connect socket for host nsmaster and port 1246 -<br>Connection timed out |
| 02-05-2005 14:30:04 | nsmaster-rmc    | RMC.PowerStatus               | CRITICAL                   | 1            | Chassis Power is off                                                                                                    |
| 02-05-2005 14:29:47 | nsmaster        | EventLog.System               | UNKNOWN                    | 1            | connect : Connection timed out                                                                                                   |
| 02-05-2005 14:29:47 | nsmaster_       | N/A                           | DOWN                       | 1            | PING CRITICAL - Packet loss = 100%                                                                                               |
| 02-05-2005 10:32:10 | frcls3104       | EventLog.Security             | 0K                         | 1            | OK: no new events for the last 30 mn                                                                                             |

Figure 3-17 Nova Scale Master Alert Viewer

Nova Scale Master Alert Viewer is divided into two main functional parts:

- The **Selection** Pane, where all filters are taken into account like a logical AND. Exception: when the **Alert** level is set to **display Current problems only**, the **Time Period** is automatically set to This Year, and cannot be modified.
- The Information Pane, which displays filtered alerts.

# 3.3.2 Alert Selection

## 🕼 Note:

By default, alerts for all hostgroups, all hosts and all services are displayed.

| Image: State of the state of the state o | Alerts type Hosts and Services  Alerts level All Report Period Last 7 Days | ☐ Not acknowledged<br>☐ History |
|----------------------------------------------------------------------------------------------------|----------------------------------------------------------------------------|---------------------------------|
|                                                                                                    | Max Items: 15                                                              | Apply Reset                     |

Figure 3-18 Alert Selection

#### Selecting Hostgroups, Hosts and Services

You can filter hostgroup, host and service Alerts from the Selection Pane, in any combination:

- When you select a **specific hostgroup**, only the hosts belonging to that hostgroup are selected.
- When you select \*\*ALL HOSTS\*\*, all the hosts belonging to the previously selected hostgroup are selected.
- When you select a **specific host**, only the services belonging to that host are selected.
- When you select \*\*ALL SERVICES\*\*, all the services belonging to the previously selected host are selected.
- When you select **\*\*ALL HOSTS\*\*** and **\*\*ALL SERVICES\*\***, all the hosts belonging to the previously selected hostgroup (or all hostgroups) are selected and all the services belonging to those hosts are selected.

#### **Example:**

| 1 | nsmaster       | - |
|---|----------------|---|
| 2 | SystemLoad.CPU |   |

Figure 3-19 Alert selection - example

In this example the user has decided to select all alerts concerning **SystemLoad.CPU** on the nsmaster host in the **NS\_Master** hostgroup.

#### Selecting Alert Type

You can filter alerts according to the following alert types:

- Hosts and Services
- Hosts
- Services

### **IF** Note:

By default, Hosts and Services is selected.

## Selecting Alert Level

You can filter alerts according to the following alert levels:

• All

displays all alerts.

### Major and Minor problems

displays host alerts with DOWN or UNREACHABLE status levels. displays service alerts with WARNING, UNKNOWN or CRITICAL status levels.

### Major problems

displays host alerts with DOWN or UNREACHABLE status levels. displays service alerst with UNKNOWN or CRITICAL status levels.

#### • Current problems

display alerts with a current non-OK status level.

When this alert level is selected, the Time Period is automatically set to 'This Year' and cannot be modified.

## **IT** Note:

By default, All is selected.

### Selecting Acknowledged Alerts

As Administrator, you can acknowledge alerts and decide whether they should be displayed or not.

|                     |          |                      | Ack | now | ledge icon                       |
|---------------------|----------|----------------------|-----|-----|----------------------------------|
| 02-05-2005 15:32:24 | nsmaster | EventLog.Application |     | 1   | 3 new events for the last 30 mnl |

Figure 3-20 Acknowledged alerts selection

## **I**Note:

By default, All alerts is selected (acknowledged or not).

#### **Selecting Alert Histories**

By default, all the alerts concerning a particular service of a particular host with a given status level are displayed in a single line:

- The Count field lists the number of similar alerts over the specified Report Period.
- The Time field displays the time when the most recent alert was generated.
- The Information field details the most recent alert.

When you select this option, each alert is displayed in a different line:

• The Time field displays the time when the alert occurred.

### **Selecting Time Periods**

The user can specify the period of time over which alerts are displayed:

- Last 24 Hours
- Today
- Yesterday
- This Week
- Last 7 Days
- Last Week
- This Month
- Last Month
- This Year
- Last Year
- \*CUSTOM PERIOD\*

When you select \*CUSTOM PERIOD\*, you can specify time period start and end dates. The default \*CUSTOM PERIOD\* setting is the beginning of the current month through to the current date.

### **I**Note:

By default, alerts over the Last 7 Days are displayed.

#### Selecting Max Items

This option allows you to specify the maximum number of lines displayed.

## **I**Note:

By default, the Max Items setting is 15.

# 3.3.3 Alert Information

Alerts give the following information:

- Time: when the alert occurred
- Host Name: where the alert occurred
- Service Name: where the alert occurred
- Status Level
- Count
- Information

## **IT** Note:

The **Count** field is always set to 1 if the **History** option is set to **true**. Otherwise, the **Count** field indicates the number of alerts with the same status level. **Time** and **Information** fields concern the most recent alert.

# 3.4 Supervision Information

# 3.4.1 Supervision Information Basics

The Supervision Pane displays information about monitored resources and works exactly like a WEB browser. You can click a link, retrace your steps (back, forward), reload a page, detach a page and print a page. The Supervision Pane is divided into five functional parts, as shown in the following figure:

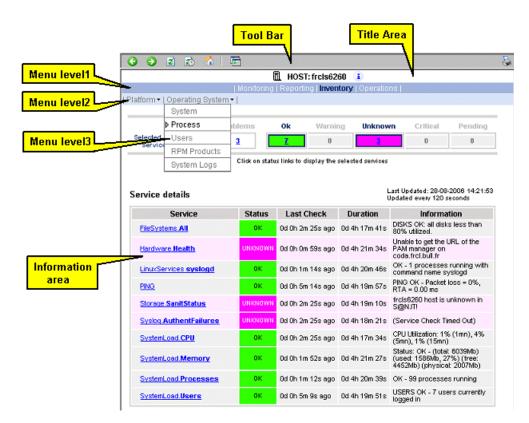

Figure 3-21 Supervision Pane

| Tool Bar   | 🚱 Go back one page                                                                                              |
|------------|----------------------------------------------------------------------------------------------------|
|            | 🔁 Go forward one page                                                                                           |
|            | Reload the current page                                                                                         |
|            | 📧 Modify the information pane refresh delay                                                                     |
|            | C Reload the first page                                                                                         |
|            | The current page to a separate frame                                                                            |
| Title Pane | Displays the selected monitored resource icon, type and name.                                                   |
|            | Only available for hosts. Gives a short description of the selected host (name, model, OS, netname and domain). |

| Menu Level 1     | Allows you to select the type of functional domain you want to access, according to the selected resource: Monitoring, Reporting, Inventory, Operations. |
|------------------|----------------------------------------------------------------------------------------------------|
| Menu Level2      | Allows you to select the information or operation you want to access, according to selected Level1 information.                                          |
| Menu Level3      | Allows you to select the information or operation you want to access, according to selected Level2 information.                                          |
| Information Pane | Displays selected information about the selected resource.                                                                                               |

# 3.4.2 Monitoring Information

The following table lists the available information types and associated supervision scope.

| Information Type | Supervision Scope                               |
|------------------|-------------------------------------------------|
| Status Overview  | Root nodes of Hosts and Hostgroups Views (Tree) |
|                  | Hostgroup                                       |
| Status GRID      | Root nodes of Hosts and Hostgroups Views (Tree) |
|                  | Hostgroup                                       |
| Status Detail    | Root nodes of Hosts and Hostgroups Views        |
|                  | (Management Tree)                               |
|                  | Hostgroup                                       |
| Host Status      | Host                                            |
| Service Status   | Service                                         |
| Network Outages  | Not yet supported                               |
| Config           | Root nodes of Hosts and Hostgroups Views (Tree) |
| Log              | Root nodes of Hosts and Hostgroups Views (Tree) |
| Control          | Root nodes of Hosts and Hostgroups Views (Tree) |

Table 3-14. Monitoring information

## 3.4.2.1 Status Overview

This screen allows you to view the current status of all monitored hosts and services.

• When you launch this screen from the hostgroup node, a status overview of all hostgroups (or a particular hostgroup) is displayed.

### **Hostgroups Overview**

| Host Group  | Host Status Totals | Service Status Totals |
|-------------|--------------------|-----------------------|
| NS Master   | <u>2 UP</u>        | 15.0K<br>1.WARNING    |
| default map | 2.UP               | 15.0K<br>1.WARNING    |

Figure 3-22 Hostgroup Status Overview

Host Group Hostgroup name

Host Status Totals Number of hosts classified by status level in the hostgroup

Service Status Totals Number of services classified by status level in the hostgroup

• When you launch this screen from the host node, a status overview of all hosts is displayed.

| Hosts Overview | v |
|----------------|---|
|----------------|---|

| Host 🚺           | Status 🚺 | Services                 |
|------------------|----------|--------------------------|
| frcls3104        | UP       | 7 OK<br>1 WARNING        |
| nsmaster         | UP       | <u>8.0K</u>              |
| nsmaster-<br>rmc | UP       | 2 OK<br><u>1 PENDING</u> |

Figure 3-23 Host Status Overview

| Host           | Host name                                     |
|----------------|-----------------------------------------------|
| Host Status    | Host status level                             |
| Service Status | Number of services classified by status level |

## 3.4.2.2 Status GRID

This screen displays the name of all the monitored services for each host.

| Host      |                      |                   | Services          |                          |
|-----------|----------------------|-------------------|-------------------|--------------------------|
| frcls3104 | EventLog.Application | EventLog.Security | EventLog.System   | LogicalDisks.All         |
|           | PING                 | SystemLoad.CPU    | SystemLoad.Memory | WindowsServices.EventLoc |
| nsmaster  | EventLog.Application | EventLog.Security | EventLog.System   | LogicalDisks.All         |
|           | PING                 | SystemLoad.CPU    | SystemLoad.Memory | WindowsServices.EventLoc |

Figure 3-24 Host Status GRID

| Host | Host name |
|------|-----------|
| Host | Host name |

Service Status Host services animated by status level color

## 3.4.2.3 Status Detail

This screen gives detailed information about selected hosts and/or services.

|                   | All       | Problems | Up        | Bown    | Unreachable | Pending  |         |
|-------------------|-----------|----------|-----------|---------|-------------|----------|---------|
| Host<br>Selection | <u>3</u>  | 0        | <u>3</u>  | 0       | 0           | 0        |         |
| 2                 | All       | Problems | 0k        | Warning | Unknown     | Critical | Pending |
| Selected Host     | <u>19</u> | 1        | <u>17</u> | 1       | 0           | 0        | 1       |

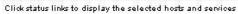

#### **Host details**

| Host 🔸       | Status | Last Check 🛝      | Duration 1    | Information                               |
|--------------|--------|-------------------|---------------|-------------------------------------------|
| frcls3104    | UP     | 0d 0h 3m 52s ago  | 0d 1h 45m 37s | PING OK - Packet loss = 0%, RTA = 0.00 ms |
| nsmaster     | UP     | 0d 1h 45m 5s ago  | 1d 2h 30m 33s | (Host assumed to be up)                   |
| nsmaster-rmc | UP     | 0d 1h 43m 30s ago | 1d 2h 28m 58s | (Host assumed to be up)                   |

3 Matching Host Entries Displayed

#### Figure 3-25 Hosts Status Detail

The Selection Pane allows you to select host and service according to status level:

Host Selection Number of hosts with Up, Down, Unreachable or Pending status. You can select hosts according to status: All hosts, Problem hosts, or Specific hosts.

#### **Selected Host Services**

Number of services with OK, Warning, Unknown, Critical or Pending status. You can select services according to status: All services, Problem services, or Specific services.

**Information** details gives host details if host is selected and service details if host and service are selected.

See Host Status and Service Status below for more information.

## 3.4.2.4 Host Status

This screen gives a detailed view of the status of the selected host.

#### Host detail

| Host      | Status | Last Check      | Duration      | Information                               |
|-----------|--------|-----------------|---------------|-------------------------------------------|
| frcls3104 | UP     | 0d 0h 2m 8s ago | 0d 1h 58m 53s | PING OK - Packet loss = 0%, RTA = 0.00 ms |

Figure 3-26 Host Status

| Host        | Host name                                   |
|-------------|---------------------------------------------|
| Host Status | Host status                                 |
| Last Check  | Time since the last check occurred          |
| Duration    | Time since the current state was set        |
| Information | Additional information about the host state |

## 3.4.2.5 Service Status

This screen gives a detailed view of the status of all the services associated with the selected host. Services can also be selected according to status level.

|                           | All      | Problems | Ok       | Warning | Unknown | Critical | Pending |
|---------------------------|----------|----------|----------|---------|---------|----------|---------|
| Selected Host<br>Services | <u>8</u> | 2        | <u>6</u> | 2       | 0       | 0        | 0       |

Click on status links to display the selected services

#### Service details

| Service 📍                | Status 1 🗸 | Last Check 🔂     | Duration 1 🗸 | Information                                                                                 |
|--------------------------|------------|------------------|--------------|---------------------------------------------------------------------------------------------|
| EventLog.Application     | ок         | 0d 0h 1m 29s ago | 0d 2h 6m 30s | OK: no new events for the last 30 mn                                                        |
| EventLog.Security        | WARNING    | Od Oh Om 42s ago | 0d 0h 5m 31s | 20 new events for the last 30 mn!                                                           |
| EventLog.System          | WARNING    | Od Oh 4m 55s ago | 0d 2h 4m 41s | 39 new events for the last 30 mn!                                                           |
| LogicalDisks.All         | ок         | Od Oh 4m 8s ago  | 0d 2h 4m 8s  | DISKS OK: all disks (C:, D:)<br>less than 80% utilized                                      |
| PING                     | ок         | 0d 0h 3m 20s ago | 0d 2h 3m 20s | PING OK - Packet loss = 0%,<br>RTA = 0.00 ms                                                |
| SystemLoad.CPU           | ок         | Od Oh 2m 33s ago | 0d 2h 2m 33s | CPU Load OK (1mn: 5%)<br>(10mn: 5%)                                                         |
| SystemLoad.Memory        | ок         | Od Oh 1m 45s ago | 0d 2h 1m 45s | Memory Usage OK (total:<br>1162Mb) (used: 285Mb,<br>24%) (free: 877Mb)<br>(physical: 495Mb) |
| WindowsServices.EventLog | ОК         | 0d 0h 1m 14s ago | 0d 2h 6m 14s | OK:'Eventlog'                                                                               |

8 Matching Service Entries Displayed ( filter: Service Status PENDING OK WARNING UNKNOWN CRITICAL)

Figure 3-27 Services Status

The Selection Pane allows you to select services according to status level:

#### **Selected Host Services**

Number of services with OK, Warning, Unknown, Critical, or Pending status. You can select services according to status: All services, Problem services, or Specific services.

Service Service name

Status Service status

| Last Check  | Time since the last check occurred                      |
|-------------|---------------------------------------------------------|
| Duration    | Time since the current state was set                    |
| Information | details gives status details for the selected services: |

# 3.4.2.6 Config

This screen displays the Monitoring Server (nagios) configuration objects (hosts, hostgroups, services, contacts, contactgroups, timeperiods and commands) that you have defined .

| Update | Object Type: Hosts |
|--------|--------------------|
|--------|--------------------|

#### Hosts

| Host                 | Description                    | Address               | Parent<br>Hosts | Host<br>Check<br>Command           |    | Passive | Contact               | Notification<br>Period | Handler | Enable<br>Event<br>Handler |
|----------------------|--------------------------------|-----------------------|-----------------|------------------------------------|----|---------|-----------------------|------------------------|---------|----------------------------|
| СММ                  | host of<br>platform<br>manager | 192.168.207.30        |                 | <u>check-</u><br>host-alive        | No | Yes     | <u>mqt-</u><br>admins | <u>24×7</u>            |         | No                         |
| FRCLS1704            | NS Master<br>server            | FRCLS1704             |                 | <u>check-</u><br><u>host-alive</u> | No | Yes     | <u>mqt-</u><br>admins | <u>24x7</u>            |         | No                         |
| PAP                  | host of<br>platform<br>manager | 172.31.50.69          |                 | <u>check-</u><br><u>host-alive</u> | No | Yes     | <u>mqt-</u><br>admins | <u>24×7</u>            |         | No                         |
| blade1               | no<br>description              | 192.168.207.34        |                 | <u>check-</u><br><u>host-alive</u> | No | Yes     | <u>mqt-</u><br>admins | <u>24x7</u>            |         | No                         |
| blade2               | no<br>description              | 192.168.207.42        |                 | <u>check-</u><br>host-alive        | No | Yes     | <u>mqt-</u><br>admins | <u>24x7</u>            |         | No                         |
| charly.L             | no<br>description              | 172.31.50.70          |                 | <u>check-</u><br><u>host-alive</u> | No | Yes     | <u>mqt-</u><br>admins | <u>24x7</u>            |         | No                         |
| charly.VV            | no<br>description              | 172.31.50.71          |                 | <u>check-</u><br>host-alive        | No | Yes     | <u>mqt-</u><br>admins | <u>24x7</u>            |         | No                         |
| frcls0109            | no<br>description              | frcls0109             |                 | <u>check-</u><br><u>host-alive</u> | No | Yes     | <u>mqt-</u><br>admins | <u>24x7</u>            |         | No                         |
| frcls1704            | System<br>Management<br>Server | frcls1704             |                 | <u>check-</u><br>host-alive        | No | Yes     | <u>mat-</u><br>admins | <u>24×7</u>            |         | No                         |
| frcls3104            | test                           | frcls3104             |                 | <u>check-</u><br><u>host-alive</u> | No | Yes     | <u>mqt-</u><br>admins | <u>24x7</u>            |         | No                         |
| frcls6260            | no<br>description              | frcls6260             |                 | <u>check-</u><br><u>host-alive</u> | No | Yes     | <u>mqt-</u><br>admins | <u>24x7</u>            |         | No                         |
| ip16.50.frcl.bull.fr | Linux 2.4.20<br>(Itanium)      | ip16.50.frcl.bull.fr  |                 |                                    | No | Yes     | none                  | <u>24x7</u>            |         | No                         |
| lynx1                | no<br>description              | 129.182.6.57          |                 | <u>check-</u><br><u>host-alive</u> | No | Yes     | <u>mqt-</u><br>admins | <u>24x7</u>            |         | No                         |
| nsmaster             | NEC 120 LH                     | nsmaster.frcl.bull.fr |                 | <u>check-</u><br><u>host-alive</u> | No | Yes     | <u>mqt-</u><br>admins | <u>24x7</u>            |         | No                         |

Figure 3-28 Monitoring Server Config

# 3.4.2.7

Log

This screen displays the current Monitoring Server log file. You can also browse archived events.

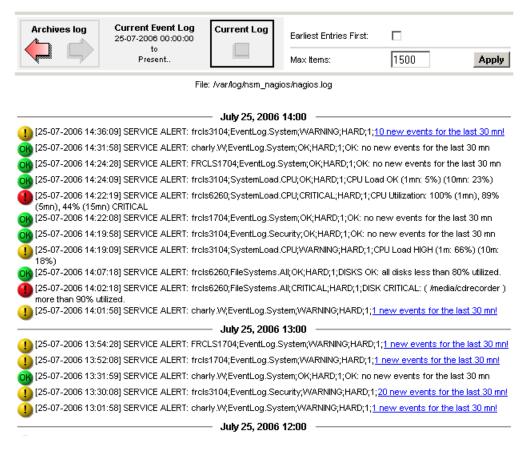

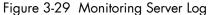

NovaScale Master Log shows all the events logged by the monitoring process:

The screen is divided into two parts:

 The top part of the screen allows you to modify the display according to a set of criteria:

| Event Log selection    | By default, only the entries recorded in the current log<br>are displayed. To see older entries, you can select an<br>archived log. |
|------------------------|----------------------------------------------------------------------------------------------------|
| Earliest Entries First | Allows you to select the order of entries displayed. By default, the most recent entries are displayed first.                       |

- The bottom part of the screen displays logged events:
  - Host and Service alerts
  - Alert notifications
  - Alert acknowledgements

- New comments
- Configuration information messages
- Miscellaneous.

## 3.4.2.8 Control

When you launch the Control screen from the Hosts or Hostgroups root nodes, Monitoring Server information is displayed. You also have links to get Detailed Information and a lanching point for sending commands to the monitoring server.

Commands

#### Monitoring server information

#### 2 Stop the Monitoring server Process Status OK. Program Start Time 25-07-2006 09:44:55 Restart the Monitoring server Stop executing service checks Total Running Time 0d 2h 4m 10s Stop executing host checks 25-07-2006 11:48:55 Last External Command Check **Disable notifications** Last Log File Rotation N/A **Disable event handlers** Monitoring server (Nagios) PID 2260 YES Notifications Enabled? **Detailed Information** Service Checks Being Executed? YES B Performance Information YES Host Checks Being Executed? R Scheduling Queue Event Handlers Enabled? YES

#### Figure 3-30 Monitoring Server commands

#### **Monitoring Server Information**

Gives general information about the Nagios monitoring process.

#### Commands

Allows you to perform actions on monitoring functions.

When you click a command, you are prompted to confirm by clicking Commit in the confirmation page. The command is posted for immediate execution by the Monitoring Server.

**I**Note:

Process Commands require Administrator rights.

#### **Detailed information**

Allows you to access detailed information about the performance and scheduling queue.

**Performance Information** gives statistical information about the Nagios monitoring process for each kind of check:

- the minimum, maximum and average time recorded for check execution
- the minimum, maximum and average time recorded for check latency (check delay time due to monitoring server overload)
- the current number of active service checks
- the current number of passive service checks
- the current number of active host checks.

|                       | Time Frame           | Checks Completed                                                                              |
|-----------------------|----------------------|-----------------------------------------------------------------------------------------------|
|                       | <= 1 minute          | 16 (21.6%)                                                                                    |
|                       | <= 5 minutes         | 71 (95.9%)                                                                                    |
| Active Service Checks |                      | 74 (100.0%)                                                                                   |
|                       | <= 1 hour            | 74 (100.0%)                                                                                   |
| 79                    | Since program start  | 74 (100.0%)                                                                                   |
| # Active Services: 74 |                      |                                                                                               |
| 0                     | Metric               | Min. Max. Average                                                                             |
|                       | Check Execution Time | < 1 sec 32 sec 1.635 sec                                                                      |
|                       | Check Latency        | < 1 sec 2 sec 0.000 sec                                                                       |
|                       | Percent State Change | 0.00% 24.80% 4.24%                                                                            |
|                       |                      | <= 5 minutes<br><= 15 minutes<br><= 1 hour<br>79<br>74<br>0<br>Metric<br>Check Execution Time |

|                        |         | Time Frame           | Check    | ks Cor | npleted |
|------------------------|---------|----------------------|----------|--------|---------|
|                        |         | <= 1 minute          | 0 (0.0%) |        |         |
|                        |         | <= 5 minutes         | 0 (0.0%) |        |         |
| Passive Service Checks |         | <= 15 minutes        | 0 (0.0%) |        |         |
| # Total Services:      | 79<br>5 | <= 1 hour            | 0 (0.0%) |        |         |
| # Passive Services:    |         | Since program start  | 0 (0.0%) |        |         |
|                        |         |                      |          |        |         |
|                        |         | Metric               | Min.     | Max.   | Average |
|                        |         | Percent State Change | 0.00% 0  | 0.00%  | 0.00%   |

|                                      |   | Time Frame            | Checks Completed            |
|--------------------------------------|---|-----------------------|-----------------------------|
|                                      |   | <= 1 minute:          | 6 (37.5%)                   |
| Active Host Checks # Total Hosts: 16 |   | <= 5 minutes:         | 9 (56.2%)                   |
|                                      |   | <= 15 minutes:        | 9 (56.2%)                   |
|                                      |   | <= 1 hour:            | 11 (68.8%)                  |
|                                      |   | Since program start:  | 15 (93.8%)                  |
| # Active Checked Hosts: 16           |   |                       |                             |
| # Not Checked Hosts:                 | 0 | Metric                | Min. Max. Average           |
|                                      |   | Check Execution Time: | 0.00 sec 0.84 sec 0.252 sec |
|                                      |   | Check Latency:        | 0.00 sec 0.00 sec 0.000 sec |
|                                      |   | Percent State Change: | 0.00% 10.13% 1.02%          |

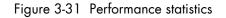

Scheduling Queue displays the time of the last and next check for each monitored host or service.

| Check Scheduling Queue |                         |                                  | Last Updated: 25-07-2006 14:22:07<br>Updated every 120 seconds |               |  |
|------------------------|-------------------------|----------------------------------|----------------------------------------------------------------|---------------|--|
| Host $\wedge \psi$     | Service $\uparrow \psi$ | Last Check $\uparrow \downarrow$ | Next Check $\uparrow \downarrow$                               | Active Checks |  |
| <u>charly.W</u>        | EventLog.System         | 25-07-2006 14:16:50              | 25-07-2006 14:21:50                                            | ENABLED       |  |
| <u>charly.L</u>        | SystemLoad.Memory       | 25-07-2006 14:16:50              | 25-07-2006 14:21:50                                            | ENABLED       |  |
| charly.VV              | SystemLoad.Memory       | 25-07-2006 14:16:51              | 25-07-2006 14:21:51                                            | ENABLED       |  |
| frcls1704              | SystemLoad.Memory       | 25-07-2006 14:16:58              | 25-07-2006 14:21:58                                            | ENABLED       |  |
| frcis1704              | EventLog.System         | 25-07-2006 14:16:58              | 25-07-2006 14:21:58                                            | ENABLED       |  |
| frcls3104              | LogicalDisks.All        | 25-07-2006 14:17:02              | 25-07-2006 14:22:02                                            | ENABLED       |  |
| lynx1                  | PING                    | 25-07-2006 14:17:08              | 25-07-2006 14:22:08                                            | ENABLED       |  |
| frcls6260              | SystemLoad.CPU          | 25-07-2006 14:17:08              | 25-07-2006 14:22:08                                            | ENABLED       |  |
| frcls6260              | FileSystems.All         | 25-07-2006 14:17:08              | 25-07-2006 14:22:08                                            | ENABLED       |  |
| blade1                 | Hardware.Health         | 25-07-2006 14:21:09              | 25-07-2006 14:22:09                                            | ENABLED       |  |
| <u>nsmaster</u>        | PING                    | 25-07-2006 14:17:18              | 25-07-2006 14:22:18                                            | ENABLED       |  |
| nsmaster-rmc           | RMC.PowerStatus         | 25-07-2006 14:17:19              | 25-07-2006 14:22:19                                            | ENABLED       |  |
| FRCLS1704              | EventLog.Application    | 25-07-2006 14:17:19              | 25-07-2006 14:22:19                                            | ENABLED       |  |
| charly.W               | Hardware.Health         | 25-07-2006 14:21:24              | 25-07-2006 14:22:24                                            | ENABLED       |  |
| blade2                 | Hardware.Health         | 25-07-2006 14:21:24              | 25-07-2006 14:22:24                                            | ENABLED       |  |

Figure 3-32 Scheduling Information

When you launch the Control screen from a host or a service, host or service monitoring information and host or service comments are displayed. You can also enable/disable notifications, enable or disable service checks.

| Host | monitorina | information |
|------|------------|-------------|
|      | monitoring | mormanon    |

| Host monitoring inform      | ation               | Host Commands                                                                                        |
|-----------------------------|---------------------|----------------------------------------------------------------------------------------------------|
| Last Status Check           | 25-07-2006 09:49:16 | Disable checks of this host                                                                          |
| Last State Change:          | 25-07-2006 09:49:10 | Disable notifications for this host                                                                  |
| Last Host Notification      | N/A                 | Disable notifications for all services on this host                                                  |
| Current Notification Number | 0                   | Enable notifications for all services on this host     Schedule A Check Of All Services On This Host |
| Host Checks                 | ENABLED             | Disable checks of all services on this host                                                          |
| Host Notifications          | ENABLED             | Enable checks of all services on this host                                                           |
| Event Handler               | DISABLED            | Enable event handler for this host                                                                   |
| Host Comments               |                     | Add a comment                                                                                        |
| Time Author                 | Comment             | ID Persistent Type                                                                                   |

Figure 3-33 Monitoring Host commands

This host has no comments associated with it

## Host/Service Monitoring Information

Gives general information about host or service monitoring.

#### Host/Service Comments

Displays the comments associated to the host or service and allows you to add or delete comments.

## Host/Service Commands

Enables actions on monitoring functions.

When you click a command, you are prompted to confirm by clicking Commit in the confirmation page. The command is posted for immediate execution by the Monitoring Server.

# 🕼 Note:

Commands require Administrator rights.

# 3.4.3 Reporting Information

The following table lists the available information types and associated supervision scope.

| Information Type | Supervision Scope                                |
|------------------|--------------------------------------------------|
| Alert History    | Root nodes of Hosts and Hostgroups views (Tree)  |
|                  | Hostgroup,                                       |
|                  | Host,                                            |
|                  | Service.                                         |
| Notifications    | Root nodes of Hosts and Hostgroups views (Tree), |
|                  | Hostgroup,                                       |
|                  | Host,                                            |
|                  | Service.                                         |
| Avaibility       | Root nodes of Hosts and Hostgroups views (Tree), |
|                  | Hostgroup,                                       |
|                  | Host,                                            |
|                  | Service.                                         |
| Status Trends    | Root nodes of Hosts and Hostgroups views (Tree)  |
|                  | Host,                                            |
|                  | Service                                          |
| Indicator Trends | Root nodes of Hosts and Hostgroups views (Tree)  |
|                  | Hostgroup,                                       |
|                  | Host,                                            |
|                  | Service.                                         |

# 3.4.3.1 Alert History

This screen displays host and service alerts according to the selected context. For example, when this screen is called from a Hostgroup, only the Alerts related to the hosts contained in the selected Hostgroup are given, as displayed below. Information about Alert History is detailed in

# Looking in the Past with Alert History, on page 15.

| I NS_Master          | + | Alerts type   | Hosts and Services | • | 🗖 Not acknowledged |
|----------------------|---|---------------|--------------------|---|--------------------|
| ALL HOSTS **         | - | Alerts level  | All                | • | History            |
| O ** ALL SERVICES ** | - | Report Period | Last 7 Days        | • |                    |
|                      |   | Ma× Items:    | 15                 |   | Apply Reset        |

#### Matching Alerts

Date/Time Server: 28-04-2005 14:40:17

| Time                | Host      | Service              | State    | Count | Information                                                         |
|---------------------|-----------|----------------------|----------|-------|---------------------------------------------------------------------|
| 28-04-2005 13:07:18 | frcls5208 | EventLog.Application | ОК       | 1     | OK: no new events for the last 30 mn                                |
| 28-04-2005 12:41:18 | frcls5208 | SystemLoad.CPU       | ОК       | 1     | CPU Load OK (1mn: 46%) (10mn: 80%)                                  |
| 28-04-2005 12:36:22 | frcls5208 | SystemLoad.CPU       | CRITICAL | 1     | CPU Load HIGH (1mn: 99%) (10mn: 80%) -<br>Process Rtvscan using 84% |
| 28-04-2005 12:31:22 | frcls5208 | SystemLoad.CPU       | WARNING  | 1     | CPU Load HIGH (1mn: 69%) (10mn: 77%) -<br>Process Rtvscan using 53% |
| 28-04-2005 12:26:23 | frcls5208 | SystemLoad.CPU       | CRITICAL | 1     | CPU Load HIGH (1mn: 94%) (10mn: 54%)<br>Process Rtvscan using 90%   |
| 28-04-2005 12:22:22 | frcls5208 | EventLog.Application | WARNING  | 1     | 28 new events for the last 30 mn!                                   |
| 28-04-2005 12:21:23 | frcls5208 | SystemLoad.CPU       | WARNING  | 1     | CPU Load HIGH (1m: 66%) (10m: 27%)                                  |
| 28-04-2005 12:02:58 | frcls5208 | EventLog.Security    | ок       | 1     | OK: no new events for the last 30 mn                                |
| 28-04-2005 11:33:02 | frcls5208 | EventLog.Security    | CRITICAL | 1     | 4 new events for the last 30 mn!                                    |
| 27-04-2005 16:21:29 | frcls5208 | EventLog.System      | ок       | 1     | OK: no new events for the last 30 mn                                |
| 27-04-2005 16:20:06 | frcls5208 | EventLog.Application | 0K       | 1     | OK: no new events for the last 30 mn                                |
| 27-04-2005 15:51:37 | frcls5208 | EventLog.System      | WARNING  | 1     | 1 new events for the last 30 mn!                                    |
| 27-04-2005 15:45:02 | frcls5208 | EventLog.Application | WARNING  | 1     | 2 new events for the last 30 mn!                                    |
| 27-04-2005 14:45:38 | frcls5208 | EventLog.Security    | ОК       | 1     | OK: no new events for the last 30 mn                                |

Figure 3-34 Alert History screen - example

# 3.4.3.2 Notifications

This screen displays notifications that have been sent to various contacts, according to the selected context. When this screen is called from a Root node, it reports all notifications for all the resources declared in the NovaScale Master application, as displayed below.

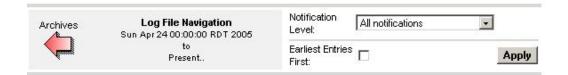

#### **Matching Notifications**

| Time                | Host      | Service              | Туре         | Contact | Command              | Information                                                               |
|---------------------|-----------|----------------------|--------------|---------|----------------------|---------------------------------------------------------------------------|
| 28-04-2005 15:02:37 | frcls1704 | EventLog.Application | CRITICAL     | manager | notify-by-email      | 2 new<br>events for<br>the last 30<br>mn!                                 |
| 28-04-2005 15:02:16 | frcls6260 | SystemLoad.CPU       | CRITICAL     | manager | notify-by-email      | CPU<br>Utilization:<br>68% (1mn),<br>79% (5mn),<br>80% (15mn)<br>CRITICAL |
| 28-04-2005 15:00:28 | blade2    | N/A                  | HOST<br>DOWN | manager | host-notify-by-email | PING<br>CRITICAL -<br>Packet loss =<br>100%                               |

(displayed notifications: 3 )

Figure 3-35 Notifications screen - example

The screen is divided into two parts:

| The top part of the scre<br>a set of criteria: | en allows you to modify the notifications reported, according to                                                                        |
|------------------------------------------------|----------------------------------------------------------------------------------------------------|
| Log File                                       | By default, only the notifications recorded in the current log are displayed.                                                           |
|                                                | To see older notifications, you can select an archived log.                                                                             |
| Notification Level                             | Allows you to select the type of Notifications displayed<br>(Service notifications, Host notifications Host Dow, Service<br>Critical,). |
|                                                | By default, all notifications are displayed.                                                                                            |
| Earliest Entries First                         | Allows you to select the order of notifications displayed.<br>By default, the most recent notifications are displayed first.            |

• The bottom part of the screen contains matching notification information according to the context and the criteria set in the top part of the screen.

Notifications and information about these notifications (Time, Type, Notified Contacts, ...) are displayed according to the criteria previously set. Type information reflects the severity of the notification.

# 3.4.3.3 Avaibility

This screen reports on the availability of hosts and services over a user-specified period of time. When called from a root node, it will report the avaibility summary for each host declared in the NovaScale Master application. When called from a Host context, the report will be more detailed as displayed below.

| Report Period | This Month 🔹 | Apply |
|---------------|--------------|-------|
| report ronod. |              |       |

From 01-04-2005 00:00:00 to 28-04-2005 15:04:10 (duration: 27d 15h 4m 10s)

#### Host State Breakdowns

| % Time Up | % Time Down | % Time Unreachable | % Time Undetermined |
|-----------|-------------|--------------------|---------------------|
| 73.81%    | 26.16%      | 0.00%              | 0.03%               |

#### Services State Breakdowns

| Service         | % Time<br>OK | % Time<br>Warning | % Time<br>Unknown | % Time<br>Critical | % Time<br>Undetermined |
|-----------------|--------------|-------------------|-------------------|--------------------|------------------------|
| Hardware.Health | 99.92%       | 0.00%             | 0.04%             | 0.00%              | 0.04%                  |
| PING            | 73.78%       | 0.00%             | 0.00%             | 26.18%             | 0.04%                  |

### **Event Host Log Entries**

[ View full log entries ]

| Start Time          | End Time            | Duration       | Туре         | Information                           |
|---------------------|---------------------|----------------|--------------|---------------------------------------|
| 30-03-2005 17:10:08 | 01-04-2005 09:21:48 | 1d 16h 11m 40s | HOST UP      | (Host assumed to be up)               |
| 01-04-2005 09:25:28 | 01-04-2005 09:25:28 | Od Oh Om Os    | HOST UP      | (Host assumed to be up)               |
| 01-04-2005 09:25:28 | 01-04-2005 18:00:05 | 0d 8h 34m 37s  | HOST UP      | (Host assumed to be up)               |
| 01-04-2005 18:06:03 | 01-04-2005 18:06:03 | Od Oh Om Os    | HOST UP      | (Host assumed to be up)               |
| 01-04-2005 18:06:03 | 01-04-2005 20:11:59 | 0d 2h 5m 56s   | HOST UP      | (Host assumed to be up)               |
| 01-04-2005 20:11:59 | 01-04-2005 20:11:59 | Od Oh Om Os    | HOST<br>DOWN | PING CRITICAL - Packet loss =<br>100% |

Figure 3-36 Availability screen - example

The screen is divided into two parts:

- The top part allows you to choose the period over which the report is built (Report Period selection box). The default period is the last 24 hours.
- The bottom part displays reporting information, according to the context and the report period.

| The following information                            | is reported:                                                                                                    |
|------------------------------------------------------|----------------------------------------------------------------------------------------------------|
| Host State Breakdowns or<br>Service State Breakdowns | Represents the percent of time spent by the host or service in each of its possible states.                                                                                                    |
|                                                      | Note:<br>Time Unknown is reported when the monitoring server cannot<br>obtain information about the service (because, for instance, the<br>host is down, or the monitoring agent is not running on the<br>target).<br>Time Undetermined is reported when no information was<br>collected, mainly because the monitoring server was not<br>running. |
| Services State Breakdowns                            | This information is available if the report is asked for a host.<br>Availability report for all the services of the host.                                                                                                    |
| Host Log Entries or<br>Service Log Entries           | List of all the Nagios events logged for the host or service during the chosen period.                                                                                                    |

# 3.4.3.4 Status Trends

This screen displays a graph of host or service states over an arbitrary period of time, as displayed below.

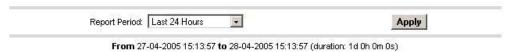

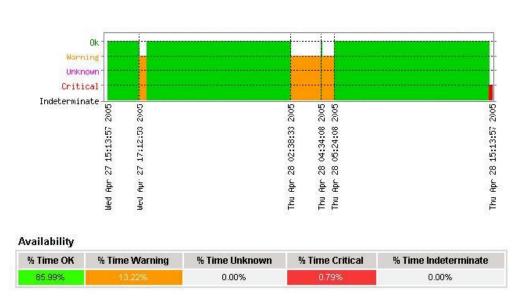

Chronology

Figure 17. Status Trends on a Service

The screen is divided into two parts:

- The top part allows you to select the period for which the report is built (Report Period selection box). The default period is the last 24 hours.
- The bottom part displays information, according to the context and the selected report period.

The following information is reported:

| Chronology   | Represents the evolution of the host or service status over the selected time period. |
|--------------|---------------------------------------------------------------------------------------|
| Availability | Represents the percent of time spent in each state for the host or service.           |

# 3.4.3.5 Indicator Trends

The **Indicator Trends** screen lists the available indicator reports defined for a given resource, as displayed below.

Information about how to visualize reports associated with these indicators are detailed in *Reports*, on page 86.

#### To display a report, click on an indicator report.

#### Indicator reports

| Indicator report | Collect mode   | Source                  |
|------------------|----------------|-------------------------|
| cpuload          | NSM_monitoring | SystemLoad.CPU          |
| inoctets         | snmp           | .1.3.6.1.2.1.2.2.1.10.1 |
| outoctets        | snmp           | .1.3.6.1.2.1.2.2.1.16.1 |
| udpincount       | snmp           | .1.3.6.1.2.1.7.1.0      |
| udpoutcount      | snmp           | .1.3.6.1.2.1.7.4.0      |

Figure 3-37 Indicator Trends on a Host

# 3.4.3.6 Inventory Information

The Inventory menu is divided into two submenus: Platform and Operating System.

#### **Platform Information**

These screens are available for Host or Service supervision. Information levels vary to OS and host type.

#### **Inventory Information**

This information is OS-dependent and is only available for hosts with Windows or Linux Operating Systems.

- For Windows hosts, this screen displays the following information:
  - Computer Information
  - Processors Information
  - Physical Memory Information

- Cache Memory Information
- Non-Storage Devices Information.

#### **Computer Information**

| Name :            | FRCLS5208         |
|-------------------|-------------------|
| Domain :          | WORKGROUP         |
| Model :           | Express5800/TM600 |
| Manufacturer :    | NEC               |
| Physical Memory : | 1023 Mbytes       |

#### **Processors Information**

| ld   | Name                              | Clock Speed | Address Width | Status      |
|------|-----------------------------------|-------------|---------------|-------------|
| CPUO | Intel(R) Pentium(R) 4 CPU 2.40GHz | 2411 MHz    | 32 bits       | CPU Enabled |

#### **Physical Memory Information**

| Bank No | Bank Label | Installed Size | Memory Form | Memory Type |
|---------|------------|----------------|-------------|-------------|
| 1       | Bank0/1    | 1.0 Gbytes     | DIMM        | Unknown     |
| 2       | -          | -              | 2           | 2           |

#### **Cache Memory Information**

| ID             | Level | Associativity | Cache Speed | Installed Size | Max Cache Size |
|----------------|-------|---------------|-------------|----------------|----------------|
| Cache Memory 0 | 3     | Unknown       | -           | 20 Kbytes      | 20 Kbytes      |

Figure 3-38 Windows Inventory information – example

- For Linux hosts, this screen displays the following information:
  - Hardware Information
  - Memory Usage.

#### Hardware Information

| Processor(s) :         | 1                                 |
|------------------------|-----------------------------------|
| Model :                | Pentium III (Coppermine)          |
| Chip MHz :             | 800.0 Mhz                         |
| Cache :                | 256 KB                            |
| PCI Devices :          |                                   |
|                        | PCI device 1166                   |
|                        | PCI device 1166                   |
|                        | PCI device 1002                   |
|                        | PCI device 8086                   |
| Internal PCI Devices : | PCI device 102b                   |
|                        | PCI device 1166                   |
|                        | PCI device 1166                   |
|                        | PCI device 9005                   |
|                        | PCI device 9005                   |
| IDE Devices :          | hda : CRD-8484B (0.00 KB)         |
|                        | NEC GEM312R2-G7CNE (Processor)    |
| SCSI Devices :         | SEAGATE ST39173WC (Direct-Access) |
| 5551 DGVICES ;         | SEAGATE ST39204LC (Direct-Access) |
|                        | SEAGATE ST39204LC (Direct-Access) |

#### Memory Usage

| Туре            | Percent Used | Free      | Used      | Size      |
|-----------------|--------------|-----------|-----------|-----------|
| Physical Memory | 98%          | 6.24 MB   | 497.39 MB | 503.64 MB |
| Swap            | 0%           | 546.62 MB | 2.47 MB   | 549.09 MB |

Figure 3-39 Linux Inventory information - example

## **Storage Information**

This information is OS-dependent and is only available for hosts with Windows or Linux Operating Systems.

#### **Storage Devices Information**

| ID          | Model                   | Interface Type | Status | Capacity    |
|-------------|-------------------------|----------------|--------|-------------|
| FloppyDrive | Floppy disk drive       | -              | ок     | -           |
| CDROMDrive  | SAMSUNG DVD-ROM SD-616T |                | ок     | -           |
| DiskDrive 0 | ST340016A               | IDE            | ок     | 37.3 Gbytes |

Figure 3-40 Windows Storage information - example

## **FRU Information**

This information is only available for Express 5800 and NovaScale 3000, 4000, 5000 and 6000 series hosts.

For details about the displayed information, refer to Chapter 4.

## **Sensor Information**

This information is only available for Express 5800 and NovaScale 3000 and 4000 series hosts.

For details about the information displayed, refer to Chapter 4.

## **SEL Information**

This information is only available for Express 5800 and NovaScale 3000, 4000, 5000 and 6000 series hosts.

For details about the information displayed, refer to Chapter 4.

# 3.4.3.7 Operating System Information

These screens are available for Host or Service supervision. Information levels vary according to OS and host type.

## Windows Information

The Windows System screen displays the following information:

- OS Version Information
- OS Computer Information
- OS Installation Information

#### **OS Version Information**

| OS Name :         | Microsoft(R) Windows(R) Server 2003, Enterprise Edition |  |
|-------------------|---------------------------------------------------------|--|
| Version :         | 5.2.3790                                                |  |
| Service Pack :    |                                                         |  |
| Language :        | English (United States)                                 |  |
| Serial Number :   | 69713-357-4219131-42520                                 |  |
| Registered User : | NSMaster R&D                                            |  |
| Organization :    | Bull S.A.                                               |  |

#### OS Computer Information

| Computer Name :       | FRCLS5208           |
|-----------------------|---------------------|
| Status :              | ок                  |
| Last BootUp Time :    | 2005/04/14 15:45:51 |
| Number Of Processes : | 57                  |
| Number Of Users :     | 4                   |

#### OS Installation Information

| Install Date :     | 2005/01/11 02:01:30     |  |
|--------------------|-------------------------|--|
| System Device :    | VDeviceVHarddiskVolume1 |  |
| System Directory : | C:\WNDOWVS\system32     |  |
| Boot Device :      | \Device\HarddiskVolume1 |  |

Figure 3-41 Windows System screen - example

## The Windows Process screen displays running processes:

Processes Information

| Name                   | PID | Executable Path                   | Creation Date          | Priority | <b>CPU Time</b> | Virtual Memory Used | Threads |
|------------------------|-----|-----------------------------------|------------------------|----------|-----------------|---------------------|---------|
| System Idle<br>Process | 0   | -                                 | -                      | 0        | 306:26:06       | 0 Kb                | 1       |
| System                 | 4   | -                                 |                        | 8        | 01:26:13        | 0 Kb                | 65      |
| smss.exe               | 432 | •                                 | 2005/04/14<br>15:46:10 | 11       | 00:00:02        | 184 Kb              | 3       |
| csrss.exe              | 480 | C:\WINDOW/S\system32\csrss.exe    | 2005/04/14<br>15:46:12 | 13       | 01:15:28        | 1840 Kb             | 15      |
| vinlogon.exe           | 504 | C:WVINDOVVS\system32\winlogon.exe | 2005/04/14<br>15:46:13 | 13       | 00:03:04        | 7044 Kb             | 17      |
| services.exe           | 548 | C:\WNDOWS\system32\services.exe   | 2005/04/14<br>15:46:15 | 9        | 00:23:11        | 7484 Kb             | 21      |
| lsass.exe              | 560 | C:WMNDOW/S\system32\lsass.exe     | 2005/04/14<br>15:46:15 | 9        | 00:56:41        | 9016 Kb             | 36      |
| svchost.exe            | 736 | C:1WINDOWS\system32\svchost.exe   | 2005/04/14<br>15:46:16 | 8        | 00:03:26        | 1152 Kb             | 11      |
| svchost.exe            | 796 | C:\WINDOWS\System32\svchost.exe   | 2005/04/14<br>15:46:16 | 8        | 00:04:16        | 2252 Kb             | 21      |
| svchost.exe            | 948 | C:\WINDOWS\system32\svchost.exe   | 2005/04/14<br>15:46:19 | 8        | 00:01:26        | 3644 Kb             | 9       |
|                        |     |                                   | 2005/04/44             |          |                 |                     |         |

Figure 3-42 Windows Process screen - example

## The Windows Users screen displays users information:

#### **Users Information**

| Name                    | Domain    | Description                                                                                | Status   |
|-------------------------|-----------|--------------------------------------------------------------------------------------------|----------|
| Administrator FRCLS5208 |           | Built-in account for administering the computer/domain                                     | ок       |
| Guest                   | FRCLS5208 | Built-in account for guest access to the computer/domain                                   | Degraded |
| IUSR_FRCLS5208          | FRCLS5208 | Built-in account for anonymous access to Internet Information Services                     | ок       |
| WAM_FRCLS5208 FRCLS5208 |           | Built-in account for Internet Information Services to start out of process<br>applications | ок       |
| nsmaster FRCLS5208      |           | nsmaster                                                                                   | ок       |
| SUPPORT_388945a0        | FRCLS5208 | This is a vendor's account for the Help and Support Service                                | Degraded |
| vmware_user             | FRCLS5208 | VMware User                                                                                | ок       |

Figure 3-43 Windows Users screen - example

The Windows Products screen displays installed products:

#### **Products Information**

| Name                                     | Vendor                     | Version  | Install Date        |
|------------------------------------------|----------------------------|----------|---------------------|
| Adobe Reader 7.0                         | Adobe Systems Incorporated | 7.0.0    | 2005/01/14 00:00:00 |
| Java 2 Runtime Environment, SE v1.4.2_03 | Sun Microsystems, Inc.     | 1.4.2_03 | 2004/12/20 00:00:00 |

Figure 3-44 Windows Products screen - example

# 🕼 Note:

On servers running Windows Operating System, only products installed using a **.MSI** file are displayed.

The Windows Logical Disks screen displays information about logical disks:

| Logical | Disks | Information |
|---------|-------|-------------|
|---------|-------|-------------|

| Drive | Description             | Volume Name      | Provider Name         | Capacity    | Used Space | Free Space |
|-------|-------------------------|------------------|-----------------------|-------------|------------|------------|
| A:    | 3 1/2 Inch Floppy Drive | -                | -                     | -           | -          | -          |
| C:    | Local Fixed Disk        |                  | -                     | 19.5 Gbytes | 67 %       | 6.5 Gbytes |
| D:    | CD-ROM Disc             | -                | -                     | -           | -          | 2          |
| X:    | Network Connection      | livraison        | \\frcls2681\livraison | 9.4 Gbytes  | 88 %       | 1.2 Gbytes |
| Y:    | Network Connection      | PamLife : 8.9 GB | \\Pamweb\Security     | 8.9 Gbytes  | 35 %       | 5.9 Gbytes |
| Z:    | Network Connection      | Factory          | \\hortalix\factory    | 17.0 Gbytes | 46 %       | 9.2 Gbytes |

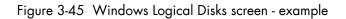

The Windows Services screen displays services information:

| Display Name                                  | State   | Has Been Started ? | Start Mode | Executable Path                                                                       | Action if Startup Failure | Account                    |
|-----------------------------------------------|---------|--------------------|------------|---------------------------------------------------------------------------------------|---------------------------|----------------------------|
| Alerter                                       | Stopped | FALSE              | Disabled   | C:WMNDOW/S\system32\svchost.exe -k<br>LocalService                                    | Normal                    | NT AUTHORITYWLocalService  |
| Application Layer<br>Sateway Service          | Stopped | FALSE              | Manual     | C:W/INDOW/S\System32\alg.exe                                                          | Normal                    | NT AUTHORITY\\LocalService |
| Application<br>Management                     | Stopped | FALSE              | Manual     | C:\WINDOWS\system32\svchost.exe -k netsvcs                                            | Normal                    | LocalSystem                |
| Windows Audio                                 | Stopped | FALSE              | Disabled   | C:\WINDOWS\System32\svchost.exe -k netsvcs                                            | Normal                    | LocalSystem                |
| Background<br>Intelligent<br>Transfer Service | Running | TRUE               | Manual     | C:WINDOWS\system32\svchost.exe -k netsvcs                                             | Normal                    | LocalSystem                |
| Computer<br>Browser                           | Running | TRUE               | Auto       | C:\WNDOWS\system32\svchost.exe -k netsvcs                                             | Normal                    | LocalSystem                |
| ndexing Service                               | Stopped | FALSE              | Disabled   | C:\WINDOWS\system32\cisvc.exe                                                         | Normal                    | LocalSystem                |
| ClipBook                                      | Stopped | FALSE              | Disabled   | C:1WINDOWS\system32\clipsrv.exe                                                       | Normal                    | LocalSystem                |
| COM+ System<br>Application                    | Stopped | FALSE              | Manual     | C:\WINDOWS\system32\dllhost.exe /Processid:<br>{02D4B3F1-FD88-11D1-960D-00805FC79235} | Normal                    | LocalSystem                |
| Cryptographic<br>Services                     | Running | TRUE               | Auto       | C:\WINDOWS\system32\svchost.exe -k netsvcs                                            | Normal                    | LocalSystem                |

Figure 3-46 Windows Services screen - example

# 3.4.3.8 Linux Information

The Linux System screen displays the following information:

- System Information
- Network Information
- Memory Usage Information
- Mounted Filesystems Information

#### System

| HostName :     | frcls6260 ( 129.182.6.33 )                |
|----------------|-------------------------------------------|
| OS:            | Linux 2.6.9-1.648_EL                      |
| Uptime :       | 80 days, 2 hours, 7 minutes               |
| Load Average : | 1.09 (1 min), 0.91 (5 min), 0.85 (15 min) |

Network

| Interface | RX      | TX      | Err/Drop |
|-----------|---------|---------|----------|
| lo        | 2.01 GB | 2.01 GB | 0        |
| eth0      | 2.49 GB | 1.66 GB | 1009     |
| sitO      | 0.00 KB | 0.00 KB | 0        |

#### Memory Usage

| Туре            | Percent Used | Free      | Used      | Size      |
|-----------------|--------------|-----------|-----------|-----------|
| Physical Memory | 99%          | 3.67 MB   | 499.96 MB | 503.64 MB |
| Swap            | 0%           | 546.62 MB | 2.47 MB   | 549.09 MB |

#### Mounted Filesystems

| Partition        | Mount Point | Percent Used | Free      | Used    | Size      |
|------------------|-------------|--------------|-----------|---------|-----------|
| /dev/sda1 (ext3) | Aboot       | 9%           | 85.25 MB  | 8.37 MB | 98.72 MB  |
| /dev/sda2 (ext3) | 1           | 30%          | 5.14 GB   | 2.16 GB | 7.69 GB   |
| none (proc)      | /proc       | -            | 0.00 KB   | 0.00 KB | 0.00 KB   |
| none (sysfs)     | /sys        | -            | 0.00 KB   | 0.00 KB | 0.00 KB   |
| none (tmpfs)     | /dev/shm    | 0%           | 251.82 MB | 0.00 KB | 251.82 MB |
| none (devpts)    | /dev/pts    | -            | 0.00 KB   | 0.00 KB | 0.00 KB   |

Figure 3-47 Linux System screen - example

The **Linux Process** screen displays processes sorted by PID, User, Memory Usage or CPU Usage.

The following example shows processes sorted by Memory Usage. You can select the required sort option by clicking the corresponding link.

Display: PID User Memory CPU Search

Real memory: 515724 kB total / 203216 kB free Swap space: 562264 kB total / 559736 kB free

| Process ID | Owner | Size     | Command                                                       |
|------------|-------|----------|---------------------------------------------------------------|
| 15711      | root  | 56568 kB | /usr/X11R6/bin/X :0 -audit 0 -auth /var/gdm/:0.Xauth -nolist  |
| 27654      | root  | 43936 kB | /usr/bin/artsd -F 10 -S 4096 -s 60 -m artsmessage -c drkonqi  |
| 27687      | root  | 41656 kB | eggcupssm-config-prefix /eggcups-SgSNey/sm-client-id 1        |
| 27659      | root  | 35116 kB | kdeinit: knotify                                              |
| 27676      | root  | 32116 kB | kdeinit: kicker                                               |
| 28473      | root  | 32076 kB | kdeinit: konsole                                              |
| 27689      | root  | 30924 kB | /usr/bin/python /usr/bin/rhn-applet-guism-config-prefix /     |
| 27692      | root  | 30840 kB | kdeinit: konsole -session 10109a895a200011123381100000015947  |
| 27667      | root  | 29664 kB | kdeinit: kdesktop                                             |
| 27665      | root  | 28736 kB | kdeinit: kwin -session 10109a895a200011081231590000005652000  |
| 27680      | root  | 27932 kB | kdeinit: kio_file file /tmp/ksocket-root/klauncherYVVScga.sla |
| 27685      | root  | 27520 kB | kdeinit: khotkeys                                             |
| 27664      | root  | 27360 kB | kdeinit: ksmserver                                            |
| 27637      | root  | 27288 kB | kdeinit: klauncher                                            |
| 10916      | root  | 27096 kB | /usr/bin/kdesktop_lock                                        |
| 27632      | root  | 26464 kB | kdeinit: Running                                              |
| 10917      | root  | 25604 kB | /usr/bin/kbanner.kss -root                                    |
| 27635      | root  | 25100 kB | kdeinit: dcopservernosid                                      |

Figure 3-48 Linux Process screen - example

The Linux Users screen displays user information:

#### Local Users

| Username  | User ID | Real name               | Home directory    | Shell         |
|-----------|---------|-------------------------|-------------------|---------------|
| adm       | 3       | adm                     | /var/adm          | /sbin/nologin |
| apache    | 48      | Apache                  | /var/www          | /sbin/nologin |
| oin       | 1       | bin                     | /bin              | /sbin/nologin |
| daemon    | 2       | daemon                  | /sbin             | /sbin/nologin |
| dbus      | 81      | System message bus      | 1                 | /sbin/nologin |
| ftp       | 14      | FTP User                | /var/ftp          | /sbin/nologin |
| games     | 12      | games                   | /usr/games        | /sbin/nologin |
| gdm       | 42      |                         | /var/gdm          | /sbin/nologin |
| gopher    | 13      | gopher                  | /var/gopher       | /sbin/nologin |
| naldaemon | 68      | HAL daemon              | 1                 | /sbin/nologin |
| nalt      | 7       | halt                    | /sbin             | /sbin/halt    |
| р         | 4       | lp                      | /var/spool/lpd    | /sbin/nologin |
| nail      | 8       | mail                    | /var/spool/mail   | /sbin/nologin |
| nailnull  | 47      |                         | /var/spool/mqueue | /sbin/nologin |
| netdump   | 34      | Network Crash Dump user | /var/crash        | /bin/bash     |
| news      | 9       | news                    | /etc/news         |               |
| nfsnobody | 65534   | Anonymous NFS User      | /var/lib/nfs      | /sbin/nologin |

Figure 3-49 Linux Users screen - example

The Linux RPM Products screen allows you to display installed packages by using a search tool or by browsing the package tree.

## **Installed Packages**

| Search For Package: | SNMP | Package Tree |
|---------------------|------|--------------|
|                     |      |              |

Figure 31. Linux RMP Products search screen - example

For example, if you enter SNMP in the search field and then click Search For Package, the following display appears:

## Packages matching smmp

| Package                    | Class                         | Description                                                            |
|----------------------------|-------------------------------|------------------------------------------------------------------------|
| net-snmp 5.1.2-<br>11      | System<br>Environment/Daemons | A collection of SNMP protocol tools and libraries.                     |
| net-snmp-libs<br>5.1.2-11  | Development/Libraries         | The NET-SNMP runtime libraries.                                        |
| net-snmp-utils<br>5.1.2-11 | Applications/System           | Network management utilities using<br>SNMP, from the NET-SNMP project. |
| <u>php-snmp</u><br>4.3.9-3 | Development/Languages         | A module for PHP applications that<br>query SNMP-managed devices.      |

Return to module index

Figure 3-50 Linux RPM Products - example

The Linux System Logs screen displays available logs and allows you to view them.

| Log destination | Active? | м | essages selected |
|-----------------|---------|---|------------------|
|                 | 1000    |   |                  |

Figure 3-51 Linux System Logs screen - example

# 3.4.4 Operations Menu

The **Operations** menu allows an Administrator to take a remote control of a platform or Operating System.

This menu is only available to Administrators and is divided into several potential submenus: **Platform**, **Operating System**, **Consolidation**, **Applications** and **Storage**.

# 3.4.4.1 Platform Menu

These menus are available for Hardware Manager and Host (and services) with a dedicated hardware manager.

## Power Control

Allows the administrator to manage power control through the NovaScale Master Hardware Management application.

## Manager GUI

Allows you to launch the appropriate hardware manager:

- PAM for NovaScale 5000 and 6000 series
- ISM for NovaScale 4000 series
- CMM for NovaScale Blade series
- ESMPRO for Intel based computers, running Windows
- RMC or ARMC for Intel based computers.
- Any other manager that can be accessed via a URL.

# 3.4.4.2 Operating system Menu

These menus are available for Host or Service supervision. Information levels vary according to OS and host type.

| Remo            | Remote Operation Menu for Windows          |  |  |  |  |
|-----------------|--------------------------------------------|--|--|--|--|
| >VNC Viewer     | Starts VNC viewer to connect to this host. |  |  |  |  |
| >MMC            |                                            |  |  |  |  |
| >Remote Desktop |                                            |  |  |  |  |
| Rei             | mote Operation Menu for Linux              |  |  |  |  |
| >SSH            | Launches SSH to connect to this host.      |  |  |  |  |
|                 | Following items Open a Webmin page:        |  |  |  |  |
| >Shell          | to execute a Unix shell command.           |  |  |  |  |
| > FileSystem    | to manage disk and network file systems.   |  |  |  |  |
| > Processes     | to manage running processes.               |  |  |  |  |
| > Users         | to manage Users and Groups.                |  |  |  |  |
| > Password      | to manage passwords.                       |  |  |  |  |
| > RPM           | to manage software packages.               |  |  |  |  |
| > System Logs   | to manage system logs.                     |  |  |  |  |
| > NetConfig     | to manage network configuration.           |  |  |  |  |

# **I**Note:

SSH command calls a Console local SSH client. This command runs only on Linux console machines.

# 3.4.4.3 Storage Menu

This menu is available for Storage Manager, Host or Service supervision.

From this menu you can call the storage manager GUI.

# 3.4.4.4 Consolidation Menu

This menu is available for Host supervision.

From this menu you can call specific management tools for virtualization and/or consolidation (generally these items come with specific Server Add-ons).

# 3.4.4.5 Application Menu

This menu is available for Host supervision.

From this menu you can call specific management tools for specific Bull applicative framework and/or applications (generally these items come with specific Server Add-ons).

# Chapter 4. Using NovaScale Master Console Applications

# 4.1 NovaScale Master Hardware Management Application

The NovaScale Master Remote Hardware Management Application provides the same look and feel for hardware operations independently of the target machine type.

This application manages **Power Control**, and displays **FRUs**, **Sensors** and **System Event Logs** for Express 5800 and NovaScale 4000, 5000 or 6000 series servers.

There are two ways to start the application:

- Launch the Hardware Management Application from the application bar
- Activate the Hardware -> Remote Control item in the Console Management Tree host menu.

|                                                                                                    | Action pane                  | Host selection                  | Display pane   |
|----------------------------------------------------------------------------------------------------|------------------------------|---------------------------------|----------------|
| 🍘 NovaScale Master 5.0.2 - Sei                                                                                                    | rver:frcls8004 - Remote Hard | ware Mayagement - Microsoft Int |                |
| "BuĽ                                                                                                    | NovaScale Master             | are Management                  | Refresh 💞 Help |
| Host Selection:<br>Host properties<br>• View<br>Power Control<br>• Power Status<br>• Power Off<br>• Force Power Off<br>Hardware Information<br>• FRU<br>• Sensor<br>• SEL | -select a host-              | NovaScale<br>Master             |                |

Figure 4-1 Remote Hardware Management screen

NovaScale Master Remote Hardware Management comprises three functional parts:

## Host Selection Pane & Current Selected Host Pane

|              | Allows you to select the current host from all the Express 5800 and<br>NovaScale 4000, 5000 or 6000 servers declared in the NovaScale<br>Master configuration and displays it. |
|--------------|----------------------------------------------------------------------------------------------------|
| Action Pane  | Displays the hardware operations that can be executed.                                                                                                    |
| Display Pane | Displays parameter forms, messages and command results.                                                                                                    |

# 4.1.1 Host Selection

Hardware commands only apply to the selected host. The selected host name is displayed in the **Current Selected Host** Pane.

The application is launched contextually from the **Current Selected Host** in the **Console Management** Tree.

You can select another host from the list of available hosts in the Host Selection Pane.

When a host is selected, the application reads NovaScale Master configuration files to get host properties.

## 4.1.1.1 Host Properties

You can display selected host properties by clicking View:

# 🗓 HOST: charly41

| information                   |                                |  |  |  |
|-------------------------------|--------------------------------|--|--|--|
| Host                          |                                |  |  |  |
| Name                          | charly4l                       |  |  |  |
| Model                         | NovaScale 5000 and 6000 series |  |  |  |
| Operating<br>System           | linux                          |  |  |  |
| Domain                        | dom0                           |  |  |  |
| Platform Name                 | CHARLY4                        |  |  |  |
| PAM Manager                   |                                |  |  |  |
| Name                          | PAMcharly4                     |  |  |  |
| Network Name                  | 172.31.50.69                   |  |  |  |
| Authentication for PAM access |                                |  |  |  |
| User                          | fru                            |  |  |  |
| Password                      | ******                         |  |  |  |

## Information

Figure 4-2 NovaScale 5000 Server host properties - example

| Host properties di | ffer according | to host type, | as shown | in the follo | owing tables: |
|--------------------|----------------|---------------|----------|--------------|---------------|
|                    |                |               |          |              |               |

| riosi properties differ according to nosi type, as shown in the following lables. |                                                                                                    |  |
|-----------------------------------------------------------------------------------|----------------------------------------------------------------------------------------------------|--|
| Name                                                                              | Name of the current selected host to which commands are applied.                                                                                                    |  |
| Model                                                                             | Host model.                                                                                                    |  |
| Network Name                                                                      | Current selected host local network name or IP address.                                                                                                    |  |
| Operating System                                                                  | Operating system type (Windows, Linux or any).                                                                                                    |  |
| User                                                                              | SMU authentication user. This user must be configured using ISM<br>(Intel System Management) and is specific to the managed host.<br>Therefore, this field is different from the <b>User</b> field required as<br><b>Authentication for Monitoring</b> when declaring an ISM Manager in<br>NovaScale Master Configuration. |  |
| Password                                                                          | SMU authentication password.                                                                                                    |  |

Table 4-1. NovaScale 4000 Server host properties

| Name                    | Name of the current selected host to which commands are applied.                       |
|-------------------------|----------------------------------------------------------------------------------------|
| Model                   | Host model.                                                                            |
| Domain                  | Current selected host domain name.                                                     |
| Operating System        | Operating system type (Windows, Linux or any)                                          |
| Platform                | Platform name.                                                                         |
| Manager Name            | PAM Manager name.                                                                      |
| Manager Network<br>Name | Local network name or IP address of the PAP server managing the current selected host. |
| User                    | PAM authentication user (valid PAP server user).                                       |
| Password                | PAM authentication password.                                                           |

Table 4-2. NovaScale 5000 or 6000 Server host properties

| Name             | Name of the current selected host to which commands are applied |
|------------------|-----------------------------------------------------------------|
| ModelHost model  |                                                                 |
| Network Name     | Current selected host local network name or IP address.         |
| Operating System | Operating system type (Windows, Linux or any).                  |
| RMC Netname      | RMC network name.                                               |
| RMC password     | RMC password.                                                   |

Table 4-3. Express 5800 Server host properties

# 🕼 Note:

These values always correspond with those found in the NovaScale Master Configuration.

# 4.1.2 Commands

# **I**Note:

All commands are applicable to the Current Selected Host.

# 4.1.2.1 Prerequisites

## NovaScale 3000 Servers

The BMC (Baseboard Management Controller) on the managed host must be configured for remote-control over LAN.

## NovaScale 4000 Servers

An SMU (System Maintenance Utility) user must be declared for the managed host via the ISM (Intel Server Management) software delivered with NovaScale 4000 servers. Uuser authentication must be declared in the NovaScale Master Configuration.

## NovaScale 5000 and 6000 Servers

NovaScale Master Hardware commands are sent to the PAP server for execution. The only prerequisite is that the targeted host is managed by an operational PAP unit accessible from the NovaScale Master server.

## R400/T800/Express 5800 Servers

The BMC (Baseboard Management Controller) on the managed host must be configured for remote-control over LAN. This is done using the MWA (Management Workstation Application) or DOS configuration tool available on the NEC EXPRESSBUILDER CD-ROM delivered with Express 5800 Series servers.

# 4.1.2.2 Command Outputs

A message indicating command failure or acceptance is displayed.

## **Power Control**

As Power Control operations (except Power Status) are executed asynchronously, the output only indicates if the command is accepted and started. It does not indicate whether the command has been executed or not.

## 🗟 HOST: nsmaster

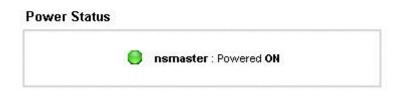

Figure 4-3 Power Status output - example

# 🕼 Note:

In order for the "power off" command to be taken into account on a remote host running Windows 2000 / 2003 server, the "Shutdown: Allow system to be shut down without having to log on" security option must be enabled on the remote host.

You can configure this security setting by opening the appropriate policy and expanding the console tree as such:

- 1. Click Start, and then click Run.
- 2. In the Open box, type gpedit.msc, and then click OK.
- 3. In the Group Policy window, expand Computer Configuration\Windows Settings\Security Settings\Local Policies\Security Options\.
- 4. Set the shutdown security option to "enabled".

## FRU

Click FRU to display the FRUs (Field Replacement Unit).

## 🗟 HOST: nsmaster

#### FRUs

|   | FRU Description            |  |
|---|----------------------------|--|
| + | Builtin FRU device         |  |
| + | RMC FRU Device ID: 1       |  |
| + | Pwr DstBd FRU Device ID: 2 |  |
| ۵ | DIMM A1 SPD Device ID: 4   |  |
| ۵ | DIMM B1 SPD Device ID: 5   |  |
| ک | DIMM A2 SPD Device ID: 6   |  |
| ۷ | DIMM B2 SPD Device ID: 7   |  |
| + | DIMM A3 SPD Device ID: 8   |  |
| + | DIMM B3 SPD Device ID: 9   |  |
| ۵ | DIMM A4 SPD Device ID: 10  |  |
| ۵ | DIMM B4 SPD Device ID: 11  |  |

Figure 4-4 FRU output - example

## **SENSOR**

Click Sensor to display sensors.

# **IT** Note:

This option is not available for NovaScale 5000 and 6000 series servers.

| HOST: | nsmaster |
|-------|----------|
|       |          |

## Sensors

| Туре          | ID                      | Status |
|---------------|-------------------------|--------|
| ⊞ Voltage     | Processor 1 Vccp (0x10) | ok     |
| ⊞ Voltage     | Processor 2 Vccp (0x11) |        |
|               | Baseboard 3.3V (0x12)   | ok     |
| 🗄 Voltage     | Baseboard 3.3VSB (0x13) | ok     |
| ⊞ Voltage     | Baseboard 5V (0x14)     | ok     |
| ⊞ Voltage     | Baseboard 5VSB (0x15)   | ok     |
| ⊞ Voltage     | Baseboard 12V (0x16)    | ok     |
| ⊞ Voltage     | Baseboard VBAT (0x17)   | ok     |
| ⊞ Voltage     | SCSI A Vref 1 (0x18)    | ok     |
| ⊞ Voltage     | SCSI A Vref 2 (0x19)    | ok     |
|               | SCSI A Vref 3 (0x1a)    | ok     |
| ⊞ Voltage     | SCSI B Vref 1 (0x1b)    | ok     |
| ⊞ Voltage     | SCSI B Vref 2 (0x1c)    | ok     |
|               | SCSI B Vref 3 (0x1d)    | ok     |
| 🗄 Temperature | Baseboard Temp1 (0x30)  | ok     |
| 🛨 Temperature | Processor 1 Temp (0x32) | ok     |

Figure 4-5 SENSOR output - example

## **SEL/PAM History**

Click **SEL** (Express 5800 and Nova Scale R400, T800, 3005 4000 Series) or **PAM History** (Nova Scale 5000 and 6000 Series) to display the 20 most recent records of the **System Event Log**.

You can view records according to rank, to navigate to next or previous records and to view the oldest records.

The **Clear all SEL** entries is used to clear all the **System Event Log** entries. This functionality is not present in PAM history.

# **I**Note:

The **Refresh** button is only enabled when the most recent records are displayed.

| 🖳 HOST: nsmaster |                      |                                            |                                                                          |               |                                                                          |  |
|------------------|----------------------|--------------------------------------------|--------------------------------------------------------------------------|---------------|--------------------------------------------------------------------------|--|
| ank Nu           | mber                 | ОК Тор                                     | << >> Bottom Refresh                                                     |               | Clear all SEL entries                                                    |  |
|                  |                      |                                            |                                                                          |               |                                                                          |  |
|                  |                      |                                            |                                                                          |               |                                                                          |  |
| Syster           | n Event Lo           | )g                                         | Records from 00020 to 00001 (the most                                    | recent record | ds)                                                                      |  |
| Rank             | Record ID            | Time                                       | Sensor Type                                                              | Num           | Description                                                              |  |
| 00020            | 0180                 | 06/20/2007 17:02:53                        | System Boot Initiated (System Init)                                      | a1            | Initiated by power up (00ffff)                                           |  |
| 00019            | 016c                 | 06/20/2007 17:01:47                        | System Event (System Event)                                              | 87            | OEM System boot event (418fff)                                           |  |
| 00018            | 0158                 | 06/20/2007 17:00:07                        | Physical Security (Physical Scrty)                                       | 05            | General Chassis intrusion (408fff)                                       |  |
| 00017            | 0144                 | 06/20/2007 16:59:43                        | Physical Security (Physical Scrty)                                       | 05            | General Chassis intrusion (408fff)                                       |  |
| 00016            | 0130                 | 06/20/2007 16:26:10                        | Physical Security (Physical Scrty)                                       | 05            | General Chassis intrusion (408fff)                                       |  |
| 00015            | 011c                 | 06/20/2007 14:40:12                        | System Boot Initiated (System Init)                                      | a1            | Initiated by power up (00ffff)                                           |  |
| 00014            | 0108                 | 06/20/2007 14:15:27                        | System Event (System Event)                                              | 87            | OEM System boot event (418fff)                                           |  |
|                  | 0044                 | 06/20/2007 13:24:16                        | Discrete al Consulto (Discrete al Contro)                                | 05            | Openand Changels intervalian (400666)                                    |  |
| 00013            | 0014                 | 00/20/2007 13.24.10                        | Physical Security (Physical Scrty)                                       | 00            | General Chassis intrusion (408fff)                                       |  |
| 00013<br>00012   | 5.51.100000000000    | 06/20/2007 08:07:02                        | Physical Security (Physical Sorty)<br>Physical Security (Physical Sorty) | 05            | General Chassis Intrusion (408fff)                                       |  |
|                  | 00e0                 |                                            |                                                                          |               | · · · · ·                                                                |  |
| 00012<br>00011   | 00e0<br>00cc         | 06/20/2007 08:07:02                        | Physical Security (Physical Scrty)                                       | 05            | General Chassis intrusion (408fff)                                       |  |
| 00012            | 00e0<br>00cc<br>00b8 | 06/20/2007 08:07:02<br>06/20/2007 00:12:31 | Physical Security (Physical Scrty)<br>Physical Security (Physical Scrty) | 05<br>05      | General Chassis intrusion (408fff)<br>General Chassis intrusion (408fff) |  |

Figure 4-6 SEL output - example

🖺 HOST: pf4B-10-3

| Rank Number | OK | Top << >> Bottom | Refresh |
|-------------|----|------------------|---------|
|             |    |                  |         |

## PAM history (PAM)

Records from 2 to 1 (the most recent records)

| SV Rank          | Record ID | Time              | Target              | Description                                                 |
|------------------|-----------|-------------------|---------------------|-------------------------------------------------------------|
| <mark>8</mark> 2 | 28281018  | 05/01/05 22:00:02 | /PAP                | PAM internal error. Please contact the customer<br>support. |
| <b>(</b> )1      | 2828260D  | 05/01/05 22:00:02 | /HISTORY_PAMHISTORY | Current history created with PAM revision :<br>8.10.0       |

Figure 4-7 PAM History output - example

# 4.2 Reports

You can visualize the reports associated with these indicators, as follows:

- 1. Launch the NovaScale Master Console and click **Reports** button to display available reports.
- 2. Click the required report.

| 🚰 http://129.182.6.198 - NovaScale Master 4. | 0.4 - Console - Microsoft I | internet Explorer                                                       |                    |  |  |
|----------------------------------------------|-----------------------------|-------------------------------------------------------------------------|--------------------|--|--|
| NovaScale Master server:129                  | ).182.6.198 (Administrator  | :Administrator) <b>server time:</b> 14:14                               | 1 🗎 🕒              |  |  |
| • Tree<br>• Map<br>• Alerts                  |                             |                                                                         |                    |  |  |
| A http://129.182.6.1                         |                             | t - 129.182.6.198 - Microsoft Internet Explorer                         |                    |  |  |
| Bull 鱼                                       | NovaScale Master            |                                                                         |                    |  |  |
| NS Master<br>Tools                           |                             |                                                                         |                    |  |  |
|                                              | Indicator reports           | To display a report, click on an indicator report.<br>Indicator reports |                    |  |  |
| A.                                           | Host                        | Name                                                                    | Source             |  |  |
|                                              | bull-lion1_suse             | testiion1_susecpu                                                       |                    |  |  |
|                                              | esmproservrn                | testesmprorn-cpu                                                        |                    |  |  |
| Other                                        | papcharly4                  | 2796-charly4-sninp<br>test2-charly4-sninp<br>testbrowse-papcharly       |                    |  |  |
|                                              | papcharly7                  | testcharly7                                                             |                    |  |  |
|                                              | tiger2_as3                  | opuindic                                                                |                    |  |  |
|                                              |                             |                                                                         |                    |  |  |
| E Done                                       |                             |                                                                         | 📃 😼 Local intranet |  |  |

Figure 4-8 Indicator Reports

Each report comprises four graphs:

- Daily
- Weekly
- Monthly
- Yearly

# ifinOctets on frcls2703

The statistics were last updated Friday, 15 October 2004 at 11:58

'Daily' Graph (5 Minute Average)

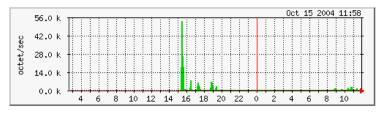

Max 53.7 k Average 1596.0 Current 1004.0

'Weekly' Graph (30 Minute Average)

|           | 12.4 k         |     |     |     |     |       |     | Oct 1 | 5 2004 11:5 | 3   |
|-----------|----------------|-----|-----|-----|-----|-------|-----|-------|-------------|-----|
|           | 12.4 K         |     |     |     |     |       |     |       |             |     |
| 0         | 9.3 k          | +   |     |     |     |       |     |       |             | ·-+ |
| ŝ         |                |     |     |     |     |       |     |       |             |     |
| ţ         | 6.2 k          | ŧ   |     |     |     | ••••• |     |       |             | ·+  |
| octet/sec | 3 <b>.</b> 1 k |     |     |     |     |       |     |       |             |     |
|           |                | 1   |     |     |     |       |     |       | <b>'</b>    | T.  |
|           | 0.0 k          |     |     |     |     |       |     |       |             |     |
|           | V.V K          | Thu | Fri | Sat | Sun | Mon   | Tue | Wed   | Thu         | 1   |
|           |                |     |     |     |     |       |     |       |             |     |

Max 12.1 k Average 1587.0 Current 1188.0

Figure 4-9 Daily and Weekly Report Graphs - example

# 4.3 Other Applications

You can launch external applications by clicking the required icon in the **Other Tools** Pane. Use the arrows to scroll through the list of applications. As Administrator, you can add external applications. Please refer to the *Administrator's Guide* for details.

# **I**Note:

The **Bull** icon gives you direct access to the Bull Web Site.

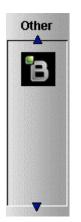

Figure 4-10 Other applications

# Chapter 5. Categories and Services Reference List

This chapter describes the categories and default services for monitoring Linux or Windows systems.

As Administrator, you can change, remove or add categories and services to the configuration. Please refer to the *Administrator's Guide* for details.

# Notes:

- Other Categories and Services are provided by NovaScale Server Add-Ons. They are described in the NovaScale Master Server Add-ons Installation and *Administrator's Guide*.
- A **PING** monitoring service allows you to monitor the presence of a targeted Host. This service is not represented by a service node in the Management tree but is represented in the Applications Pane (Monitoring Status Details).

# 5.1 Monitoring Hosts

The following categories and services can be used to monitor items independent from OS (network access and protocols for instance). By default they appear under any declared host.

# 5.1.1 Internet Category

This category contains all the services for monitoring IP port (TCP, UDP, HTTP, FTP, ...).

# 5.1.1.1 HTTP

The Internet.HTTP service monitors the HTTP access of the hosts on port 80 (by default) on the '/' URL (i.e. http://host:80/). The timeout value is 10 seconds.

- Status is set to WARNING state for HTTP errors: 400, 401, 402, 403 or 404 such as 'unauthorized access'.
- Status is set to CRITICAL state if the response time exceeds 10 seconds or for HTTP errors 500, 501, 502 or 503, or if the connection with the server is impossible.

# 5.1.1.2 HTTP\_NSMaster

The Internet.HTTP\_NSMaster service monitors the presence and status of the NS Master URL.

# 5.1.1.3 FTP

The Internet.FTP service checks the accessibility of FTP on its standard port (21).

• Status is set to WARNING state if the connection is successful, but incorrect response messages are issued from the host.

• Status is set to CRITICAL state if the response time exceeds 10 seconds or if the connection with the server is impossible.

# 5.1.1.4 TCP\_n

The Internet.TCP\_n service monitors a TCP port access of the hosts.

• Status is set to CRITICAL state if the connection with the server is impossible.

# 5.1.1.5 UDP\_n

The Internet.UDP\_n service monitors a UDP port access of the hosts.

• Status is set to CRITICAL state if the connection with the server is impossible.

# 5.1.2 Reporting Category

This category contains all the services for monitoring reporting indicators associated to a threshold.

# 5.1.2.1 Perf\_indic

The **reporting.Perf\_indic** service monitors defined reporting indicators.

Please refer to the Administrator's Guide for details.

# 5.2 Monitoring Linux Systems

The following categories and services can be used to monitor Linux systems. By default they appear under any host, declared as a Linux system.

# 5.2.1 FileSystems Category

This category contains all the services for monitoring file systems.

# 5.2.1.1 All Service

The **FileSystems.All** service monitors the percentage of used space for each mounted filesystem, except CD-ROM and floppy disks.

- Status is set to WARNING if there is at least one filesystem with more than 80% used space.
- Status is set to CRITICAL if there is at least one filesystem with more than 90% used space.

## **Status Information**

If status is set to WARNING or CRITICAL, Status Information lists the filesystems concerned.

#### **Examples:**

DISKS OK: all disks less than 80% utilized DISKS WARNING: /home more than 80% utilized DISK CRITICAL: ( / ) more than 90% utilized - DISKS WARNING: (

```
/usr /var ) more than 80% utilized
```

## **Correcting Status**

- From the **Applications** Pane, click **System** (**Detailed Information** box) to get information about host filesystem size.
- From the Tree Pane, display the host pop-up menu and select: Remote Operation -> Actions -> FileSystems. You now have access to the host and you can investigate and correct the problem.

# 5.2.2 LinuxServices Category

This category contains all the services for checking the presence of a Linux daemon.

# 5.2.2.1 Syslogd Service

The **Syslogd** service checks that there is one and only one syslogd process running on the system.

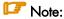

Syslogd is a system utility daemon that provides support for system logging.

- Status is set to WARNING if the number of syslogd processes is different from 1.
- Status is only set to CRITICAL when a processing error occurs.

## **Status Information**

Gives the number of processes running with the syslogd name.

## Example:

```
OK - 1 processes running with command name syslogd
```

## **Correcting Status**

- From the Applications Pane, click Processes (Detailed Information box) to get the list of
  processes currently running on the system.
- From the Tree Pane, display the host pop-up menu and select:
   Remote Operation -> Actions -> Processes or Remote Operation -> Telnet.
   You now have access to the host and you can investigate and correct the problem.

# 5.2.3 Syslog Category

This category contains all the services for monitoring the content of the syslog files.

# 5.2.3.1 AuthentFailures Service

The AuthentFailures service monitors the /var/log/messages file for the detection of authentication failure messages. It searches for the lines containing: authentication failure or FAILED LOGIN or Permission denied, but not containing login.\*authentication failure (because such a line traps the same error than a FAILED LOGIN line, already detected).

# **I**Note:

Only new lines (if any) are checked each time. If the file has been truncated or rotated since the last check, the search is started from the beginning.

- Status is set to WARNING if there is at least one new matching line since the last check.
- Status is only set to CRITICAL when a processing error occurs.

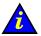

# Important:

WARNING status can be very fugitive in the Console.

When a new matching line appears in the log file, status is only set to WARNING during the interval between the check that detects the error and the next check (if no new error appears). You are therefore advised to activate the notification mechanism for this service, and to regularly consult service history.

## **I**Note:

The **notify\_recovery** field is set to because it is not applicable to this service.

#### **Status Information**

If status is set to WARNING, Status Information gives the number of lines and the last line matching the searched patterns.

#### **Examples:**

```
OK - No matches found
```

```
(3): Nov 26 15:31:32 horus login[4786]: FAILED LOGIN 3 FROM isis FOR admin, Authentication failure
```

# **I**Note:

(3): indicates that 3 matching lines were found; the text that follows (Nov 26 15:31:32 horus...) is the last matching line detected.

#### **Correcting Status**

- From the Applications Pane, click System Logs (Detailed Information box) to access the content of the syslog files for the system. Then click View for /var/log/messages to consult log file details.
- From the Tree Pane, display the host pop-up menu and select: Remote Operation -> Actions or Telnet. You have now access to the host and you can investigate and correct the problem.

# 5.2.4 SystemLoad Category

This category contains all the services for monitoring system load.

## 5.2.4.1 CPU Service

The CPU service monitors total CPU load over three periods of time:

- 1 min
- 5 min
- 15 min.

CPU load is computed using the load average given by the w command, or in the /proc/loadavg file. Load average is the average number of processes in the system run queue, that is, the number of processes able to run: (load average / number of CPUs) \* 100.

Therefore, CPU load should be equal to 100% when the average of running processes per CPU is 1 (all CPUs are busy).

- Status is set to WARNING if the average CPU load is higher than:
  - 80% over the last 1 minute
  - 70% over the last 5 minutes
  - 60% over the last 15 minutes.
- Status is set to CRITICAL if the average CPU load is higher than:
  - 90% over the last 1 minute
  - 80% over the last 5 minutes
  - 70% over the last 15 minutes.

## **Status Information**

Displays the percentage of average CPU load for respectively the last 1 minute, the last 5 minutes and the last 15 minutes.

## **Examples:**

```
CPU Utilization: 0% (1mn), 1% (5mn), 0% (15mn)
CPU Utilization: 86% (1mn), 51% (5mn), 33% (15mn) WARNING
```

## **Correcting Status**

- From the Applications Pane, click Processes (Detailed Information box) to get process CPU consumption.
- From the Tree Pane, display the host pop-up menu and select: Remote Operation -> Actions -> Processes You have now access to the host and you can investigate and correct the problem.

# 5.2.4.2 Memory Service

The Memory service monitors the percentage of used memory (physical + swap) for the system.

- Status is set to WARNING if used memory is higher than 70%.
- Status is set to CRITICAL if used memory is higher than 90%.

## **Status Information**

Displays the total (physical + swap) memory size in Mbytes, the total used memory in Mbytes and percent, the total free memory in Mbytes and the physical memory size in Mbytes.

#### **Examples:**

Status: OK - (total: 2996Mb) (used: 863Mb, 29%) (free: 2132Mb)
(physical: 1004Mb)
Status: WARNING - (total: 1097Mb) (used: 878Mb, 80%) (free: 219Mb)
(physical: 501Mb)

#### **Correcting Status**

- From the Applications Pane, click System (Detailed Information box) to get memory consumption details. Click Processes to get information on memory consumption for each process running on the system.
- From the Tree Pane, display the host pop-up menu and select: Remote Operation -> Actions, or Remote Operations -> Telnet

You have now access to the host and you can investigate and correct the problem.

# 5.2.4.3 Processes Service

The Processes service monitors the number of processes running on the system.

- Status is set to WARNING if the number of processes is higher than 150.
- Status is set to CRITICAL if the number of processes is higher than 200.

#### **Status Information**

Displays the number of processes running on the system.

#### Examples:

OK - 101 processes running WARNING - 162 processes running

## **Correcting Status**

- From the Applications Pane, click Processes (Detailed Information box) to get the list of the processes.
- From the Tree Pane, display the host pop-up menu and select: Remote Operation -> Actions -> Processes. You have now access to the host and you can investigate and correct the problem.

## 5.2.4.4 Users Service

The Users service monitors the number of users currently logged in the system.

- Status is set to WARNING if the number of connected users is higher than 15.
- Status is set to CRITICAL if the number of connected users is higher than 20.

## **Status Information**

Displays the number of users logged to the system.

## Examples:

USERS OK - 2 users currently logged in USERS WARNING - 16 users currently logged in

## **Correcting Status**

- From the Applications Pane, click Processes (Detailed Information box) to get information on users running processes.
- From the Tree Pane, display the host pop-up menu and select: Remote Operation -> Actions or Remote Operation -> Telnet You have now access to the host and you can investigate and correct the problem.

#### 5.3 Monitoring Windows Systems

The following categories and services can be used to monitor Windows systems. By default they appear under any host, declared as a Windows system.

### **I**Note:

The Windows monitoring agent part is based on two Windows services:

#### NovaScale Master Management agent

Its main function is giving OS and HW information, but it provides the "LogicalDisk.All" monitoring service too.

#### NovaScale Master Monitoring agent

It provides all Windows monitored services, except "LogicalDisk.All".

#### 5.3.1 EventLog Category

This category contains all the services for monitoring the Windows Event Log.

#### 5.3.1.1 **Application Service**

The EventLog.Application service monitors the number of Error, Warning and Information events generated in the Application Event log for the last 300 minutes.

- Status is set to WARNING if there are more than 10 Information events or at least 1 Warning event.
- Status is set to CRITICAL if there is at least 1 Error event.

#### Status Information

If status is set to WARNING or CRITICAL, gives the number of events responsible. This message is also a link to an html file containing the following detailed information:

| -           | • •                                                           |
|-------------|---------------------------------------------------------------|
| Event Type  | Error or Warning or Information.                              |
| Last Time   | Last time an event with the same type, source and id occured. |
| Count       | Number of events with the same type, source and id.           |
| Source      | Event source.                                                 |
| Id          | Event id.                                                     |
| Description | Event message.                                                |

#### **Examples:**

OK: no new events for the last 30 mn WARNING: 1 new events for the last 30 mn! The text "1 new events for the last 30 mn!" is a link that displays detailed information:

#### **Correcting Status**

- From the Applications Pane, click Events (Detailed Information box) for more information.
- From the Tree Pane, display the host pop-up menu and select: Remote Operation -> VNC Viewer or Remote Operation -> Telnet. You have now access to the host and you can correct the problem.

### 5.3.1.2 Security Service

The EventLog.Security service monitors the number of Audit Success, Audit Failures, Error and Warning events generated in the Security event log over the last 30 minutes.

- Status is set to WARNING if there are more than 10 Audit Success events or at least 1 Warning event.
- Status is set to CRITICAL if there is at least 1 Audit Failure or Error event.

#### **Status Information**

If status is set to WARNING or CRITICAL, gives the total number of events responsible. This message is also a link to an html file containing the following detailed information:

| Event Type  | Error, Warning, Information, Audit Success or Audit Failure.   |  |
|-------------|----------------------------------------------------------------|--|
| Last Time   | Last time an event with the same type, source and id occurred. |  |
| Count       | Number of events with the same type, source and id.            |  |
| Source      | Event source.                                                  |  |
| ld          | Event id.                                                      |  |
| Description | Event message.                                                 |  |

#### **Examples:**

OK: no new events for the last 30 mn WARNING: 4 new events for the last 30 mn!

#### **Correcting Status**

- From the Applications Pane, click Events (Detailed Information box) for more information.
- From the Tree Pane, display the host pop-up menu and select: Remote Operation -> VNC Viewer or Remote Operation -> Telnet. You have now access to the host and you can correct the problem.

## 5.3.1.3 System Service

The EventLog.System service monitors the number of Error, Warning and Information events generated in the System event log over the last 300 minutes.

- Status is set to WARNING if there are more than 10 Information events or at least 1 Warning event.
- Status is set to CRITICAL if there is at least 1 Error event.

### **Status Information**

If status is set to WARNING or CRITICAL, gives the total number of events responsible. This message is also a link to an html file containing the following detailed information:

| Event Type  | Error, Warning or Information.                               |  |
|-------------|--------------------------------------------------------------|--|
| Last Time   | Last time an event with the same type, source and id occurs. |  |
| Count       | Number of events with the same type, source and id.          |  |
| Source      | Event source.                                                |  |
| Id          | Event id.                                                    |  |
| Description | Event message.                                               |  |

#### **Examples:**

OK: no new events for the last 30 mn CRITICAL: 8 new events for the last 30 mn!

### **Correcting Status**

- From the Applications Pane, click Events (Detailed Information box) for more information.
- From the Tree Pane, display the host pop-up menu and select: Remote Operation -> VNC Viewer or Remote Operation -> Telnet. You have now access to the host and you can investigate and correct the problem.

## 5.3.2 LogicalDisks Category

This category contains all the services for monitoring the logical disks.

### 5.3.2.1 All Service

The All service monitors the percent of used space for each local disk. The local disks list is dynamically established at each check.

- Status is set to WARNING if one of the disks has more than 80% used space.
- Status is set to CRITICAL if one of the disks has more than 90% used space.

#### **Status Information**

Gives the list of the local disks checked.

#### Examples:

DISKS OK: all disks (C:, E:, F:) less than 80% utilized DISK WARNING: (G:) more than 90% utilized - DISKS CRITICAL: (C:) more than 80% utilized

#### **Correcting Status**

- From the Applications Pane, click Logical Disks (Detailed Information box) to get all information about the size of the host disks. Then click Storage to get information on the physical storage devices for the host.
- From the Tree Pane, display the host pop-up menu and select: Remote Operation -> VNC Viewer or Remote Operation -> Telnet. You have now access to the host and you can investigate and correct the problem.

## 5.3.3 SystemLoad Category

This category contains all the services for monitoring the load of the system.

### 5.3.3.1 CPU Service

The CPU service monitors the total CPU load over two periods of time: 1 min and 10 min

- Status is set to WARNING if the average CPU load is higher than:
  - 80% over the last 1 minute
  - 60% over the last 10 minutes.
- Status is set to CRITICAL if the average CPU load is higher than:
  - 90% over the last 1 minute
  - 80% over the last 10 minutes.

#### **Status Information**

Displays the percentage of average CPU load for respectively the last 1 minute and the last 10 minutes. If status is WARNING or CRITICAL, it displays the most consuming process, and its percentage of CPU consumption, at check time.

#### Examples:

```
CPU Load OK (1mn: 8%) (10mn: 5%)
CPU Load HIGH (1mn: 92%) (10mn: 56%) - Process cputest.exe using
100%
```

#### **Correcting Status**

- From the Applications Pane, click CPU (Detailed Information box) to get CPU consumption per processor. Then click Processes to get CPU time spent per process.
- From the Tree Pane, display the host pop-up menu and select: Remote Operation -> VNC Viewer or Remote Operation -> Telnet. You have now access to the host and you can investigate and correct the problem.

### 5.3.3.2 MemoryUsage Service

The MemoryUsage service monitors the total memory (physical + paged) used by the system. It is equivalent to the Commit Charge displayed in the Windows Task Manager.

- Status is set to WARNING if the memory used is higher than 70%.
- Status is set to CRITICAL if the memory used is higher than 90%.

#### **Status Information**

Displays the total (physical + paged) memory size in Mbytes, the total memory used in Mbytes and percent, the total memory free in Mbytes and the physical memory size in Mbytes.

#### Examples:

Memory Usage OK - (total: 1480Mb) (used: 193Mb, 13%) (free: 1287Mb) (physical: 511Mb)

Memory Usage WARNING - (total: 2462Mb) (used: 1773Mb, 72%) (free: 689Mb) (physical: 1023Mb)

#### **Correcting Status**

 From the Applications Pane, click Memory (Detailed Information box) to get detailed memory consumption.

Then click Processes to get memory consumption spent per process. Then click General (Host Information box) to get information about the physical memory configuration and layout.

 From the Tree Pane, display the host pop-up menu and select: Remote Operation -> VNC Viewer or Remote Operation -> Telnet. You have now access to the host and you can investigate and correct the problem.

## 5.3.4 WindowsServices Category

## 5.3.4.1 EventLog Service

The WindowsServices.EventLog service monitors the state of the services involved in event logging functions:

| Service<br>Key | Display<br>Name | Description                                                                                                    |
|----------------|-----------------|----------------------------------------------------------------------------------------------------|
| Eventlog       | Event Log       | Log event messages issued by programs and Windows.<br>Event Log Reports contain information that can be useful in<br>diagnosing problems. Reports are viewed in Event Viewer |

- Status is set to WARNING at least one of these services is paused and the others are running.
- Status is set to CRITICAL if at least one of these services does not exist or is not running.

#### **Status Information**

Displays service name and status.

#### **Examples:**

OK: 'EventLog'

NotActive: 'EventLog'

### **Correcting Status**

- From the Applications Pane, click Memory (Detailed Information box) to get detailed information about services.
- From the Tree Pane, display the host pop-up menu and select: Remote Operation -> VNC Viewer or Remote Operation -> Telnet. You have now access to the host and you can investigate and correct the problem.

## 5.4 Hardware Monitoring

## 5.4.1 Hardware Category for Express 5800

## 5.4.1.1 PowerStatus Service

The PowerStatus service reflects the power status of an Express 5800 server, as returned by the RMC management card.

- Status is set to CRITICAL if RMC has assigned a power status off.
- Status is set to UNKNOWN if RMC is not accessible or if RMC has not been able to compute power status.

#### Correcting Status

• From the Tree Pane, display the host pop-up menu and select RMC to launch the CMM tool and investigate and correct the problem.

### 🕼 Note:

For more information about RMC, please refer to the documentation delivered with your server.

### 5.4.1.2 Alerts Service

The Alerts Service is used to collect the hardware SNMP traps emitted by the manager.

This service uses the mib bmclanpet, integrated in the NovaScale Master application. SNMP trap reception must be enabled.

The Hardware Management card must be correctly configured to send traps to the NovaScale Master\_SERVER host.

The status of this service depends on trap severity:

- Status is set to OK if trap severity is NORMAL.
- Status is set to WARNING if trap severity is INFORMATION or WARNING.
- Status is set to CRITICAL if trap severity is MAJOR or CRITICAL.

As Administrator, you can display and edit trap severity through the Configuration application. Please refer to the *Administrator's Guide* for details.

## 5.4.2 Hardware Category for NovaScale 3000 Series

### 5.4.2.1 PowerStatus Service

The PowerStatus service reflects the power status of a NovaScale server, as returned by the management card.

• Status is set to CRITICAL if the cardName has assigned a power status off.

 Status is set to UNKNOWN if the cardName is not accessible or if the cardName has not been able to compute power status.

### 5.4.2.2 Alerts Service

The Alerts Service is used to collect the hardware SNMP traps emitted by the manager.

This service uses the mibs bmclanpet and SMSmp integrated in the NovaScale Master application. SNMP trap reception must be enabled.

The Hardware Management BMC must be correctly configured to send traps to the NovaScale Master\_SERVER host.

The status of this service depends on trap severity:

- Status is set to OK if trap severity is NORMAL.
- Status is set to WARNING if trap severity is INFORMATION or WARNING.
- Status is set to CRITICAL if trap severity is MAJOR or CRITICAL.

As Administrator, you can display and edit trap severity through the Configuration application. Please refer to the *Administrator's Guide* for details.

## 5.4.3 Hardware Category for NovaScale T800 & R400 Series

### 5.4.3.1 PowerStatus Service

The PowerStatus service reflects the power status of a NovaScale server, as returned by the management card.

- Status is set to CRITICAL if the cardName has assigned a power status off.
- Status is set to UNKNOWN if the cardName is not accessible or if the cardName has not been able to compute power status.

### 5.4.3.2 Alerts Service

The Alerts Service is used to collect the hardware SNMP traps emitted by the manager.

To enable this service, the mib bmclanpet must be integrated in the NovaScale Master application. SNMP trap reception must be enabled.

At installation time, the mib is integrated and SNMP trap reception is enabled.

The Hardware Management BMC must be correctly configured to send traps to the NovaScale Master\_SERVER host.

The status of this service depends on trap severity:

- Status is set to OK if trap severity is NORMAL.
- Status is set to WARNING if trap severity is INFORMATION or WARNING.

• Status is set to CRITICAL if trap severity is MAJOR or CRITICAL.

As Administrator, you can display and edit trap severity through the Configuration application. Please refer to the *Administrator's Guide* for details.

## 5.4.4 Hardware Category for NovaScale Blade Series

### 5.4.4.1 Health Service

The Health service monitors hardware status, as returned by the CMM software tool.

To enable this service, a CMM manager must be declared for the host and the hardware identifier (used to identify the host in the NovaScale Blade Chassis) must be provided during NovaScale Master configuration. Please refer to the *Administrator's Guide* for details.

- Status is set to WARNING if CMM has assigned a WARNING status to the host.
- Status is set to CRITICAL if CMM has assigned a CRITICAL status to the host.
- Status is set to UNKNOWN if CMM is not accessible or if the host has not been successfully mapped in the chassis (due for example to an incorrect hardware identifier).

#### **Status Information**

Status information is set by CMM and represents the host hardware status.

#### **Examples:**

Current status: OK

Status Information No critical or warning events

=> The hardware state of the host is OK.

Current status: CRITICAL

Status information: DASD Removed.

=> The hardware state of the host is CRITICAL.

Current status: unknown

Status information: Unable to get SNMP response [No response from remote host '192.168.207.46'

=> The hardware state can't be retrieved from the CMM manager due to connection timeout. This issue can result from a bad declaration of the SNMP Manager in the CMM configuration.

#### **Correcting Status**

• From the Tree Pane, display the host pop-up menu and select HW Manager GUI to launch the CMM tool and investigate and correct the problem.

### **I**Note:

For more information about CMM, please refer to the documentation delivered your server.

## 5.4.5 Hardware Category for NovaScale 4000 Series

### 5.4.5.1 Alerts Service

The Alerts Service is used to collect the hardware SNMP traps emitted by the host.

To enable this service, the mib basebrd5 must be integrated in the NovaScale Master application and SNMP trap reception must be enabled.

At installation time, the mib is integrated and SNMP trap reception is enabled.

Traps are previously filtered and only the traps emitted by the Hardware Management card are used to animate this service. The Hardware Management card must be properly configured with the Intel SMU tool to send traps to the NovaScale Master\_server host.

The status of this service depends on trap severity:

- Status is set to OK if trap severity is NORMAL.
- Status is set to WARNING if trap severity is INFORMATION or WARNING.
- Status is set to CRITICAL if trap severity is MAJOR or CRITICAL.

As Administrator, you can display and edit trap severity through the Configuration application. Please refer to the *Administrator's Guide* for details.

#### **Status Information**

Trap description, as found in the trap mib, is used as status information

#### Example:

Trap systemHealthCriticalEvent - Server Health Critical: The overall health of the server is critical

#### **Correcting Status**

 From the Tree Pane, display the host pop-up menu and select HW Manager GUI to launch the ISM tool and investigate and correct the problem.

### **I**Note:

For more information about ISM, please refer to the documentation delivered your server.

## 5.4.5.2 Health Service

The **Health** service monitors hardware status, as returned by the Intel System Management (ISM) software tool.

To enable this service, a manager must be declared for the host (see the *Administrator's Guide* for details about how, as Administrator, you can declare a manager) and ISM must be installed and running on that manager.

Health is an ISM indicator that reflects the global state of hardware. The hardware components taken into account in Health can be configured in ISM.

- Status is set to WARNING if the status of one of the hardware components described as a contributor to Health is WARNING.
- Status is set to CRITICAL if the status of one of the hardware components described as a contributor to Health is CRITICAL.

#### **Correcting Status**

From the Tree Pane, display the host pop-up menu and select:
 HW Manager GUI to launch the ISM tool and investigate and correct the problem.

## 5.4.6 Hardware Category for NovaScale 5000 & 6000 Series

### 5.4.6.1 Health Service

The **Health** service monitors hardware status, as returned by the PAM software tool, for the host (or PAM domain).

To enable this service, a manager must be declared for the host (see the *Administrator's Guide* for details about how, as Administrator, you can declare a manager) and a PAP server must be installed and running on that manager.

- Status is set to WARNING if PAM has assigned a WARNING status to the domain.
- Status is set to CRITICAL if PAM has assigned a CRITICAL status to the domain.
- Status is set to UNKNOWN if PAM is not accessible or if PAM has not successfully computed domain status.

### **Status Information**

Status information is set by PAM and represents host hardware status.

#### Example:

For the Domain FAME000\_0ID0 of the CentralSubSystem FAME000, the functional status is NORMAL (The domain state is "BIOS READY - STARTING EFI)

## **Correcting Status**

• From the **Tree** Pane, display the host pop-up menu and select: PAM to launch the PAM tool and investigate and correct the problem.

## 🕼 Note:

For more information about PAM, please refer to the documentation delivered with your server.

## 5.5 Other Monitoring

## 5.5.1 PAM Category

### 5.5.1.1 GlobalStatus Service

The **GlobalStatus** service reflects global functional status, as returned by the PAM manager. This comprises the hardware status of the whole configuration managed by this instance of PAM, as well as the status of the PAM manager itself.

This service only exists on a host declared as a NovaScale 5000 / 6000 manager (see the *Administrator's Guide* for details about how, as Administrator, you can declare a manager).

- Status is set to WARNING if PAM has assigned a WARNING status to the configuration.
- Status is set to CRITICAL if PAM has assigned a CRITICAL status to the configuration.
- Status is set to UNKNOWN if PAM is not accessible or if PAM has not successfully computed global status.

#### **Status Information**

Status information is set by PAM and represents the global functional state for the managed hosts and for the PAM manager tool.

#### **Examples:**

The PAM manager global status is WARNING

#### **Correcting Status**

 From the Tree Pane, display the host pop-up menu and select PAM to launch the PAM tool and investigate and correct the problem.

### **IT** Note:

For more information about PAM, please refer to the documentation delivered with your server.

### 5.5.1.2 Alerts Service

The Alerts Service is used to collect hardware SNMP traps emitted by the manager.

To enable this service, the mib **PAMEventtrap** must be integrated in the NovaScale Master application and SNMP trap reception must be enabled.

At installation time, the mib is integrated and SNMP trap reception is enabled.

The Hardware Management card must have been correctly configured to send traps to the NovaScale Master\_SERVER host.

The status of this service depends on trap severity:

- Status is set to OK if trap severity is NORMAL.
- Status is set to WARNING if trap severity is INFORMATION or WARNING.
- Status is set to CRITICAL if trap severity is MAJOR or CRITICAL.

As Administrator, you can display and edit trap severity through the Configuration application. Please refer to the *Administrator's Guide* for details.

## 5.5.2 CMM Category

### 5.5.2.1 ChassisStatus Service

The **ChassisStatus** service reflects the functional status of the NovaScale Blade Chassis, as returned by the CMM manager. This state comprises the hardware status of the whole configuration managed by this CMM, as well as the status of the CMM manager itself.

This service exists only on a host that is declared as a CMM manager (see the *Administrator's Guide* for details about how, as Administrator, you can declare a manager).

- Status is set to WARNING if CMM has assigned a WARNING status to the host.
- Status is set to CRITICAL if CMM has assigned a CRITICAL status to the host.
- Status is set to UNKNOWN if CMM is not accessible or if CMM has not been able to compute global status.

#### **Correcting Status**

• From the **Tree** Pane, display the host pop-up menu and select **CMM** to launch the CMM tool and investigate and correct the problem.

#### **IF** Note:

For more information about CMM, please refer to the documentation delivered with your server.

### 5.5.2.2 Alerts Service

The **Alerts** Service is used to collect the hardware SNMP traps emitted by the manager. To enable this service, the mib **mmalert** must be integrated in the NovaScale Master application and SNMP trap reception must be enabled.

At installation time, the mib is integrated and SNMP trap reception is enabled.

The Hardware Management card must be correctly configured to send traps to the NovaScale Master\_SERVER host.

The status of this service depends on trap severity:

- Status is set to OK if trap severity is NORMAL.
- Status is set to WARNING if trap severity is INFORMATION or WARNING.

• Status is set to CRITICAL if trap severity is MAJOR or CRITICAL.

As Administrator, you can display and edit trap severity through the Configuration application. Please refer to the *Administrator's Guide* for details.

## 5.5.3 RMC Category

### 5.5.3.1 PowerStatus Service

The **PowerStatus** service reflects the power status of an Express 5800, as returned by the RMC management card.

This service exists only on a host that is declared as a RMC manager (see the *Administrator's Guide* for details about how, as Administrator, you can declare a manager).

- Status is set to CRITICAL if RMC has assigned a power status off.
- Status is set to UNKNOWN if RMC is not accessible or if RMC has not been able to compute power status.

#### **Correcting Status**

• From the **Tree** Pane, display the host pop-up menu and select **RMC** to launch the CMM tool and investigate and correct the problem.

### **I**Note:

For more information about RMC, please refer to the documentation delivered your server.

### 5.5.3.2 Alerts Service

The Alerts Service is used to collect the hardware SNMP traps emitted by the manager.

To enable this service, the mib **bmclanpet** must be integrated in the NovaScale Master application and SNMP trap reception must be enabled.

At installation time, the mib is integrated and SNMP trap reception is enabled.

The Hardware Management card must be correctly configured to send traps to the NovaScale Master\_SERVER host.

The status of this service depends on trap severity:

- Status is set to OK if trap severity is NORMAL.
- Status is set to WARNING if trap severity is INFORMATION or WARNING.
- Status is set to CRITICAL if trap severity is MAJOR or CRITICAL.

As Administrator, you can display and edit trap severity through the Configuration application. Please refer to the *Administrator's Guide* for details.

## 5.6 Storage Monitoring

## 5.6.1 Storage Category

### 5.6.1.1 SanitStatus Service

The **SanitStatus** service monitors the state of the storage, returned by the S@N.IT! application, for any host managed in the SAN.

- To enable this service, a SANIT manager must be declared for the host.
- Status is set to OK if S@N.IT! has assigned a NORMAL status to the host.
- Status is set to CRITICAL if S@N.IT! has assigned a FAULTY status to the host.
- Status is set to UNKNOWN if S@N.IT! has assigned an UNKNOWN or NOT MONITORED status to the host OR if the storage identifier provided during the NovaScale Master configuration is not valid. Please refer to the Administrator's Guide for details.

#### **Correcting Status**

 From the Tree Pane, display the host pop-up menu and select S@N.IT! to launch the client part of the application (Web or local mode) and investigate and correct the problem.

## 5.6.2 SANIT Category

## 5.6.2.1 Alerts Service

The Alerts Service is used to collect the SNMP traps emitted by the S@N.IT! application.

To enable this service, the mib **fcmgmt3** must be integrated in the NovaScale Master application and SNMP trap reception must be enabled.

At installation time, the mib is integrated and SNMP trap reception is enabled.

The S@N.IT! application must be correctly configured to send traps to the **NovaScale Master\_SERVER** host.

The status of this service depends on trap severity:

- Status is set to OK if trap severity is NORMAL.
- Status is set to WARNING if trap severity is INFORMATION or WARNING.
- Status is set to CRITICAL if trap severity is MAJOR or CRITICAL.

As Administrator, you can display and edit trap severity through the Configuration application. Please refer to the *Administrator's Guide* for details.

## 5.6.3 MegaRAID Category

### 5.6.3.1 Status Service

The **Status** service monitors the state of the storage, returned by the **MegaRAID** SNMP agent.

- To enable this service, MegaRAID category and Status service must be configured for the host.
- Status is set to OK if agent has assigned a NORMAL status to the host.
- Status is set to CRITICAL if agent has assigned a FAULTY status to the host.
- Status is set to UNKNOWN if agent has assigned an UNKNOWN or NOT MONITORED status to the host. Please refer to the Administrator's Guide for details.

### 5.6.3.2 Alerts Service

The **Alerts** Service is used to collect the SNMP traps emitted by the MegaRAID SNMP agent.

To enable this service, the mib **megaraid** must be integrated in the NovaScale Master application and SNMP trap reception must be enabled.

At installation time, the mib is integrated and SNMP trap reception is enabled.

The **MegaRAID SNMP** agent must be correctly configured to send traps to the **NovaScale Master\_SERVER** host.

The status of this service depends on trap severity:

- Status is set to OK if trap severity is NORMAL.
- Status is set to WARNING if trap severity is INFORMATION or WARNING.
- Status is set to CRITICAL if trap severity is MAJOR or CRITICAL.

As Administrator, you can display and edit trap severity through the Configuration application. Please refer to the *Administrator's Guide* for details.

## Index

## /

/proc/loadavg file, 93 /var/log/messages file, 92

## A

Administrator, 2, 7 Alerts, 15 Alerts service, 103, 104, 106, 109, 110, 111, 112, 113 All Service (Linux), 91 All service (Windows), 99 Animation colors, 33 rules, 33 Animation menu, 37 Animation menu, 34, 36, 38, 39, 40 Application Service, 97 ARMC, 3 hardware manager, 24, 77 AuthentFailures service, 92

# С

Category CMM, 110, 111 definition, 4 EventLog, 97 FileSystems, 91 Hardware (Express 5800), 103 Hardware (NovaScale 3000), 103 Hardware (NovaScale 4000), 103 Hardware (NovaScale 4000), 106 Hardware (NovaScale 5000 & 6000), 107 Hardware (NovaScale Blade), 105 Hardware (NovaScale Blade), 105 Hardware (NovaScale T800 & R400), 104 Internet, 89 LinuxServices, 91 LogicalDisks, 99

MegaRAID, 113 PAM, 109 Reporting, 90 SANIT, 112 Storage, 112 Syslog, 92 SystemLoad, 93, 100 WindowsService, 102 Change Password menu, 77 ChassisStatus service, 110, 111 CMM, 3 hardware manager, 24, 77 CMM category, 110, 111 CMM manager menu, 37 Color host icon, 14 service icon, 13 CPU service (Linux), 93 CPU service (Windows), 100 Create a new user, 23

## D

Diagnosis menu, 34, 39

## E

ESMPRO hardware manager, 77 ESMPRO menu, 37 EventLog category, 97 EventLog service, 102 Expand menu, 36, 37, 38, 39 ExpressScope hardware manager, 24

## F

File /proc/loadavg, 93 /var/log/messages, 92 FileSystem menu, 77 FileSystems category, 91 FTP service, 89

## G

GlobalStatus service, 109

## Η

Hardware category (Express 5800), 103 Hardware category (NovaScale 3000), 103 Hardware category (NovaScale 4000), 106 Hardware category (NovaScale 5000 & 6000), 107 Hardware category (NovaScale Blade), 105 Hardware Category (NovaScale T800 & R400), 104 Hardware Manager PAM, ISM, CMM, ExpressScope, 24 Health service, 105, 107 History, 15 HTTP service, 89 HTTP\_NSMaster service, 89

Intel based computers ARMC, 77 ESMPRO, 77 RMC, 77 RMC or AMRC, 24 Internet category, 89 IPMItool, 6 ISM hardware manager, 24, 77 ISM menu, 37

## L

LinuxServices Category, 91 LogicalDisks category, 99

## M

Management Tree presentation, 31 MegaRAID category, 113 Memory service, 94 MemoryUsage service, 101 MRTG, 6

## Ν

Nagios, 6 Network Configuration menu, 77 Node definition, 31 Root, 36 notify\_recovery parameter, 93 NovaScale 4000 ISM, 24, 77 NovaScale 5000 PAM, 24, 77 NovaScale 6000 PAM, 24, 77 NovaScale Blade Series CMM, 24, 77

## 0

Off menu, 34, 39, 40 On menu, 34, 40 Open Source Webmin, 22 Operations UsersActions / Users, 22 VNC Viewer, 20

Operator, 1, 7

## P

PAM, 3 hardware manager, 24, 77
PAM category, 109
PAM manager menu, 37
Perf\_indic service, 90
Ping command, 2
PowerStatus service, 103, 104
Processes menu, 77
Processes service, 95

# R

Remote control, 19 telnet, 22 VNC Viewer, 20 Webmin, 22 Remote Desktop, 77 Reporting category, 90 RMC hardware manager, 24, 77 Role Administrator, 2 operator, 1 Root node, 36 RPM Products menu, 77

## S

SANIT category, 112 SanitStatus service, 112 Security Service, 98 Service Alerts, 103, 104, 106, 109, 110, 111 Alerts, 112, 113 All (Linux), 91 All (Windows), 99 Application, 97 AuthentFailures, 92 ChassisStatus, 110, 111 CPU (Linux), 93 CPU (Windows), 100 definition, 4 EventLog (Windows), 102 FTP, 89 GlobalStatus, 109 Health, 105, 107 HTTP, 89 HTTP\_NSMaster, 89 Memory, 94 MemoryUsage, 101 Perf indic, 90 PowerStatus, 103, 104 Processes, 95 SanitStatus, 112 Security, 98 Status, 113 Syslogd, 91 System, 99 TCP\_n, 90 UDP\_n, 90 Users, 95 Service state color, 13 Shell Command menu, 77 SSH, 77 Status ISM, ESMPRO, 37 service, 39

Status service, 113 Status Trends for this service, 16 storage category, 112 Syslog category, 92 Syslogd service, 91 System Logs menu, 77 System service, 99 SystemLoad category, 93, 100

## T

TCP\_n service, 90 telnet, 22 Telnet, 3 Telnet menu, 77 Threshold, 2 Trends, 15

U

UDP\_n service, 90 UltraNC Viewer, 19 UltraVNC, 3 UltraVNC Server, 6 Users menu, 77 Users service, 95

## V

View, 2 default, 40 definition, 4 load, 40 VNC Viewer password, 20 VNC Viewer menu, 77

## W

Webmin, 3, 6, 22 password, 22 WindowsServices category, 102

## Technical publication remarks form

Title:

NovaScale Master 5.1-x User's Guide

Reference:

86 A2 49EG 06

September 2007

Date:

### ERRORS IN PUBLICATION

SUGGESTIONS FOR IMPROVEMENT TO PUBLICATION

Your comments will be promptly investigated by qualified technical personnel and action will be taken as required.

If you require a written reply, please include your complete mailing address below.

| NAME:    | DATE: |
|----------|-------|
| COMPANY: |       |
| ADDRESS: |       |

Please give this technical publication remarks form to your BULL representative or mail to:

Bull - Documentation Dept. 1 Rue de Provence BP 208 38432 ECHIROLLES CEDEX FRANCE info@frec.bull.fr

## Technical publications ordering form

To order additional publications, please fill in a copy of this form and send it via mail to:

| FRANCE |
|--------|
|--------|

| Reference                                                                 | Designation | Qty |
|---------------------------------------------------------------------------|-------------|-----|
| []                                                                        |             |     |
| []                                                                        |             |     |
| []                                                                        |             |     |
| []                                                                        |             |     |
| []                                                                        |             |     |
| []                                                                        |             |     |
| []                                                                        |             |     |
| []                                                                        |             |     |
| []                                                                        |             |     |
| []                                                                        |             |     |
| []                                                                        |             |     |
| []                                                                        |             |     |
| [] : The latest revision will be provided if no revision number is given. |             |     |

| NAME:                          | DATE: |
|--------------------------------|-------|
| COMPANY:                       |       |
|                                |       |
|                                | FAX:  |
| E-MAIL:                        |       |
| For Bull Subsidiaries:         |       |
| Identification:                |       |
| For Bull Affiliated Customers: |       |
| Customer Code:                 |       |
| For Bull Internal Customers:   |       |
| Budgetary Section:             |       |

For Others: Please ask your Bull representative.

BULL CEDOC 357 AVENUE PATTON B.P.20845 49008 ANGERS CEDEX 01 FRANCE

REFERENCE 86 A2 49EG 06